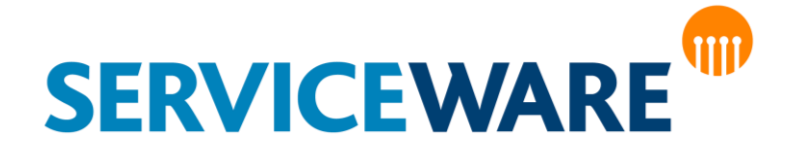

# Administrationshandbuch Teil 13 – Business Intelligence

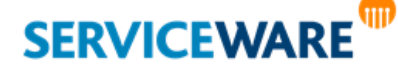

**IIII** helpLine Administrationshandbuch - Teil 13 - Business Intelligence 1/124

#### **helpLine CLM AG**

Haldenstrasse 5 6340 Baar

#### **Verwaltungsrat:**

Dr. Peter Nicolai Damisch

#### **Umsatzsteuer-ID:**

UST-ID: CH 583090

#### **Kontakt:**

Tel.: +41 (0) 41 7254210 Fax.: +41 (0) 41 7254211 E-Mail: [kontakt@helpline-clm-ag.ch](mailto:kontakt@helpline-clm-ag.ch)

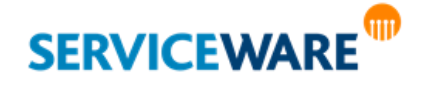

Die in diesem Handbuch enthaltenen Angaben und Daten zur Software sind geistiges Eigentum von Serviceware und können ohne vorherige Ankündigung und ausschließlich von Serviceware geändert werden.

Kein Teil dieser Unterlage darf ohne ausdrückliche schriftliche Erlaubnis von Serviceware für irgendwelche Zwecke übertragen oder vervielfältigt werden. Das ist vollkommen unabhängig davon, auf welche Weise oder mit welchen Mitteln, ob dies elektronisch oder mechanisch geschieht. Obwohl bei der Zusammenstellung der Texte und Abbildungen mit größter Sorgfalt vorgegangen wurde, können Fehler nie vollkommen ausgeschlossen werden. Serviceware kann daher für fehlerhafte Angaben und ihre Folgen keine Haftung übernehmen. Serviceware geht mit diesem Dokument keine Verpflichtungen ein.

Die in den Beispielen verwendeten Unternehmens- und sonstigen Namen und Daten sind frei erfunden, soweit nichts anderes angegeben ist. Die Tatsache, dass in dieser Dokumentation Namen und Bezeichnungen genannt sind, begründet kein Recht auf freie Verwendung.

helpLine ist ein eingetragenes Warenzeichen (Trade Mark) von Serviceware. Microsoft und Windows sind eingetragene Warenzeichen der Microsoft Corporation. Alle weiterhin genannten Warenzeichen sind Eigentum der jeweiligen Hersteller.

© CLM AG, Serviceware 2003-2020. Alle Rechte vorbehalten (für Software und Dokumentation).

Stand: 4. August 2020

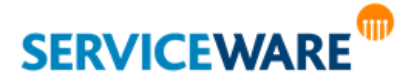

## Inhaltsverzeichnis

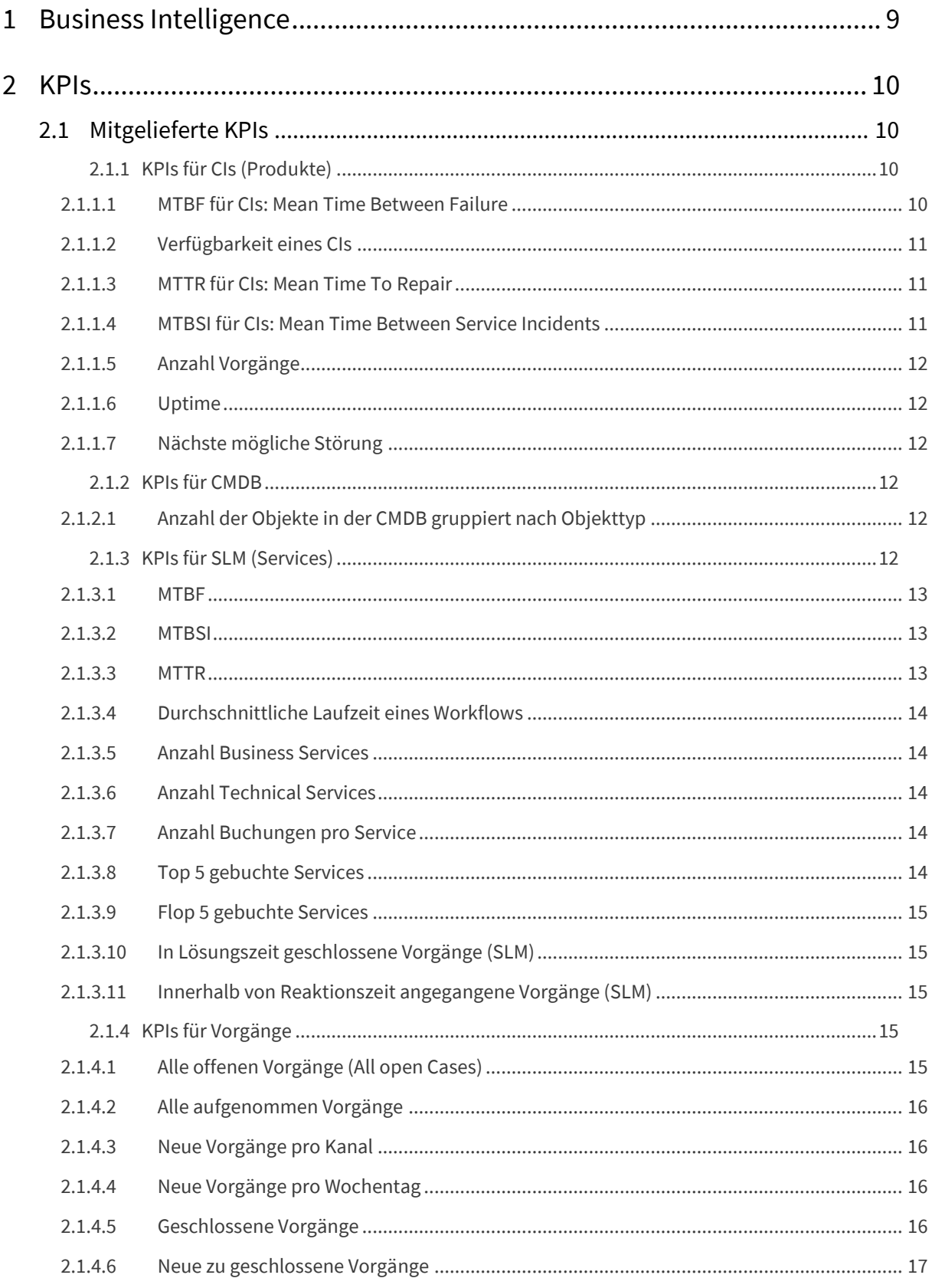

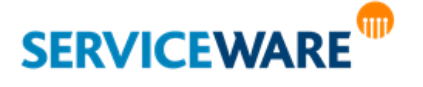

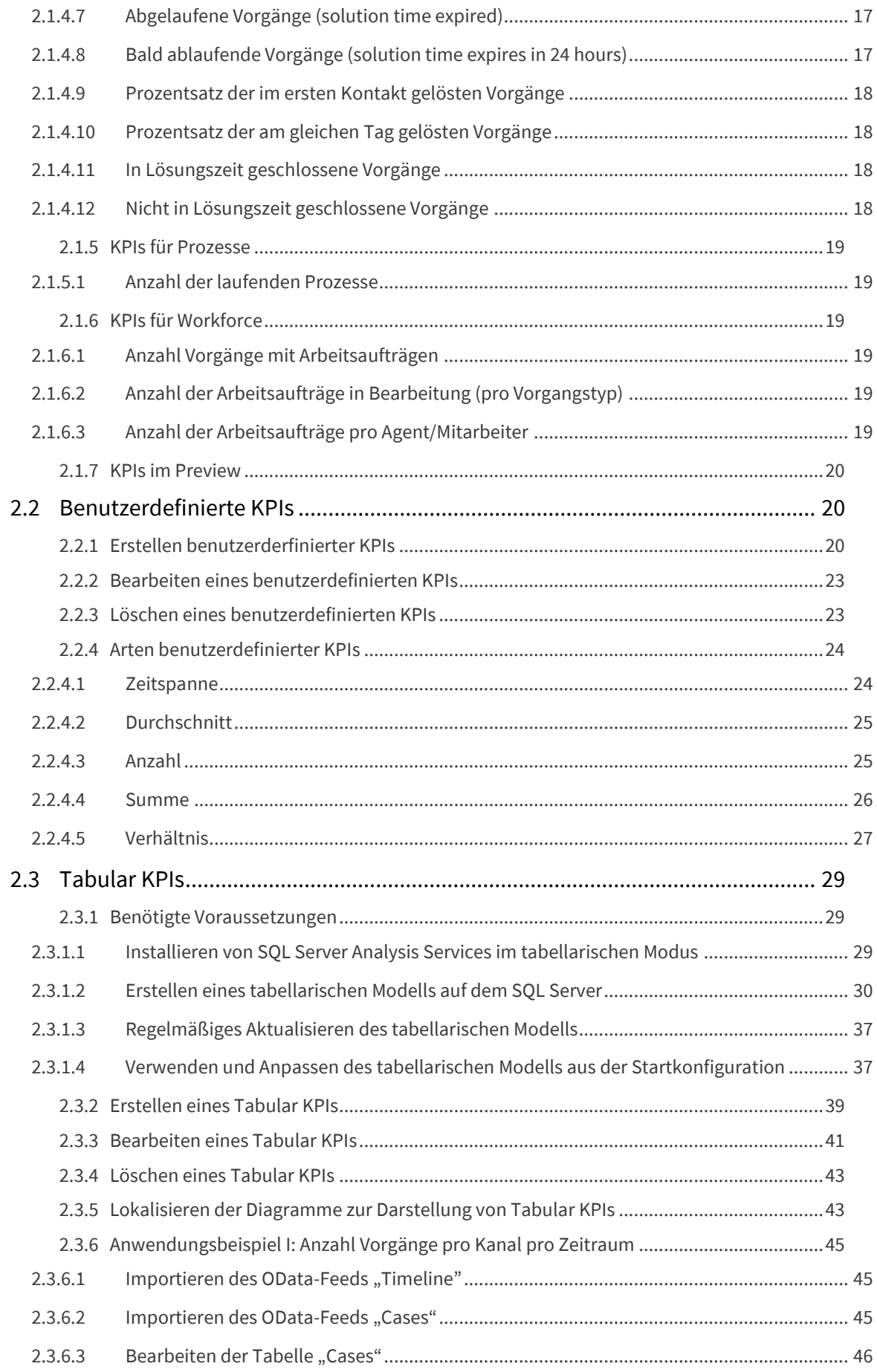

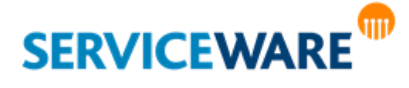

helpLine Administrationshandbuch - Teil 13 - Business Intelligence 5/124

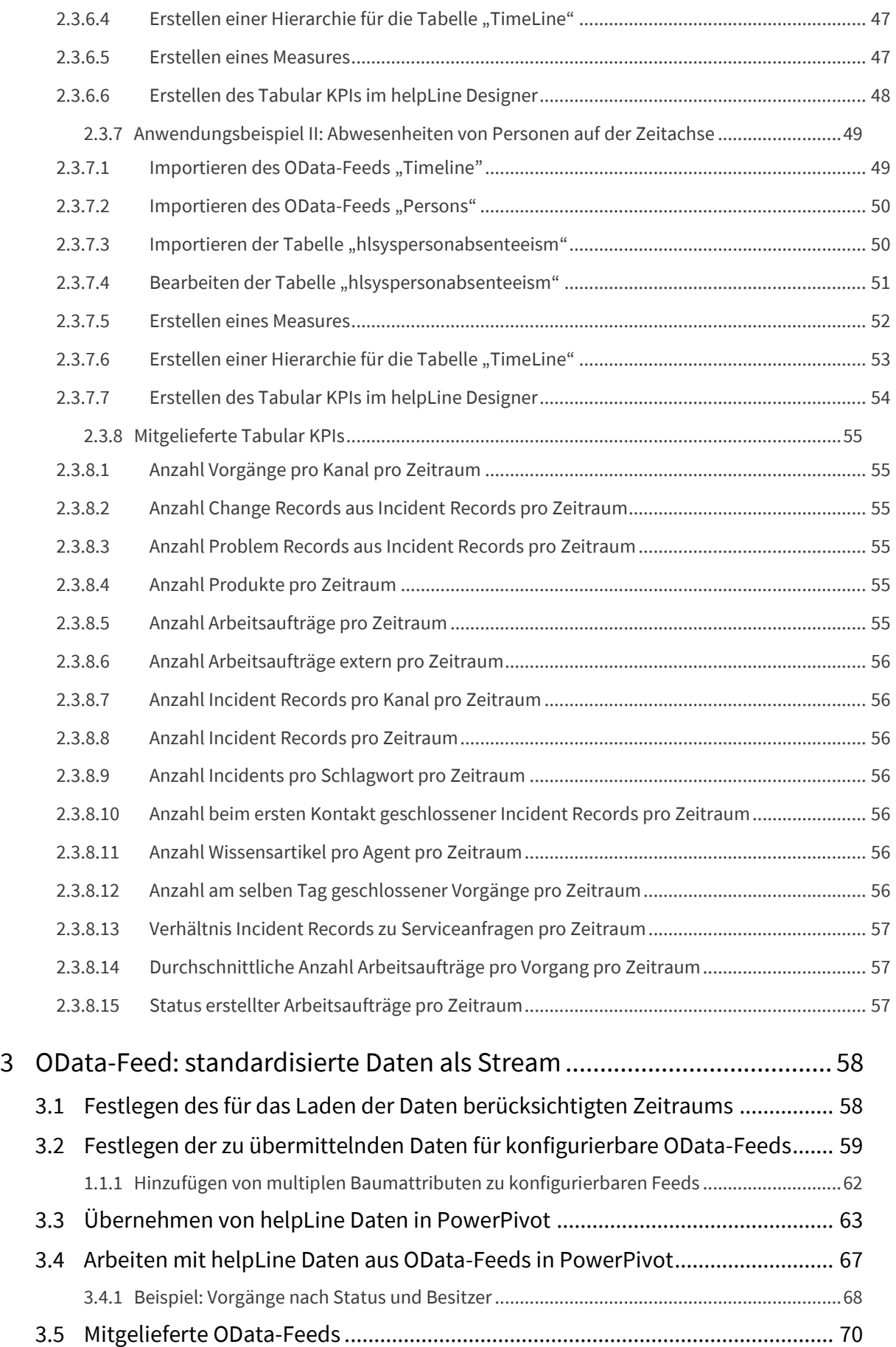

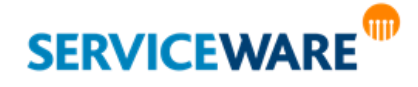

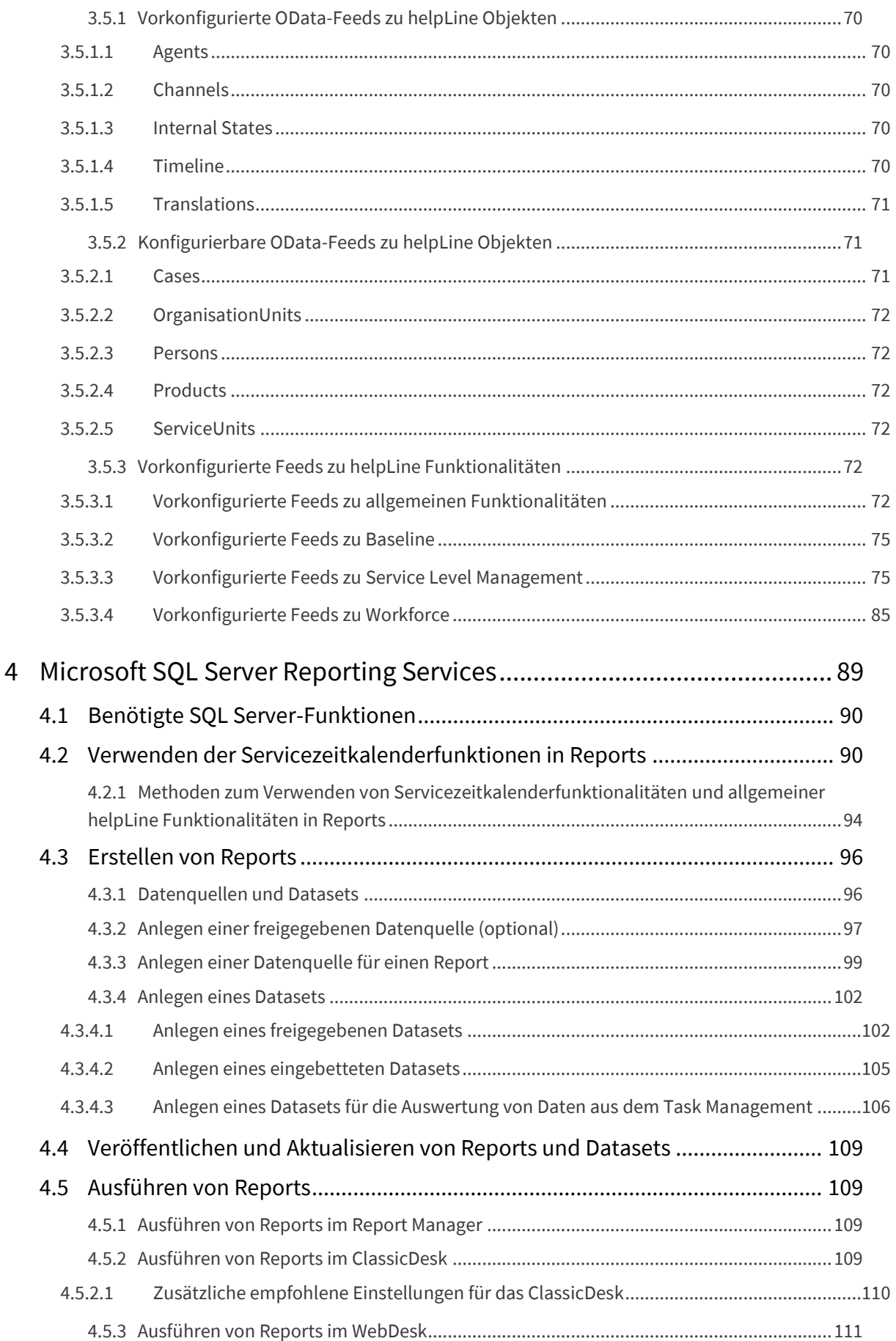

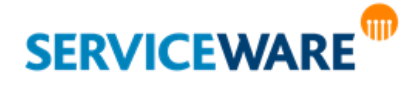

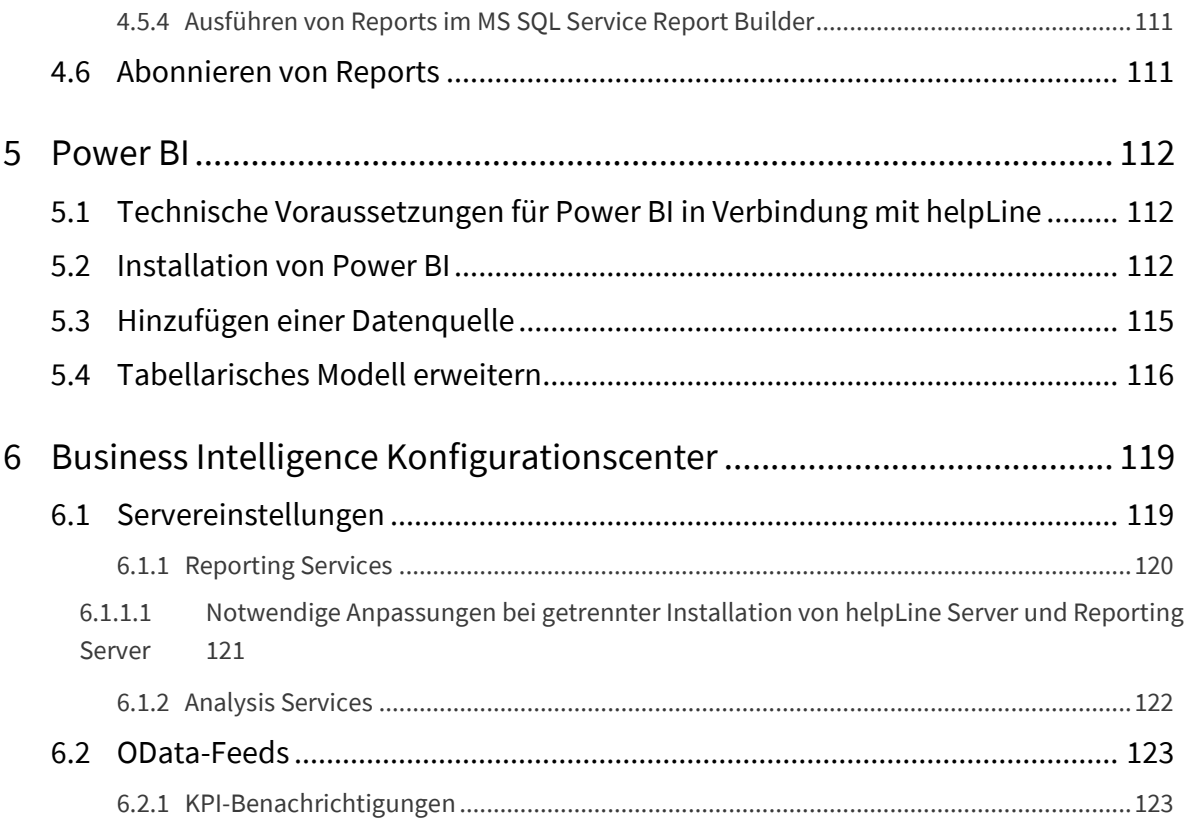

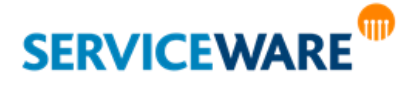

<span id="page-8-0"></span>Der schon aus den 90-er Jahren stammende Begriff "**Business Intelligence**" wird heutzutage in der IT-Branche verstanden als das Sammeln, Auswerten und Darstellen von System- und Service-Daten in elektronischer Form. Diese können zur Gewinnung von Erkenntnissen und somit zur stetigen Verbesserung der Service-Qualität herangezogen werden.

In der Praxis wird in den meisten Fällen unter "Business Intelligence" lediglich die die Automatisierung des Berichtswesens verstanden. helpLine geht hier einen Schritt weiter und stellt mit dem "BI Center" im ClassicDesk und den bereits implementierten "KPIs" (Key Performance Indicators) ein Werkzeug zur Verfügung, mit dem Sie die Leistungsmerkmale Ihres Service Desks schnell überblicken können. Dabei können Sie entweder die bereits mitgelieferten KPIs verwenden oder sich auf Basis ausgewählter Datenbankinformationen Ihre eigenen **benutzerdefinierten KPIs** erstellen. Besonders vielfältige und präzise Möglichkeiten der Datenauswertung bieten dabei die sogenannten **Tabular KPIs**, die auf der Microsoft-Technologie des **tabellarischen Modells** (EN: **Tabular Model**) basieren und eine **mehrdimensionale Auswertung und Darstellung** der gewünschten Daten ermöglichen.

Neben dem BI Center ist auch der CMDB-Explorer um den "**KPI-Explorer**" erweitert worden, in dem nun KPIs zu CIs (Configuration Items) und Services angezeigt werden können.

Die dritte Komponente, die helpLine zum Thema "Business Intelligence" zur Verfügung stellt, ist der sogenannte "**OData-Feed**" – standardisierte Daten als Stream. Diese können mit Microsoft-Standard-Tools (z. B. PowerPivot) zu Reporting-Zwecken verwendet werden.

Außerdem wurde im Rahmen von "Business Intelligence" das Server-basierte System Microsoft SQL Server **Reporting Services** (**SSRS**) in helpLine integriert. Damit bietet helpLine eine weitere Komponente zur Erstellung von Berichten.

Mit der Komponente "**BI Reports**" wurde in dem Zusammenhang der **MS SQL Server Report Viewer**, der die Anzeige der SSRS Reports ermöglicht, in ClassicDesk integriert, so dass Sie Ihre Reports auch innerhalb des ClassicDesk sehen können.

In den nachfolgenden Kapiteln erhalten Sie alle Informationen, die Sie für die Konfiguration und die sinnvolle Verwendung der einzelnen Komponenten benötigen.

Die Erläuterung zur praktischen Arbeit der Agenten mit den einzelnen Komponenten, z. B. dem BI Center, finden Sie in den Anwenderhandbüchern zu den jeweiligen Anwendungen.

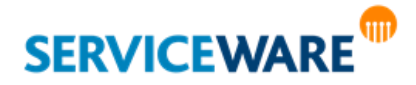

## <span id="page-9-0"></span>2 KPIs

Eine große Komponente, mit der das Thema "Business Intelligence" in helpLine umgesetzt wurde, sind die **KPIs** (Key Performance Indicators). Mit diesen stellt helpLine ein Werkzeug zur Verfügung, mit dem Sie die Leistungsmerkmale Ihres Service Desks schnell überblicken können.

**KPIs** (**Key Performance Indicators**) zeigen bzw. messen den Fortschritt oder Erfüllungsgrad selbstdefinierter Ziele. Diese Kennzahlen können für unterschiedliche Themengebiete (Prozesse, Produkte usw.) aufgestellt werden.

Innerhalb des ClassicDesk sind die KPIs vor allem im **BI Center** zu finden und außerdem auch im **KPI-Explorer**, der über den CMDB-Explorer aufgerufen wird.

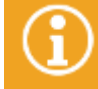

Genaue Informationen zum BI Center und zum CMDB-Explorer finden Sie im **Anwenderhandbuch ClassicDesk**.

Die verschiedenen Arten von KPIs und deren Konfiguration werden in den folgenden Unterkapiteln erläutert.

### <span id="page-9-1"></span>2.1 Mitgelieferte KPIs

Die in helpLine mitgelieferten KPIs decken die folgenden Bereiche ab:

- KPIs für **CIs** (Produkte)
- KPIs für **CMDB** (Produkte)
- KPIs für **SLM** (Services)
- KPIs für **Vorgänge**
- KPIs für **Prozesse**
- KPIs für **Workforce Management**

Zu den KPIs geben wir in nachfolgenden Kapiteln folgende Informationen, sofern diese für das entsprechende KPI definiert bzw. relevant sind:

**Definition:** Kurze Definition des KPI

**Beschreibung:** Ausführlichere Beschreibung und Informationen zum Verständnis des KPI

**Anzeige in:** Ort, an dem der KPI angezeigt wird: im KPI-Explorer des CMDB-Explorers oder im BI Center

Berichtszeitraum: Für die meisten KPIs kann ein Berichtszeitraum gewählt werden (im "Optionen"-Dialog unter "Zeitspanne" wählbar).

**Voreinstellung:** Einige KPIs können z.B. als Ampeln dargestellt werden und signalisieren 3 Bereiche (grün, gelb und rot). Hier wird die Voreinstellung im Auslieferungszustand angeführt.

**Berechnung:** Um genau zu verstehen, was der KPI anzeigt, wird hier der Algorithmus zur Berechnung angegeben.

#### <span id="page-9-2"></span>2.1.1 KPIs für CIs (Produkte)

#### <span id="page-9-3"></span>2.1.1.1 MTBF für CIs: Mean Time Between Failure

**Definition:** Die mittlere Betriebsdauer zwischen zwei aufeinanderfolgenden Ausfällen

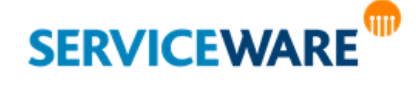

**Beschreibung:** MTBF ist die Abkürzung für das englische Mean Time Between Failures, zu Deutsch die mittlere Betriebsdauer zwischen Ausfällen. Sie gilt für Einheiten, die instandgesetzt werden; Betriebsdauer meint die Betriebszeit zwischen zwei aufeinanderfolgenden Ausfällen einer instandzusetzenden Einheit. Die Definition nach IEC 60050 (191) lautet: Der Erwartungswert der Betriebsdauer zwischen zwei aufeinanderfolgenden Ausfällen.

**Anzeige in**: KPI-Explorer (CMDB-Explorer)

**Berichtszeitraum:** Aktueller Monat oder aktuelles Jahr

**Berechnung:** SUM(Downtime-Uptime)/Anzahl Ausfälle

#### <span id="page-10-0"></span>2.1.1.2 Verfügbarkeit eines CIs

**Definition**: % der Verfügbarkeit des CIs

**Beschreibung**: Die Verfügbarkeit eines technischen Systems ist die Wahrscheinlichkeit oder das Maß, dass das System bestimmte Anforderungen zu bzw. innerhalb eines vereinbarten Zeitrahmens erfüllt. Sie ist ein Qualitätskriterium und eine Kennzahl eines Systems.

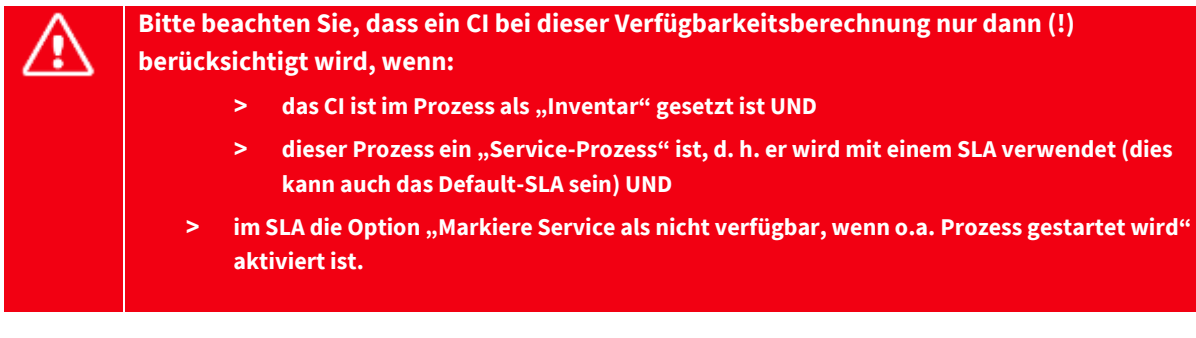

**Anzeige in**: KPI-Explorer (CMDB-Explorer) **Berichtszeitraum**: Aktueller Monat oder aktuelles Jahr **Voreinstellung:** 0-99 (rot), 99-99,9 (gelb), 99,9-100 (grün) **Berechnung**: (Gesamtzeit-Gesamtausfallzeit)/Gesamtzeit

#### <span id="page-10-1"></span>2.1.1.3 MTTR für CIs: Mean Time To Repair

**Definition**: Die mittlere Reparaturzeit nach einem Ausfall des CIs.

**Beschreibung**: Mean Time To Repair (MTTR) wird als die mittlere Reparaturzeit nach einem Ausfall eines Systems definiert. Diese gibt an, wie lange die Wiederherstellung des Systems im Mittel dauert. Sie ist somit ein wichtiger Parameter für die Systemverfügbarkeit. In dieser Zeit ist auch das Planen der Aufgaben sowie der Betriebsmittel enthalten. Sie sollte so kurz wie möglich gehalten werden.

**Anzeige in**: KPI-Explorer (CMDB-Explorer)

**Berichtszeitraum**: Aktueller Monat oder aktuelles Jahr

**Berechnung**: SUM(Downtime)/Anzahl Ausfälle

#### <span id="page-10-2"></span>2.1.1.4 MTBSI für CIs: Mean Time Between Service Incidents

**Definition**: Durchschnittliche Zeit zwischen zwei Service-Incidents

**Beschreibung**: Die Mean Time Between Service Incidents (MTBSI) ist die durchschnittliche Zeit zwischen einem Ausfall eines Systems oder IT Service bis zum nächsten Ausfall. MTBSI entspricht MTBF + MTTR.

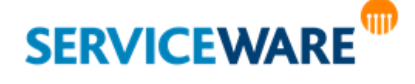

**Anzeige in**: KPI-Explorer (CMDB-Explorer) **Berichtszeitraum**: Aktueller Monat oder aktuelles Jahr **Berechnung**: MTBF + MTTR

#### <span id="page-11-0"></span>2.1.1.5 Anzahl Vorgänge

**Definition**: Anzahl der Ausfälle für das CI **Beschreibung**: Anzahl der Ausfälle für das Configuration Item in der gewählten Zeitspanne. Als Ausfall wird jeder Incident (als "Störungsprozess" markierter Prozess) interpretiert, bei dem das CI als Configuration Item eingetragen ist.

**Anzeige in**: KPI-Explorer (CMDB-Explorer) **Berichtszeitraum**: Aktueller Monat oder aktuelles Jahr **Voreinstellung:** 0-5 (grün), 10-20 (gelb), > 20 (rot) **Berechnung**: Anzahl der Ausfälle für das CI

#### <span id="page-11-1"></span>2.1.1.6 Uptime

**Definition**: Die Betriebszeit des CIs.

**Beschreibung**: Uptime ist ein Ausdruck für die Zeit, in der ein CI läuft und funktionstüchtig ist, also die Betriebszeit (oder verfügbare Betriebszeit).

**Anzeige in**: KPI-Explorer (CMDB-Explorer)

**Berichtszeitraum**: Aktueller Monat oder aktuelles Jahr

**Berechnung**: Zeitraum seit letzter Störung oder seit Erstellungszeit

#### <span id="page-11-2"></span>2.1.1.7 Nächste mögliche Störung

**Definition**: Die nächste mögliche Störung des CIs. **Beschreibung**: Gibt den Zeitpunkt der nächsten möglichen Störung an. **Anzeige in**: KPI-Explorer (CMDB-Explorer) **Berechnung**: Letzte Störung + MTBF

#### <span id="page-11-3"></span>2.1.2 KPIs für CMDB

#### <span id="page-11-4"></span>2.1.2.1 Anzahl der Objekte in der CMDB gruppiert nach Objekttyp

**Definition**: Anzahl Objekte in der CMDB

**Beschreibung**: Liefert die Anzahl der Objekte in der CMDB zurück (gruppiert nach Objekt).

**Anzeige in**: BI Center

**Berichtszeitraum**:

**Berechnung**: Anzahl der Stammdatenobjekte (Personen, Produkte, Organisationseinheiten)

#### <span id="page-11-5"></span>2.1.3 KPIs für SLM (Services)

KPIs von Services werden bei der Anlage eines Business oder Technical Services ausgewählt und deren Schwellwerte bestimmt. Hier eine Grafik über die Phasen bei Service-Störungen:

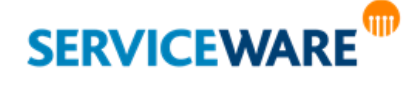

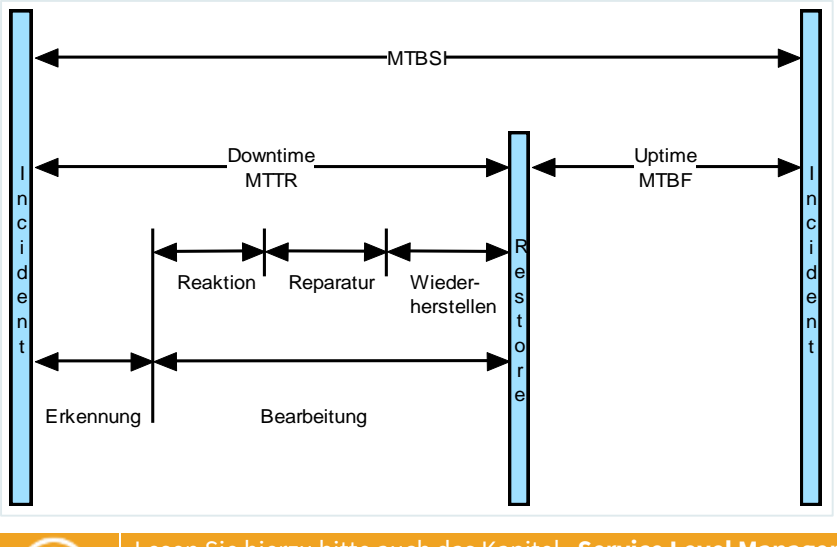

Lesen Sie hierzu bitte auch das Kapitel "**Service Level Management**" im *Anwenderhandbuch ClassicDesk*.

#### <span id="page-12-0"></span>2.1.3.1 MTBF

**Definition**: Die mittlere Betriebsdauer zwischen zwei aufeinanderfolgenden Ausfällen

**Beschreibung**: MTBF ist die Abkürzung für das englische Mean Time Between Failures, zu Deutsch die mittlere Betriebsdauer zwischen Ausfällen. Sie gilt für Einheiten, die instandgesetzt werden; Betriebsdauer meint die Betriebszeit zwischen zwei aufeinanderfolgenden Ausfällen einer instandzusetzenden Einheit. Die Definition nach IEC 60050 (191) lautet: Der Erwartungswert der Betriebsdauer zwischen zwei aufeinanderfolgenden Ausfällen.

**Anzeige in**: KPI-Explorer (CMDB-Explorer)

**Berichtszeitraum**: Aktueller Monat oder aktuelles Jahr

**Berechnung**: SUM(Downtime – Uptime) / Anzahl Ausfälle

#### <span id="page-12-1"></span>2.1.3.2 MTBSI

**Definition**: Durchschnittliche Zeit zwischen zwei Service-Incidents

**Beschreibung**: Die Mean Time Between Service Incidents (MTBSI) ist die durchschnittliche Zeit zwischen einem Ausfall eines Systems oder IT Service bis zum nächsten Ausfall. MTBSI entspricht MTBF + MTTR.

**Anzeige in**: KPI-Explorer (CMDB-Explorer)

**Berichtszeitraum**: Aktueller Monat oder aktuelles Jahr

**Berechnung**: MTBF + MTTR

#### <span id="page-12-2"></span>2.1.3.3 MTTR

**Definition**: Die mittlere Reparaturzeit nach einem Ausfall des Services.

**Beschreibung**: Mean Time To Repair (MTTR) wird als die mittlere Reparaturzeit nach einem Ausfall eines Systems definiert. Diese gibt an, wie lange die Wiederherstellung des Systems im Mittel dauert. Sie ist somit ein wichtiger Parameter für die Systemverfügbarkeit. In dieser Zeit ist auch das Planen der Aufgaben sowie der Betriebsmittel enthalten. Sie sollte so kurz wie möglich gehalten werden.

**Anzeige in**: KPI-Explorer (CMDB-Explorer)

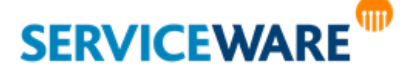

**Berichtszeitraum**: Aktueller Monat oder aktuelles Jahr **Berechnung**: SUM(Downtime) / Anzahl Ausfälle

#### <span id="page-13-0"></span>2.1.3.4 Durchschnittliche Laufzeit eines Workflows

**Definition**: Durchschnittliche Laufzeit von Workflows

**Beschreibung**: Dieser KPI zeigt die durchschnittliche Laufzeit von Workflows für geschlossene Vorgänge. **Anzeige in**: BI Center

**Berichtszeitraum**: Ausgewählter Zeitspanne

**Berechnung**: pro Workflow-Definition: der Mittelwert von (Closing Time des Vorgangs-Erstellungszeit des Vorgangs) aller geschlossenen Vorgänge

#### <span id="page-13-1"></span>2.1.3.5 Anzahl Business Services

**Definition**: Anzahl der Business Services gruppiert nach geplant/aktiv/archiviert **Beschreibung**: Gibt die Anzahl der Business Services gruppiert nach geplant/aktiv/archiviert an. **Anzeige in**: BI Center **Berichtszeitraum**: Aktueller Monat oder aktuelles Jahr **Berechnung**: Anzahl der Business Services gruppiert nach geplant/aktiv/archiviert

#### <span id="page-13-2"></span>2.1.3.6 Anzahl Technical Services

**Definition**: Anzahl der Technical Services gruppiert nach geplant/aktiv/archiviert **Beschreibung**: Gibt die Anzahl der Technical Services gruppiert nach geplant/aktiv/archiviert an. **Anzeige in**: BI Center **Berichtszeitraum**: Aktueller Monat oder aktuelles Jahr **Berechnung**: Anzahl der Technical Services gruppiert nach geplant/aktiv/archiviert

#### <span id="page-13-3"></span>2.1.3.7 Anzahl Buchungen pro Service

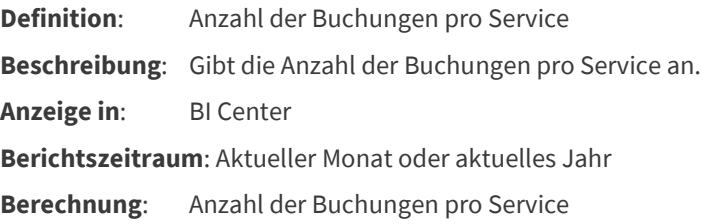

#### <span id="page-13-4"></span>2.1.3.8 Top 5 gebuchte Services

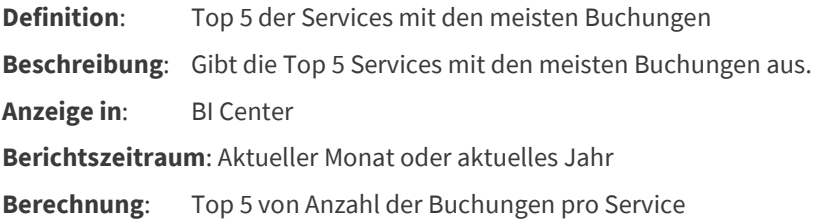

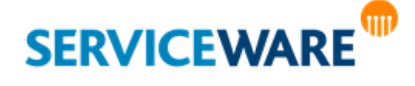

#### <span id="page-14-0"></span>2.1.3.9 Flop 5 gebuchte Services

**Definition**: Flop 5 der Services mit den wenigsten Buchungen **Beschreibung**: Gibt die Flop 5 Services mit den wenigsten Buchungen aus. **Anzeige in**: BI Center **Berichtszeitraum**: Aktueller Monat oder aktuelles Jahr **Berechnung**: Flop 5 von Anzahl der Buchungen pro Service

#### <span id="page-14-1"></span>2.1.3.10 In Lösungszeit geschlossene Vorgänge (SLM)

**Definition**: Verhältnis von in der versprochenen Lösungszeit geschlossenen Vorgänge zu geschlossenen Vorgängen innerhalb der ausgewählten Zeitspanne

**Beschreibung**: Dieser KPI repräsentiert das Verhältnis der innerhalb der versprochenen Lösungszeit eines SLAs geschlossenen Vorgänge innerhalb der gegebenen Zeitspanne.

**Anzeige in**: BI Center

**Voreinstellung**: <60% (rot), >=60% (gelb), >=80% (grün), 100% (max)

**Berichtszeitraum**: Ausgewählte Zeitspanne

**Berechnung**: Anzahl der in der ausgewählten Zeitspanne innerhalb der versprochenen Lösungszeit geschlossenen Vorgänge \*100 / Anzahl der in der ausgewählten Zeitspanne geschlossenen Vorgänge

#### <span id="page-14-2"></span>2.1.3.11 Innerhalb von Reaktionszeit angegangene Vorgänge (SLM)

**Definition**: Verhältnis von aufgenommenen und innerhalb der Reaktionszeit angegangenen Vorgängen zu aufgenommenen Vorgängen innerhalb der ausgewählten Zeitspanne

**Beschreibung**: Dieser KPI repräsentiert das Verhältnis der Vorgänge, bei denen innerhalb der versprochenen Reaktionszeit eines SLAs reagiert wurde, innerhalb der gegebenen Zeitspanne.

**Anzeige in**: BI Center

**Voreinstellung**: <60% (rot), >=60% (gelb), >=80% (grün), 100% (max)

**Berichtszeitraum**: Ausgewählte Zeitspanne

**Berechnung**: Anzahl der innerhalb der ausgewählten Zeitspanne aufgenommen Vorgänge, für die innerhalb der versprochenen Reaktionszeit eine Service-Einheit durch einen Agenten erzeugt wurde / alle aufgenommenen Vorgänge

#### <span id="page-14-3"></span>2.1.4 KPIs für Vorgänge

#### <span id="page-14-4"></span>2.1.4.1 Alle offenen Vorgänge (All open Cases)

**Definition**: Dieser KPI liefert alle offenen Vorgänge zurück (Status != Geschlossen und Status != Gelöst).

**Beschreibung**: Dieser KPI liefert alle offenen Vorgänge zurück (Status != Geschlossen und Status != Gelöst), die innerhalb des angegebenen Zeitraums angelegt wurden.

**Anzeige in**: BI Center

**Voreinstellung**: 20 (gelb), 70 (rot), 100 (max)

**Berichtszeitraum**: Ausgewählter Zeitpunkt

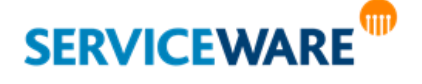

**Berechnung**: Anzahl der Vorgänge mit CASEINFO.INTERNALSTATE != CLOSED und CASEINFO.INTERNALSTATE != SOLVED und CASEINFO.REGISTRATIONTIME >= Ausgewählter Zeitpunkt

#### <span id="page-15-0"></span>2.1.4.2 Alle aufgenommen Vorgänge

**Definition**: Dieser KPI liefert die Anzahl der aufgenommenen Vorgänge zurück. **Beschreibung**: Dieser KPI liefert die Anzahl der aufgenommenen Vorgänge (Erfassungszeit) innerhalb des ausgewählten Zeitraums zurück. **Anzeige in**: BI Center **Voreinstellung**: <60 (grün), >=60 (gelb), >120 (rot), 200 (max) **Berichtszeitraum**: Ausgewählter Zeitpunkt **Berechnung**: Anzahl der aufgenommenen Vorgänge (CASEINFO.REGISTRATIONTIME) innerhalb des

angegebenen Zeitraums

#### <span id="page-15-1"></span>2.1.4.3 Neue Vorgänge pro Kanal

**Definition**: Aufgenommene Vorgänge pro Kanal innerhalb der ausgewählten Zeitspanne

**Beschreibung**: Dieser KPI repräsentiert die Anzahl der neu erzeugten Vorgänge je Eingangskanal innerhalb der gegebenen Zeitspanne.

**Anzeige in**: BI Center

**Voreinstellung**: <60 (grün), >=60 (gelb), >=80 (rot), 100 (max)

**Berichtszeitraum**: Ausgewählte Zeitspanne

**Berechnung**: Anzahl der aufgenommenen Vorgänge pro Kanal innerhalb des ausgewählten Zeitraums

#### <span id="page-15-2"></span>2.1.4.4 Neue Vorgänge pro Wochentag

**Definition**: Aufgenommene Vorgänge pro Wochentag innerhalb der ausgewählten Zeitspanne **Beschreibung**: Dieser KPI repräsentiert die Anzahl der neu erzeugten Vorgänge je Wochentag innerhalb der gegebenen Zeitspanne.

**Anzeige in**: BI Center

**Voreinstellung**: <60 (grün), >=60 (gelb), >=80 (rot), 100 (max)

**Berichtszeitraum**: Ausgewählte Zeitspanne

**Berechnung**: Anzahl der aufgenommenen Vorgänge pro Wochentag (montags beginnend) innerhalb der ausgewählten Zeitspanne

#### <span id="page-15-3"></span>2.1.4.5 Geschlossene Vorgänge

Definition: Vorgänge, deren Status innerhalb des angegebenen Zeitraums in "Geschlossen" oder "Gelöst" geändert wurde

**Beschreibung**: Dieser KPI repräsentiert alle geschlossenen Vorgänge innerhalb der ausgewählten Zeitspanne.

**Anzeige in**: BI Center

**Voreinstellung**: <60 (grün), >=60 (gelb), >=80 (rot), 100 (max)

**Berichtszeitraum**: Ausgewählte Zeitspanne

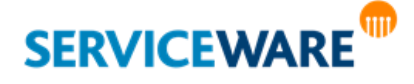

**Berechnung**: Anzahl der Vorgänge, deren Status innerhalb des angegebenen Zeitraums in Geschlossen oder Gelöst geändert wurde.

#### <span id="page-16-0"></span>2.1.4.6 Neue zu geschlossene Vorgänge

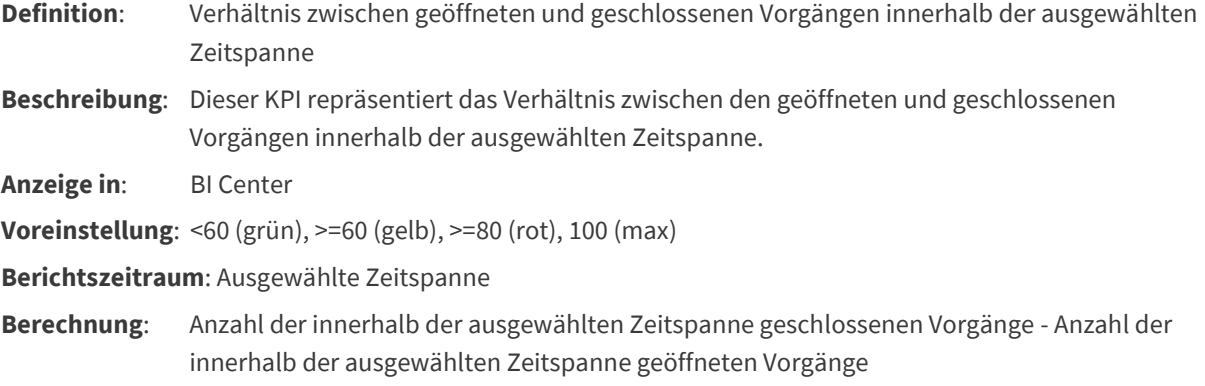

#### <span id="page-16-1"></span>2.1.4.7 Abgelaufene Vorgänge (solution time expired)

**Definition**: Dieser KPI liefert alle offenen Vorgänge zurück (Status != Geschlossen und Status != Gelöst), deren versprochene Lösungszeit abgelaufen ist.

**Beschreibung**: Dieser KPI liefert alle offenen Vorgänge zurück (Status != Geschlossen und Status != Gelöst), deren versprochene Lösungszeit abgelaufen ist und die innerhalb des angegebenen Zeitraums angelegt wurden.

**Anzeige in**: BI Center

**Voreinstellung**: 20 (gelb), 70 (rot), 100 (max)

**Berichtszeitraum**: Ausgewählter Zeitpunkt

**Berechnung**: Anzahl der Vorgänge mit CASEINFO.INTERNALSTATE != CLOSED AND CASEINFO.INTERNALSTATE != SOLVED AND CASEINFO.PROMISEDSOLUTIONTIME < DateTime.Now AND CASEINFO.REGISTRATIONTIME >= Ausgewählter Zeitpunkt

#### <span id="page-16-2"></span>2.1.4.8 Bald ablaufende Vorgänge (solution time expires in 24 hours)

**Definition**: Dieser KPI liefert alle offenen Vorgänge zurück (Status != Geschlossen und Status != Gelöst), deren versprochene Lösungszeit innerhalb der nächsten 24 Stunden abläuft.

**Beschreibung**: Dieser KPI liefert alle offenen Vorgänge zurück (Status != Geschlossen und Status != Gelöst), deren versprochene Lösungszeit innerhalb der nächsten 24 Stunden abläuft.

**Anzeige in**: BI Center

**Voreinstellung**: 20 (gelb), 70 (rot), 100 (max)

**Berichtszeitraum**: Ausgewählter Zeitpunkt

**Berechnung**: Anzahl der Vorgänge mit CASEINFO.INTERNALSTATE != CLOSED AND CASEINFO.INTERNALSTATE != SOLVED AND CASEINFO.PROMISEDSOLUTIONTIME < DateTime.Now + 24 Stunden

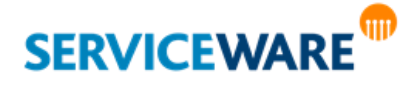

#### <span id="page-17-0"></span>2.1.4.9 Prozentsatz der im ersten Kontakt gelösten Vorgänge

**Definition**: Dieser KPI liefert den Prozentsatz der im ersten Kontakt gelösten Vorgänge zurück.

**Beschreibung**: Dieser KPI liefert den Prozentsatz der im ersten Kontakt gelösten Vorgänge des ausgewählten Zeitraums zurück.

**Anzeige in**: BI Center

**Voreinstellung**: <60% (rot), >=60% (gelb), >=80% (grün), 100% (max)

**Berichtszeitraum**: Ausgewählter Zeitpunkt

**Berechnung**: Anzahl der Vorgänge mit CASEINFO.INTERNALSTATE IN (CLOSED, SOLVED) AND (Anzahl SUs = 1 OR Anzahl SUs = 2 AND HLOBJECTINFO.CHANNEL IN (ClassicDesk, In2Desk, Unknown, PocketDesk)) / Anzahl der Vorgänge mit (CASEINFO.INTERNALSTATE IN (CLOSED, SOLVED) \* 100

#### <span id="page-17-1"></span>2.1.4.10 Prozentsatz der am gleichen Tag gelösten Vorgänge

**Definition**: Dieser KPI liefert den Prozentsatz der am gleichen Tag gelösten Vorgänge zurück. **Beschreibung**: Dieser KPI liefert den Prozentsatz der am gleichen Tag gelösten Vorgänge des ausgewählten

Zeitraums zurück.

**Anzeige in**: BI Center

**Voreinstellung**: <60% (rot), >=60% (gelb), >=80% (grün), 100% (max)

**Berichtszeitraum**: Ausgewählter Zeitpunkt

**Berechnung**: Anzahl der Vorgänge mit CASEINFO.INTERNALSTATE IN (CLOSED, SOLVED) AND DATE(CASEINFO.REGISTRATIONTIME) = DATE(HLOBJECTINFO.LASTMODIFIED) / Anzahl der Vorgänge mit CASEINFO.INTERNALSTATE IN (CLOSED, SOLVED) \* 100

#### <span id="page-17-2"></span>2.1.4.11 In Lösungszeit geschlossene Vorgänge

**Definition**: Verhältnis von innerhalb der versprochenen Lösungszeit geschlossenen Vorgängen zu den insgesamt geschlossenen Vorgängen

**Beschreibung**: Dieser KPI repräsentiert das Verhältnis der innerhalb der versprochenen Lösungszeit geschlossenen Vorgänge innerhalb der ausgewählten Zeitspanne.

**Anzeige in**: BI Center

**Voreinstellung**: <60% (rot), >=60% (gelb), >=80% (grün), 100% (max)

**Berichtszeitraum**: Ausgewählte Zeitspanne

**Berechnung**: Anzahl der innerhalb der Lösungszeit geschlossenen Vorgänge \* 100 / Anzahl der innerhalb der geschlossenen Vorgänge innerhalb der ausgewählten Zeitspanne

#### <span id="page-17-3"></span>2.1.4.12 Nicht in Lösungszeit geschlossene Vorgänge

**Definition**: Verhältnis von nicht innerhalb der versprochenen Lösungszeit geschlossenen Vorgängen zu den insgesamt geschlossenen Vorgängen

**Beschreibung**: Dieser KPI repräsentiert das Verhältnis der nicht innerhalb der versprochenen Lösungszeit geschlossenen Vorgänge innerhalb der gegebenen Zeitspanne.

**Anzeige in**: BI Center

**Voreinstellung**: <60% (grün), >=60% (gelb), >=80% (rot), 100% (max)

**Berichtszeitraum**: Ausgewählte Zeitspanne

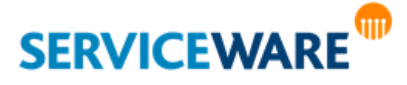

**Berechnung**: Anzahl der nicht innerhalb der Lösungszeit geschlossenen Vorgänge \* 100 / Anzahl der geschlossenen Vorgänge innerhalb der ausgewählten Zeitspanne

#### <span id="page-18-0"></span>2.1.5 KPIs für Prozesse

#### <span id="page-18-1"></span>2.1.5.1 Anzahl der laufenden Prozesse

**Definition**: Dieser KPI liefert die Anzahl der laufenden Prozesse (Workflows) zurück.

**Beschreibung**: Dieser KPI liefert die Anzahl der laufenden Prozesse zurück. Hierbei werden alle laufenden und angehaltenen (suspended) Prozesse gezählt.

**Anzeige in**: BI Center

**Berichtszeitraum**: Ausgewählter Zeitpunkt

**Berechnung**: Anzahl der laufenden Prozesse (running or suspended)

#### <span id="page-18-2"></span>2.1.6 KPIs für Workforce

#### <span id="page-18-3"></span>2.1.6.1 Anzahl Vorgänge mit Arbeitsaufträgen

**Definition**: Dieser KPI liefert die Anzahl der Vorgänge mit Arbeitsaufträgen.

**Beschreibung**: Dieser KPI liefert die Anzahl der Vorgänge mit Arbeitsaufträgen.

**Anzeige in**: BI Center

**Berichtszeitraum**: Ausgewählter Zeitpunkt

**Berechnung**: Anzahl der Arbeitsaufträge pro Vorgangstyp

#### <span id="page-18-4"></span>2.1.6.2 Anzahl der Arbeitsaufträge in Bearbeitung (pro Vorgangstyp)

**Definition**: Dieser KPI liefert die Anzahl der laufenden Arbeitsaufträge pro Vorgangstyp **Beschreibung**: Dieser KPI liefert die Anzahl der Arbeitsaufträge pro Vorgangstyp, die aktuell ausgeführt werden.

**Anzeige in**: BI Center

**Berichtszeitraum**: Ausgewählter Zeitpunkt

**Berechnung**: Anzahl der Arbeitsaufträge, die gerade ausgeführt werden, pro Vorgangstyp.

#### <span id="page-18-5"></span>2.1.6.3 Anzahl der Arbeitsaufträge pro Agent/Mitarbeiter

**Definition**: Dieser KPI liefert die Anzahl der offenen Arbeitsaufträge pro Mitarbeiter. **Beschreibung**: Dieser KPI liefert die Anzahl der Arbeitsaufträge pro Mitarbeiter, die aktuell ausgeführt werden. **Anzeige in**: BI Center

**Berichtszeitraum**: Ausgewählter Zeitpunkt

**Berechnung**: Anzahl der Arbeitsaufträge, die gerade ausgeführt werden, pro Agent/Mitarbeiter

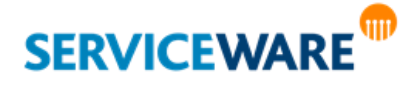

#### <span id="page-19-0"></span>2.1.7 KPIs im Preview

Auch ohne eine entsprechende BI-Lizenz bietet das BI Center beim ersten Öffnen einen Blick auf die vier verschiedenen KPIs:

- **> Offene Vorgänge**
- **> Zuletzt aufgenommene Vorgänge**
- **> Im ersten Bearbeitungsschritt gelöste Vorgänge und**
- **> Vorgänge, die am gleichen Tag gelöst wurden.**

Folgende KPIs stehen zur Verfügung und können auf weiteren Seiten konfiguriert werden:

#### **KPIs für CIs:**

- **>** MTBF
- **>** Verfügbarkeit
- **>** Teil von wie vielen Services

#### **KPIs für SLM:**

- **>** MTBSI
- **>** MTTR
- **>** MTBF
- **>** SLA Verletzungen (pro Monat)
- **>** Verfügbarkeit (in % pro Monat)
- **>** Anzahl Prozesse (pro Monat)

#### **KPI für Workforce:**

**>** KPIs laufende Arbeitsaufträge (pro Vorgangstyp)

#### **KPIs für Vorgänge:**

- **>** Open, solution time expired
- **>** All open Cases

### <span id="page-19-1"></span>2.2 Benutzerdefinierte KPIs

Falls Sie Auswertungen benötigen, die Ihnen die mitgelieferten KPIs nicht bieten können, haben Sie auch die Möglichkeit, sich zusätzlich eigene KPIs nach Ihren individuellen Anforderungen zu erstellen.

#### <span id="page-19-2"></span>2.2.1 Erstellen benutzerderfinierter KPIs

Technisch basieren die benutzerdefinierten KPIs auf den verfügbaren OData-Feeds. Daher werden sie auch an der Stelle im helpLine Designer erstellt, an der auch die OData-Feeds konfiguriert werden.

Beim Erstellen eines benutzerdefinierten KPIs wählen Sie deshalb zuerst den OData-Feed aus, auf dem der KPI basieren soll, das heißt, dessen Daten er für die Auswertung verwenden soll.

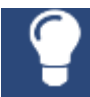

Achten Sie darauf, dass Sie eine <u>sinnvolle Auswahl</u> treffen, da nicht alle Kombinationen von OData-Feeds und KPI-Typen zusammenpassen. So ist beispielsweise die Erstellung eines

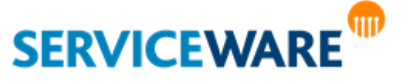

Zeitspanne-KPIs nur auf Basis eines Feeds, der auch Zeitdaten enthält, zielführend, da der KPI sonst keine Daten zum Auswerten hat.

Zum Erstellen eines neuen benutzerdefinierten KPIs gehen Sie vor wie folgt:

- Öffnen Sie den helpLine Designer.
- Öffnen Sie in der Menüleiste das Menü "**Extras**" >> "**Business Intelligence**" und wählen Sie den Eintrag "**OData-Feeds…**".

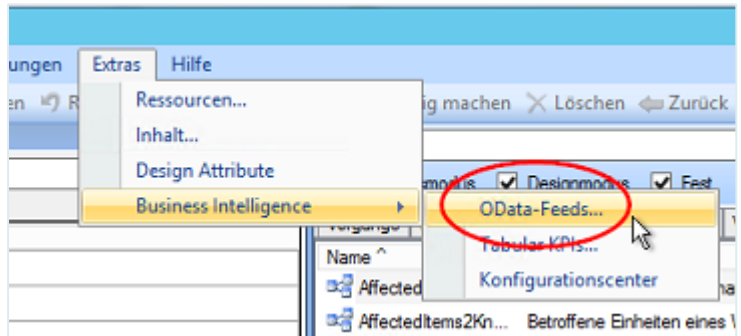

Der Dialog "**OData-Feed konfigurieren**" wird geöffnet.

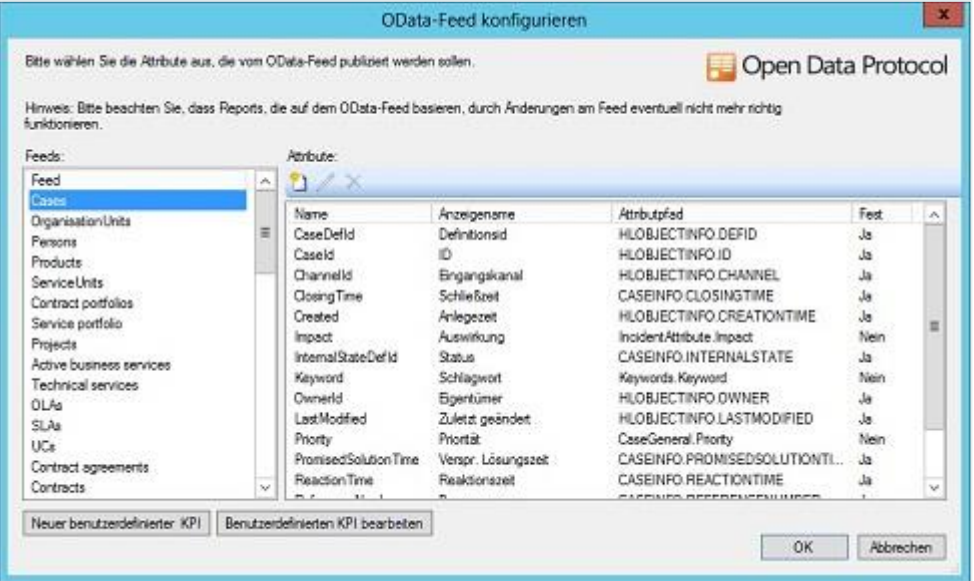

- Wählen Sie nun in der Übersicht auf der linken Seite des Dialogs den OData-Feed aus, den Sie als Basis für den neuen KPI verwenden wollen.
- Klicken Sie auf die Schaltfläche "**Neuer benutzerdefinierter KPI**" unterhalb der Feedübersicht.

Der Dialog "Neuer benutzerdefinierter KPI" wird geöffnet.

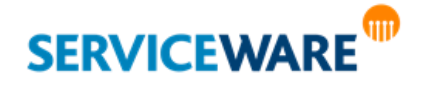

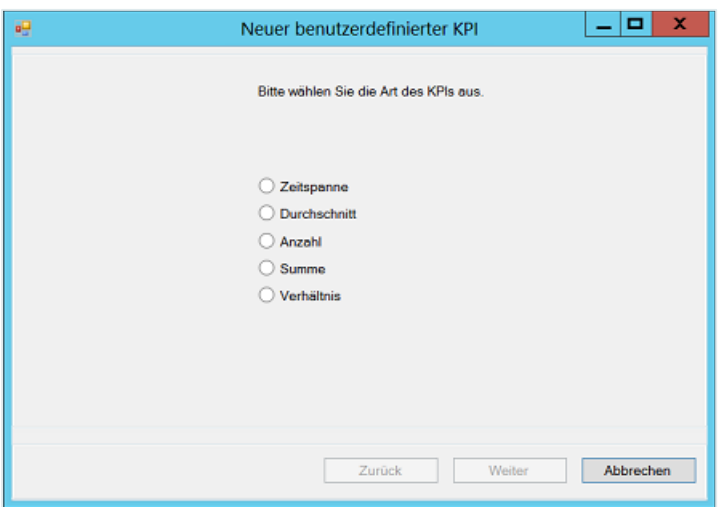

Es stehen Ihnen fünf verschiedene Arten von KPIs zur Auswahl:

- Zeitspanne
- **Durchschnitt**
- Anzahl
- **Summe**
- **Verhältnis**
- Wählen Sie aus den fünf Optionen aus, welche Art von KPI Sie erstellen wollen und klicken Sie auf die Schaltfläche "**Weiter >**".

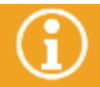

Genaue Erklärungen zu den Inhalten und den benötigten Werten der einzelnen KPIs finden Sie im Kapitel "[Arten benutzerdefinierter KPIs](#page-23-0)".

Geben Sie im folgenden Dialog die benötigten Attribute und Werte ein.

Bei fast allen KPIs können Sie an dieser Stelle optional eine Bedingung für die Attribute eingeben.

Wenn Sie keine Bedingung eingeben wollen, müssen Sie den Wert im Feld "Operator" auf "(Empty)" setzen, da sonst die Schaltfläche "Weiter >" nicht aktiv wird.

Sobald Sie im Feld "**Operator**" einen Operator ausgewählt haben, müssen Sie im Feld "**Wert**" auch einen Wert setzen, da sonst die Schaltfläche "Weiter >" nicht aktiv wird.

- Klicken Sie auf die Schaltfläche "**Weiter >**", um zum nächsten Dialog zu gelangen.
- Geben Sie im folgenden Dialog in das Feld "**Name des KPIs**" einen sprechenden Namen für den neuen KPI ein.

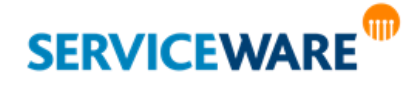

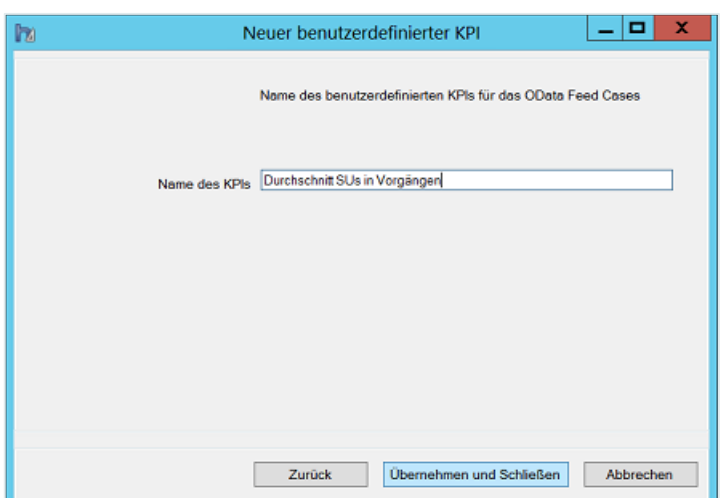

Zum Speichern Ihrer Angaben und zum Schließen des Dialogs klicken Sie auf die Schaltfläche "**Übernehmen und schließen**".

Der neue KPI steht Ihnen ab sofort im BI Center im ClassicDesk zur Verfügung.

#### <span id="page-22-0"></span>2.2.2 Bearbeiten eines benutzerdefinierten KPIs

Zum Bearbeiten eines benutzerdefinierten KPIs gehen Sie vor wie folgt:

- Wählen Sie in der Übersicht der Feeds den Feed aus, auf dessen Basis der benutzerdefinierte KPI, den Sie bearbeiten möchten, erstellt wurde.
- Klicken Sie auf die Schaltfläche "**Benutzerdefinierte KPIs bearbeiten**".

Der Dialog "Benutzerdefinierte KPIs bearbeiten" wird geöffnet.

Hier werden Ihnen alle benutzerdefinierten KPIs angezeigt, die auf Basis des zuvor ausgewählten Feeds erstellt wurden.

Markieren Sie den KPI, den Sie bearbeiten wollen und klicken Sie auf die Schaltfläche "Weiter >".

Sie gelangen nun in die Dialoge, die bereits im Kapitel "[Erstellen benutzerderfinierter KPIs](#page-19-2)" beschrieben wurden.

- Nehmen Sie die gewünschten Änderungen vor.
- Klicken Sie auf die Schaltfläche "**Übernehmen und schließen**", um Ihre Änderungen zu speichern und den Dialog zu schließen.

#### <span id="page-22-1"></span>2.2.3 Löschen eines benutzerdefinierten KPIs

Zum Löschen eines benutzerdefinierten KPIs gehen Sie vor wie folgt:

- Wählen Sie in der Übersicht der Feeds den Feed aus, auf dessen Basis der benutzerdefinierte KPI, den Sie löschen wollen, erstellt wurde.
- Klicken Sie auf die Schaltfläche "**Benutzerdefinierte KPIs bearbeiten**".

Der Dialog "Benutzerdefinierte KPIs bearbeiten" wird geöffnet.

Hier werden Ihnen alle benutzerdefinierten KPIs angezeigt, die auf Basis des zuvor ausgewählten Feeds erstellt wurden.

- Markieren Sie den KPI, den Sie löschen wollen und klicken Sie auf die Schaltfläche "KPI löschen".
- Bestätigen Sie in der Sicherheitsabfrage, dass Sie den KPI wirklich löschen wollen.

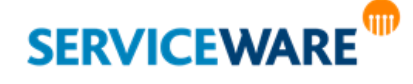

Der benutzerdefinierte KPI wird gelöscht.

#### <span id="page-23-0"></span>2.2.4 Arten benutzerdefinierter KPIs

Bei der Erstellung eines benutzerdefinierten KPIs können Sie zwischen fünf verschiedenen Arten wählen:

- Zeitspanne
- **Durchschnitt**
- **Anzahl**
- Summe
- Verhältnis

Jeder Art von KPI liegt eine Formel zugrunde, aus der sich die Kennzahl berechnet.

#### <span id="page-23-1"></span>2.2.4.1 Zeitspanne

Der Zeitspanne-KPI errechnet eine Zeitspanne, indem er zwei Zeitwerte voneinander abzieht.

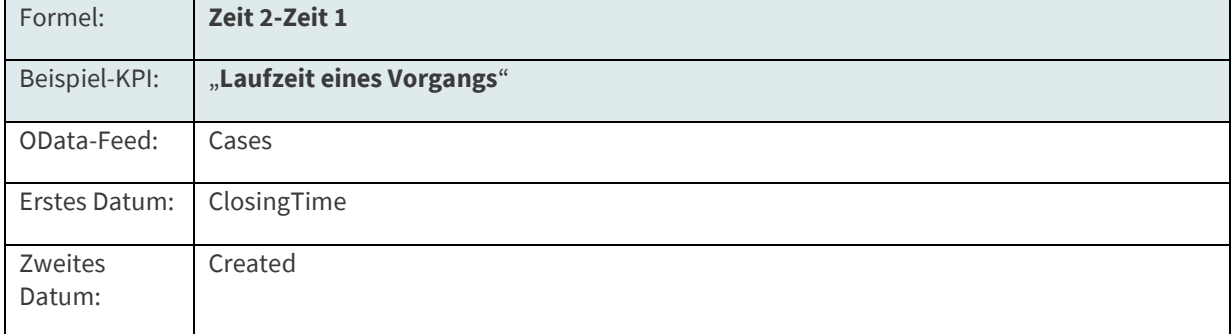

Bei Auswahl dieses KPIs wird nachfolgender Dialog geöffnet.

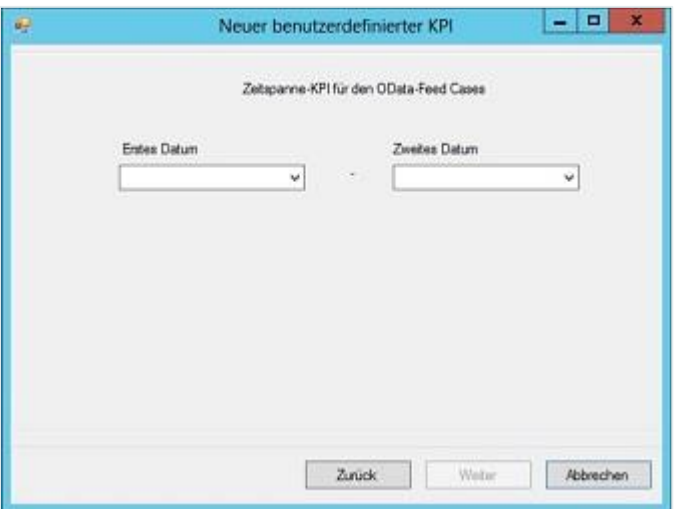

▪ Geben Sie in die beiden Felder die beiden Daten ein, zwischen denen Sie den Zeitraum errechnen möchten.

Um negative Werte zu vermeiden, wird das Ergebnis als positiver Betrag angezeigt. Daher ist es egal, welche Zeit als erster Wert eingegeben wird.

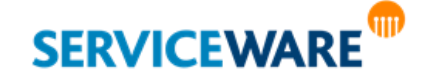

#### <span id="page-24-0"></span>2.2.4.2 Durchschnitt

Der Durchschnitt-KPI errechnet einen Durchschnittswert für das angegebene Attribut bezogen auf den zugrunde liegenden OData-Feed, also z. B. die durchschnittliche Anzahl von SUs in Vorgängen.

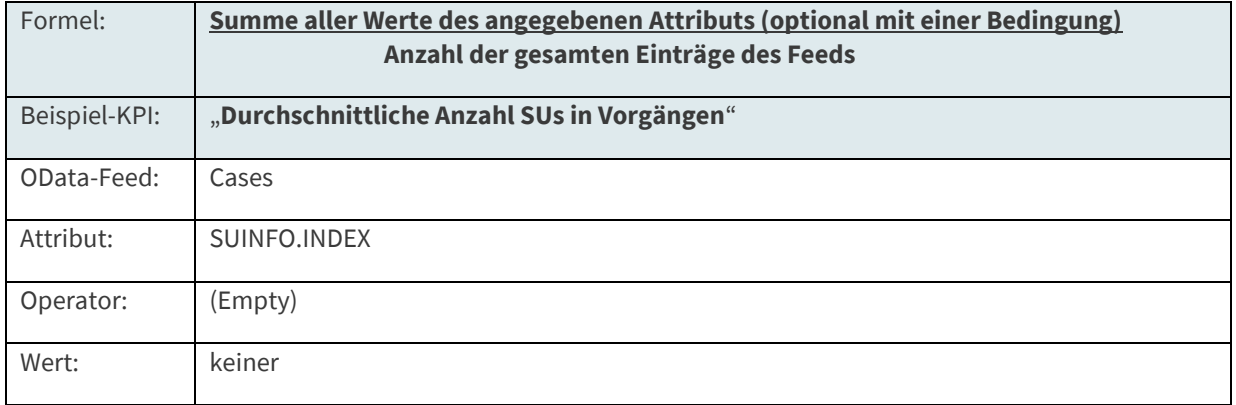

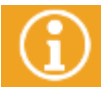

Wenn die Anzahl der Feed-Einträge "0" ist, wird der KPI ebenfalls den Wert "0" ausgeben.

Bei Auswahl dieses KPIs wird nachfolgender Dialog geöffnet.

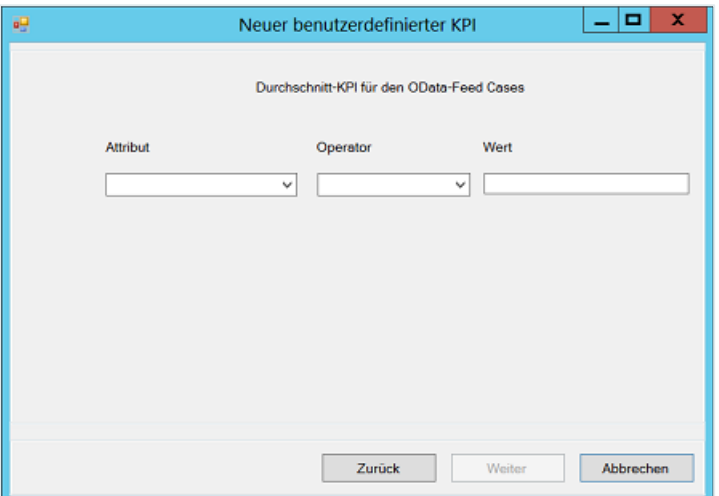

▪ Geben Sie in das Feld "**Attribut**" das Attribut ein, für welches der Durchschnitt errechnet werden soll. In den Feldern "**Operator**" und "**Wert**" können Sie optional noch eine Bedingung definieren, um die Attributwerte herauszufiltern, die für die Berechnung verwendet werden sollen.

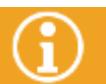

Wenn Sie einen Operator eingeben, müssen Sie auch einen Wert eingeben, um zum nächsten Dialog zu gelangen.

#### <span id="page-24-1"></span>2.2.4.3 Anzahl

Der Anzahl-KPI errechnet die Anzahl für das angegebene Attribut, indem er alle Vorkommen des Attributs in den Einträgen zählt. Optional kann für das Attribut eine Bedingung eingegeben werden, so kann z. B. nach der Anzahl der Vorgänge mit der Priorität "Hoch" gesucht werden.

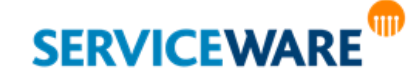

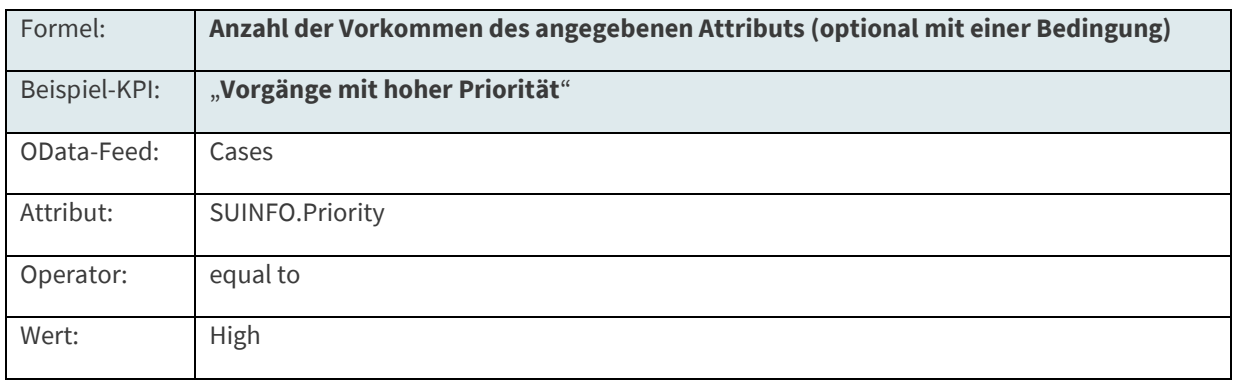

Bei Auswahl dieses KPIs wird nachfolgender Dialog geöffnet.

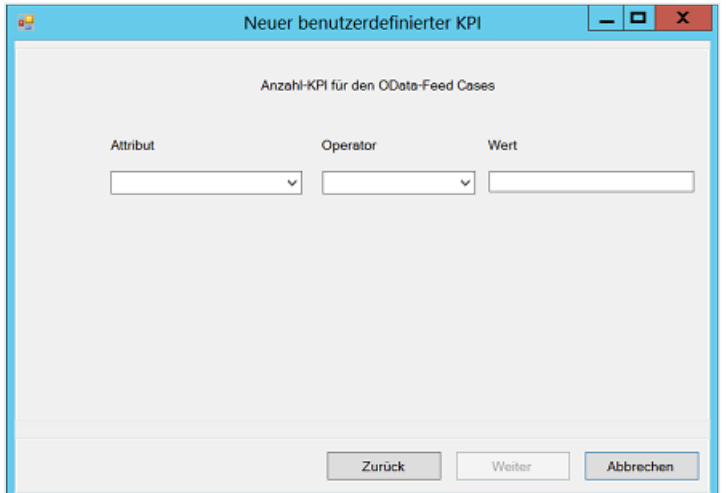

▪ Geben Sie in das Feld "**Attribut**" das Attribut ein, für welches die Anzahl errechnet werden soll.

In den Feldern "Operator" und "Wert" können Sie optional noch eine Bedingung für die Berücksichtigung der Attributwerte definieren.

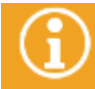

Wenn Sie einen Operator eingeben, müssen Sie auch einen Wert eingeben, um zum nächsten Dialog zu gelangen.

#### <span id="page-25-0"></span>2.2.4.4 Summe

Der Summe-KPI errechnet die Summe der Werte des angegebenen Attributs. Optional kann für das Attribut auch eine Bedingung eingegeben werden.

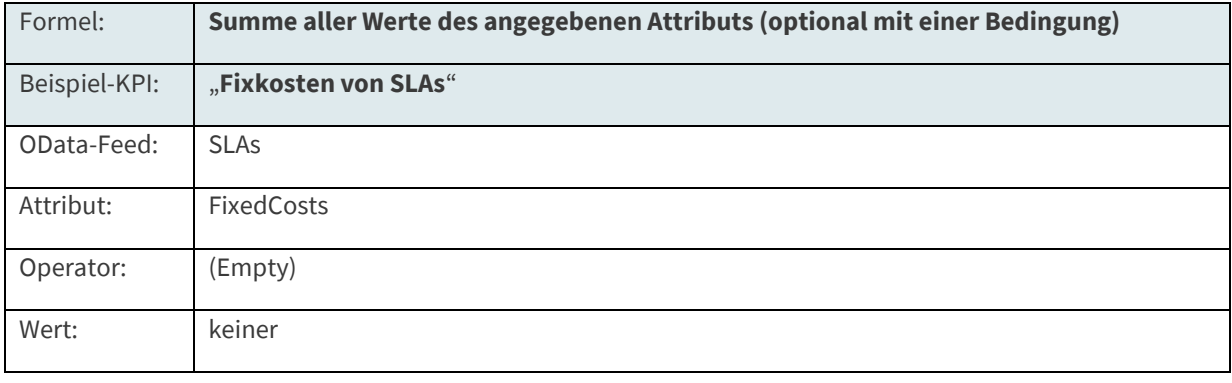

Bei Auswahl dieses KPIs wird nachfolgender Dialog geöffnet.

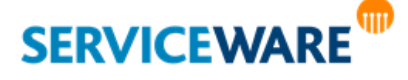

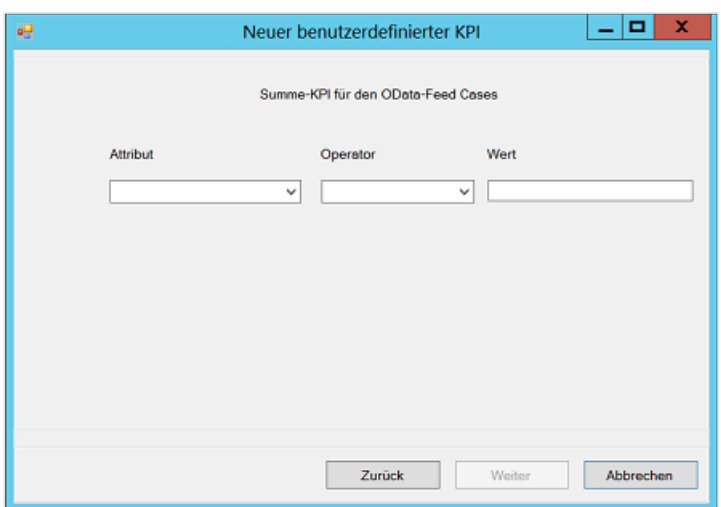

Geben Sie in das Feld "Attribut" das Attribut ein, für welches die Summe errechnet werden soll.

In den Feldern "Operator" und "Wert" können Sie optional noch eine Bedingung für die Berücksichtigung der Attributwerte definieren.

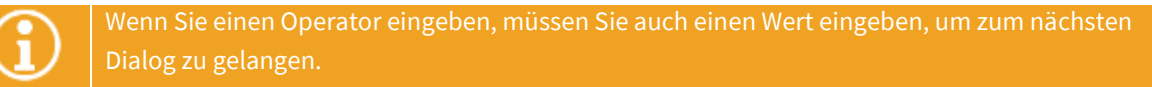

#### <span id="page-26-0"></span>2.2.4.5 Verhältnis

Der Verhältnis-KPI errechnet ein Verhältnis zwischen zwei Attributen. Es kann sich dabei um zweimal um das gleiche Attribut unterschiedlich gefiltert handeln, oder um zwei verschiedene Attribute.

So wird im nachfolgenden Beispiel das Verhältnis von Vorgängen mit mehr als 20 SUs zu der Gesamtmenge an Vorgängen errechnet. Als Ergebnis wird ein Quotient gebildet und dieser mit 100 multipliziert, so dass ein vergleichbarer Verhältniswert entsteht.

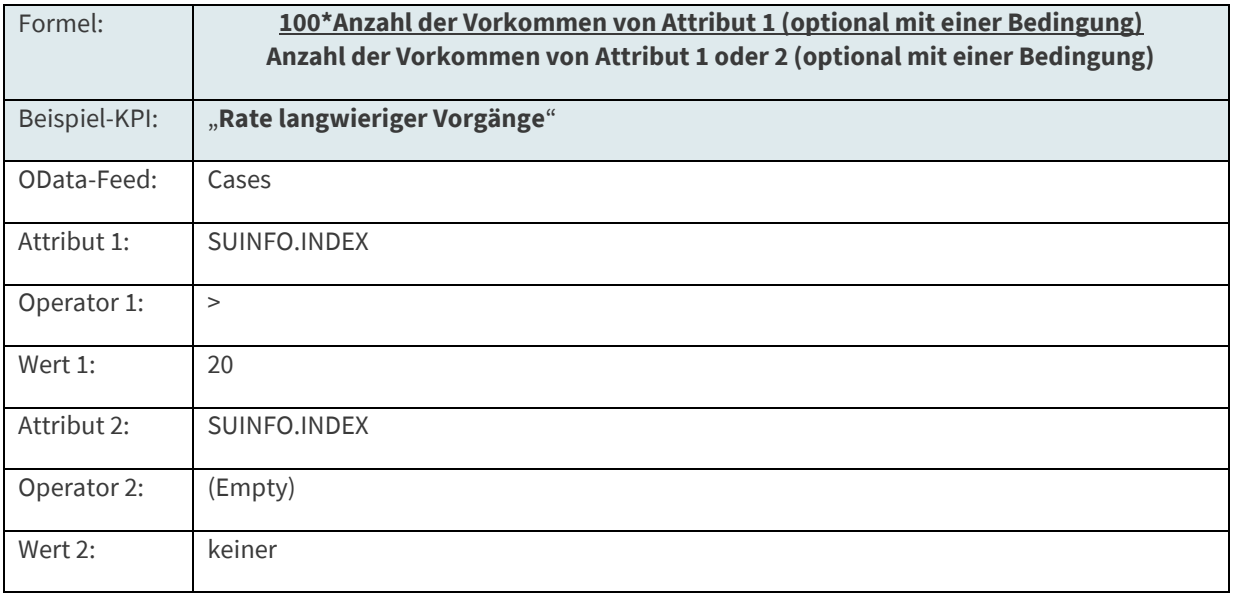

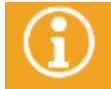

Wenn die Anzahl der Einträge im Nenner "0" ist, wird der KPI ebenfalls den Wert "0" ausgeben.

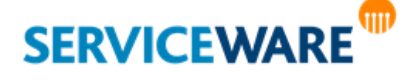

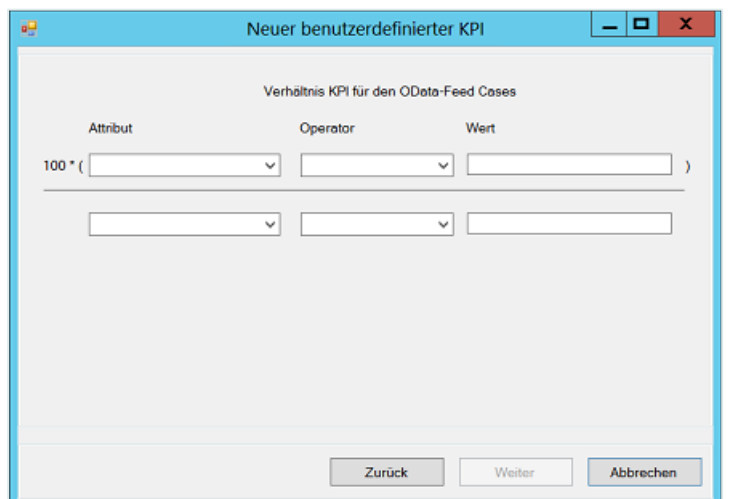

Bei Auswahl dieses KPIs wird nachfolgender Dialog geöffnet.

Geben Sie in die Felder "Attribut" die Attribute ein, zwischen denen das Verhältnis berechnet werden soll.

Sie können hier zwei unterschiedliche Attribute verwenden oder auch das zweimal das gleiche. Dies ist allerdings nur sinnvoll, wenn Sie für mindestens eines der Attribute auch eine Bedingung angeben.

In den Feldern "Operator" und "Wert" können Sie optional jeweils eine Bedingung für die Berücksichtigung der Attributwerte definieren.

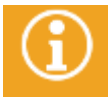

Wenn Sie einen Operator eingeben, müssen Sie auch einen Wert eingeben, um zum nächsten Dialog zu gelangen.

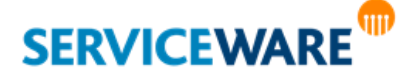

## <span id="page-28-0"></span>2.3 Tabular KPIs

Tabular KPIs sind benutzerdefinierte KPIs, die die Microsoft-Technologie des tabellarischen Modells (EN: Tabular Model) nutzen, um mehrdimensionale und präzise Auswertungen aus helpLine Daten zu erstellen und darzustellen. Die Daten werden dabei teilweise aus Datenfeeds der helpLine Komponente OData-Feed bezogen und teilweise direkt aus den helpLine Datenbanken.

In den folgenden Kapiteln werden die benötigten Voraussetzungen sowie die Vorgehensweise und Beispiele zum Erstellen eines Tabular KPIs beschrieben.

#### <span id="page-28-1"></span>2.3.1 Benötigte Voraussetzungen

Damit Sie ein Tabular KPI erstellen können, müssen folgende Voraussetzungen erfüllt sein:

▪ Sie müssen über eine SQL Server-Instanz verfügen, auf der **Analysis Services im tabellarischen Modus** installiert sind. Auf dieser Analysis Services-Instanz wird dann später das tabellarische Modell angelegt.

Haben Sie SQL Server 2014 installiert, müssen Sie aus technischen Gründen trotzdem die SQL Server Data Tools 2012 verwenden, um aus dem Designer auf die Analysis Services und das tabellarische Modell zugreifen zu können. Die SQL Server Data Tools können separat und zusätzlich zu SQL Server 2014 installiert werden.

- Auf dem SQL Server muss ein **tabellarisches Modell** existieren, das die Daten enthält, die ausgewertet und im KPI dargestellt werden sollen.
- Das tabellarische Modell muss mindestens **zwei miteinander verknüpfte Tabellen** und **ein Measure** enthalten.

Wie Sie diese Einstellungen vornehmen, wird in den folgenden Unterkapiteln beschrieben.

Falls Sie in Ihrem tabellarischen Modell Daten aus den OData-Feeds verwenden, muss außerdem der Benutzer, der zur Authentifizierung am OData-Feed verwendet wird, folgende Kriterien erfüllen, um auf die Feed-Daten zugreifen zu können:

- **Er muss ein Passwort haben.**
- Sein Benutzerkonto muss im helpLine Administrator als Windows NT Konto des berechtigten Agenten hinterlegt sein.

#### <span id="page-28-2"></span>2.3.1.1 Installieren von SQL Server Analysis Services im tabellarischen Modus

Um auf dem SQL Server ein tabellarisches Modell anlegen zu können, benötigen Sie eine SQL-Instanz mit Analysis Services im tabellarischen Modus. Falls Sie nicht bereits über eine solche Instanz verfügen, gehen Sie vor wie folgt:

- Öffnen Sie das Microsoft SOL Server Installation Center.
- Wechseln Sie in der Navigationsleiste auf der linken Seite zur Registerkarte "Installation".
- Aktivieren Sie die Option "**Neue eigenständige SQL Server-Installation oder Hinzufügen von Funktionen zu einer vorhandenen Installation**".
- Folgen Sie dem Setup und wählen Sie im Dialog "**Funktionsauswahl**" die Komponente "**Analysis Services**" aus.

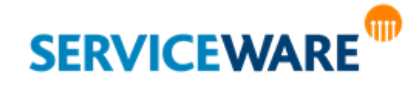

- Folgen Sie dem Setup weiter, bis Sie zum Konfigurationsdialog der Analysis Services gelangen und aktivieren Sie dort die Option "**Tabellarischer Modus**".
- Führen Sie das Setup bis zum Ende durch.

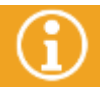

Genauere Informationen zum Erstellen einer SQL Server-Instanz finden Sie in der SQL Server Produktdokumentation.

Auf dieser Analysis Services-Instanz können Sie nun Ihr tabellarisches Modell anlegen.

#### <span id="page-29-0"></span>2.3.1.2 Erstellen eines tabellarischen Modells auf dem SQL Server

Die Daten, die im Tabular KPI dargestellt werden, stammen aus einem tabellarischen Modell des Microsoft SQL Servers. Daher müssen Sie vor dem Erstellen eines Tabular KPIs zunächst ein tabellarisches Modell auf Ihrem SQL Server erstellen, das die Daten beinhaltet, die Sie später auswerten wollen. Im Folgenden ist exemplarisch beschrieben, wie Sie dazu vorgehen können:

- Öffnen Sie die SQL Server Data Tools mit der Einstellung "Business Intelligence-Einstellungen".
- Erstellen Sie über "**Datei**" >> "**Neu**" >> "**Projekt**" ein neues Projekt vom Typ "**Analysis Services-Projekt für tabellarische Modelle**".

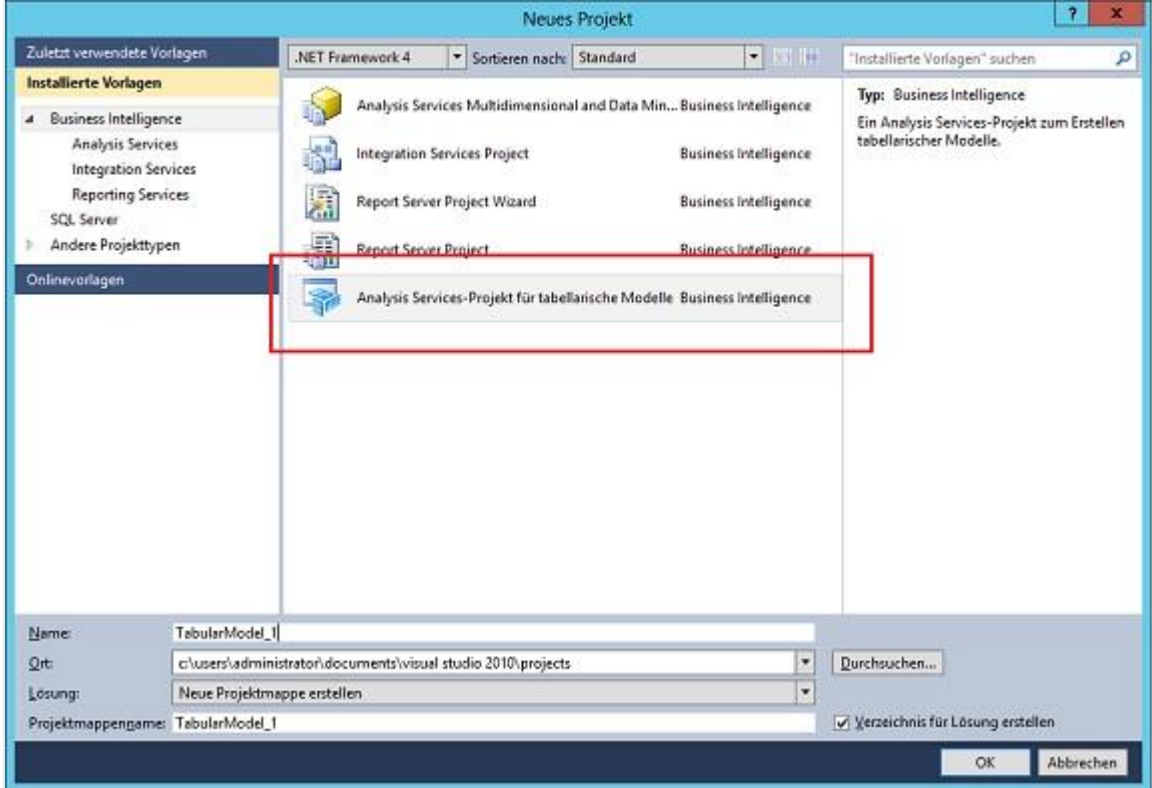

▪ Geben Sie im Dialog "**Designer für tabellarische Modelle**" als Arbeitsbereichsserver eine SQL Server-Instanz an.

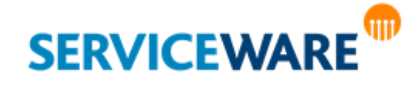

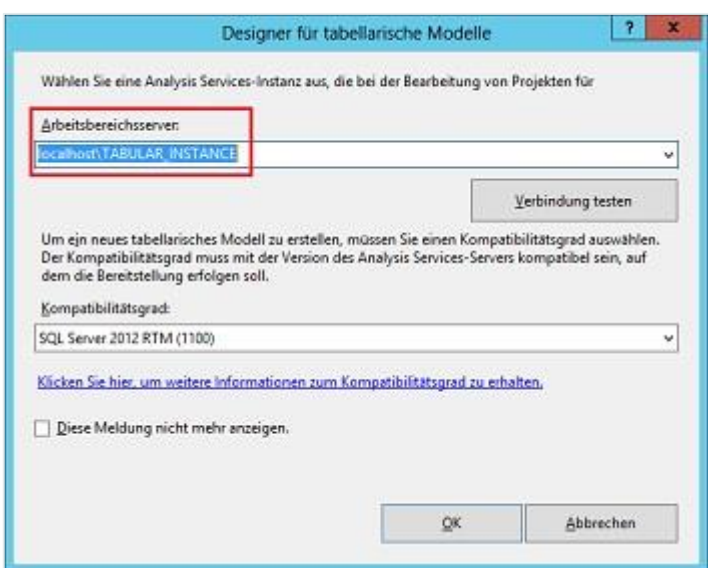

**Bitte beachten Sie, dass auf der SQL Server-Instanz Analysis Services im tabellarischen Modus installiert sein muss.**

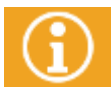

Informationen dazu, wie Sie Analysis Services im tabellarischen Modus installieren, finden Sie im Kapitel "[Installieren von SQL Server Analysis Services im tabellarischen Modus](#page-28-2)".

Über die Schaltfläche "**Verbindung testen**" können Sie prüfen, ob die Verbindung zu der ausgewählten Instanz hergestellt werden kann.

Das tabellarische Modell ist jetzt erstellt und kann mit Daten gefüllt werden.

▪ Klicken Sie im Menü "**Modell**" auf den Eintrag "**Aus Datenquelle importieren…**".

Der Tabellenimport-Assistent wird geöffnet.

▪ Wählen Sie die Option "**Microsoft SQL Server**" und klicken Sie auf die Schaltfläche "**Weiter >**".

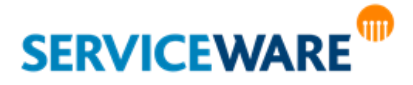

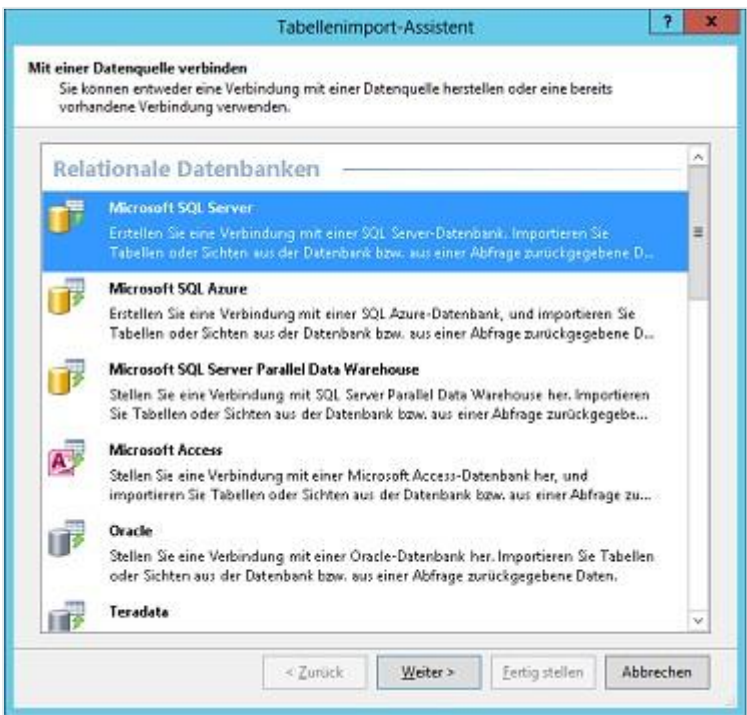

Im nächsten Dialog können Sie die folgenden Angaben machen:

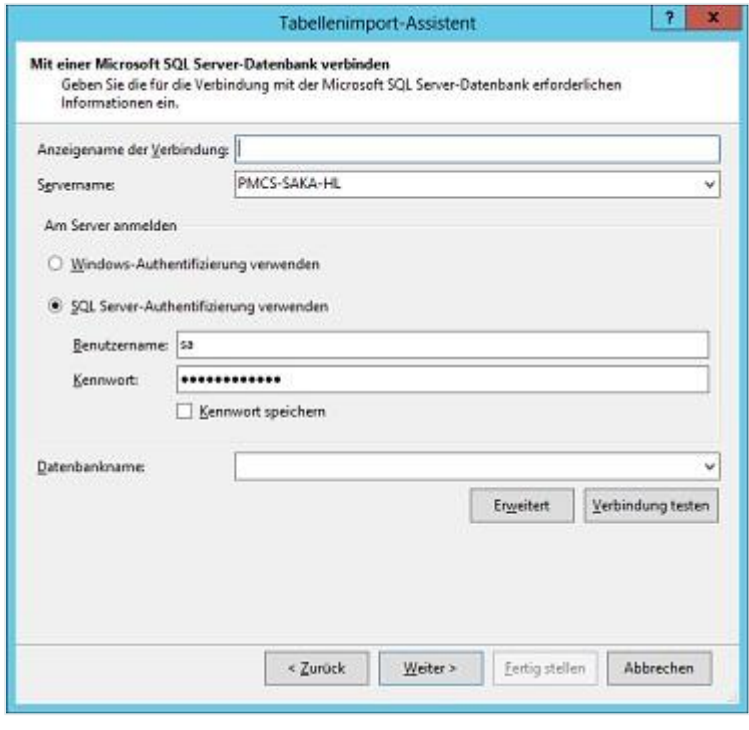

**Anzeigename der Verbindung**:

Geben Sie hier einen Anzeigenamen für die Verbindung zu der SQL Server-Instanz ein.

**Servername**: Geben Sie hier den Namen des Servers ein, auf dem sich die Instanz befindet.

**Am Server anmelden**: Wählen Sie hier aus, ob Sie sich über Windows-Authentifizierung oder SQL Server-Authentifizierung am SQL Server anmelden wollen. Geben Sie bei SQL Server-Authentifizierung außerdem Benutzername und Kennwort des zu verwendenden Benutzers ein.

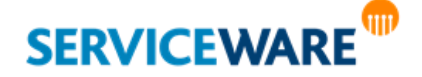

**Datenbankname**: Wählen Sie hier die Datenbank aus, aus der Sie Daten in Ihr tabellarisches Modell importieren möchten. Im wahrscheinlichsten Fall wird dies Ihre helpLine Arbeitsdatenbank sein.

- Klicken Sie auf die Schaltfläche "**Weiter >**", um in den nächsten Dialog zu gelangen.
- Wählen Sie im nächsten Dialog aus, ob Sie über einen bestimmten Windows-Benutzer oder über den angemeldeten Benutzer eine Verbindung zu der angegebenen Datenquelle herstellen möchten.

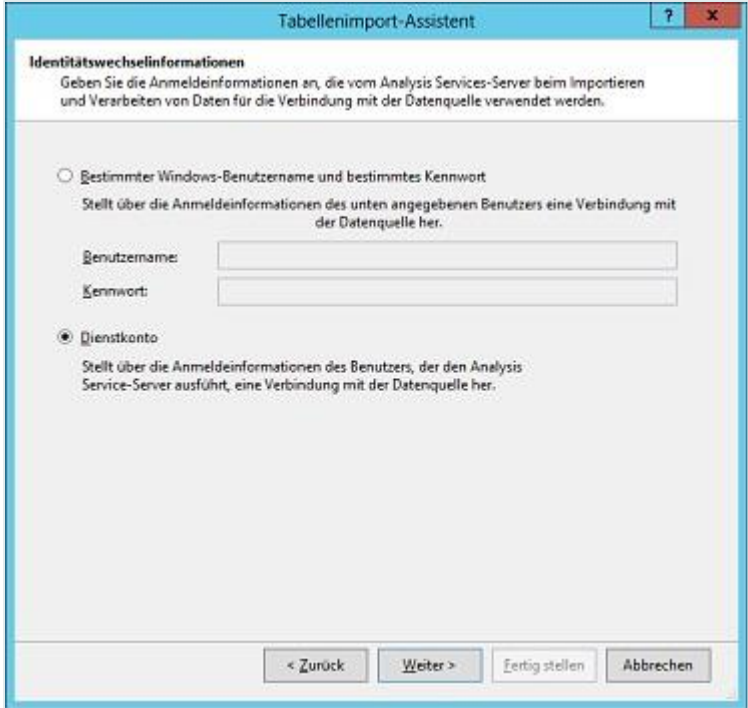

Wenn Sie die Verbindung über einen bestimmten Windows-Benutzer herstellen möchten, müssen Sie an dieser Stelle auch dessen Benutzername und Kennwort angeben.

- Klicken Sie auf die Schaltfläche "**Weiter >**", um in den nächsten Dialog zu gelangen.
- Wählen Sie im nächsten Dialog aus, auf welchem Weg Sie die zu importierenden Daten auswählen wollen. Aktivieren Sie die Option "**Aus einer Liste von Tabellen und Sichten auswählen, um die zu importierenden Daten zu bestimmen**".

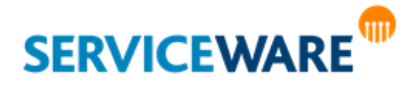

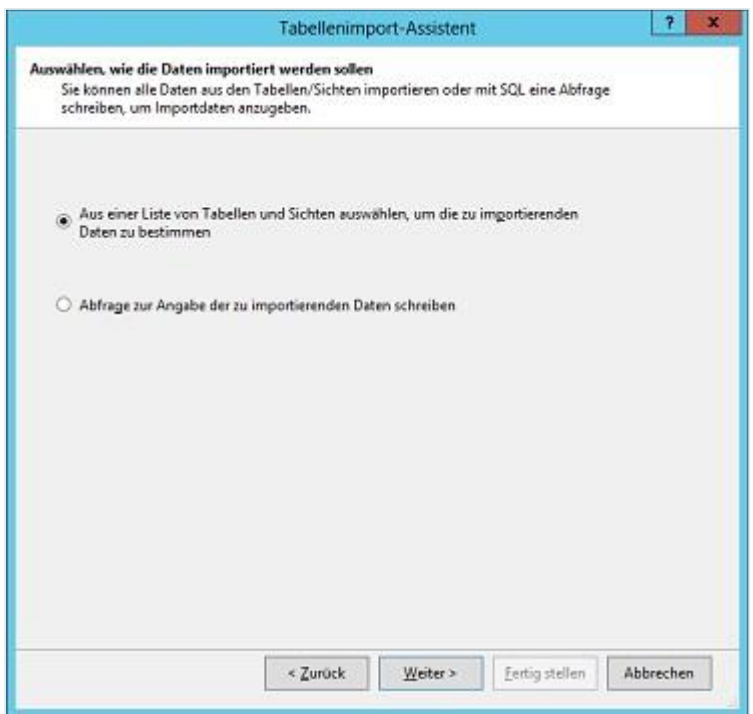

▪ Klicken Sie auf die Schaltfläche "**Weiter >**", um in den nächsten Dialog zu gelangen.

Hier sehen Sie nun alle Tabellen und Sichten der angegebenen Datenbank tabellarisch aufgelistet.

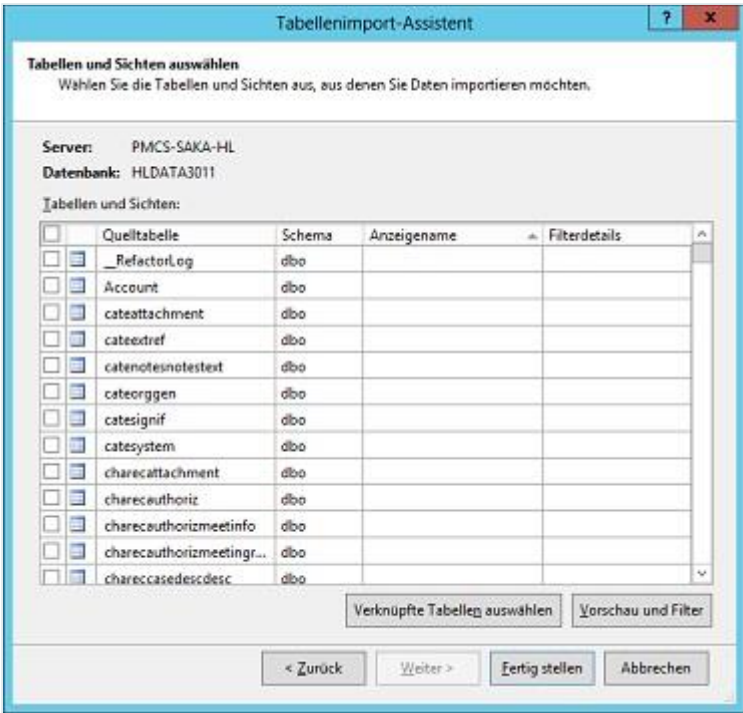

Wählen Sie die Tabellen und Sichten aus, aus denen Sie Daten importieren möchten.

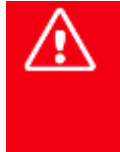

**Damit Sie später bei der Konfiguration von Tabular KPIs sinnvolle Angaben machen können, muss das tabellarische Modell mindestens zwei miteinander verknüpfte Tabellen enthalten. Sind die Tabellen bei Import noch nicht verknüpft, können Sie sie auch später bei der Anpassung des tabellarischen Modells verknüpfen.**

Welche Tabellen und Sichten Sie importieren sollten, hängt davon ab, welche Daten Sie am Ende auswerten wollen. Beispiele dazu finden Sie in den Kapiteln "**[Anwendungsbeispiel I:](#page-44-0)  [Anzahl Vorgänge pro Kanal pro Zeitraum](#page-44-0)**" und "**[Anwendungsbeispiel II: Abwesenheiten](#page-48-0)  [von Personen auf der Zeitachse](#page-48-0)**".

Durch Klicken auf die Schaltfläche "**Verknüpfte Tabellen auswählen**" werden automatisch alle Tabellen und Sichten ausgewählt, die mit den bereits ausgewählten verknüpft sind.

Diesen Vorgang können Sie einige Male wiederholen. Bei jedem Mal werden solange neue Tabellen und Sichten hinzugefügt, bis es keine weiteren verknüpften mehr gibt. So stellen Sie sicher, dass keine Informationen zu den ursprünglich ausgewählten Tabellen und Sichten verloren gehen.

Über die Schaltfläche "**Vorschau und Filter**" können Sie immer für die markierte Tabelle oder Sicht eine Vorschau einblenden, in der Sie nach den enthaltenen Werten filtern können.

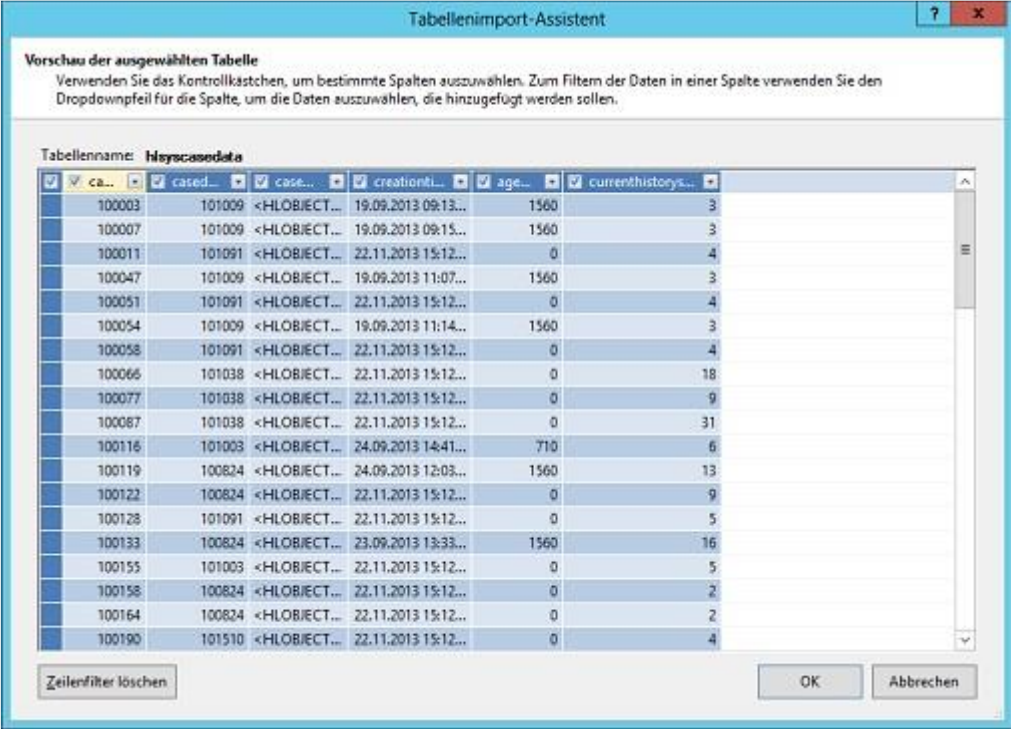

Wenn Sie alle gewünschten Tabellen und Sichten ausgewählt haben, klicken Sie auf die Schaltfläche "**Fertig stellen**", um den Import durchzuführen.

Ein Dialog zeigt Ihnen an, wenn der Import abgeschlossen ist.

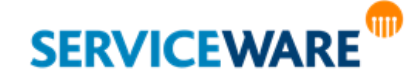

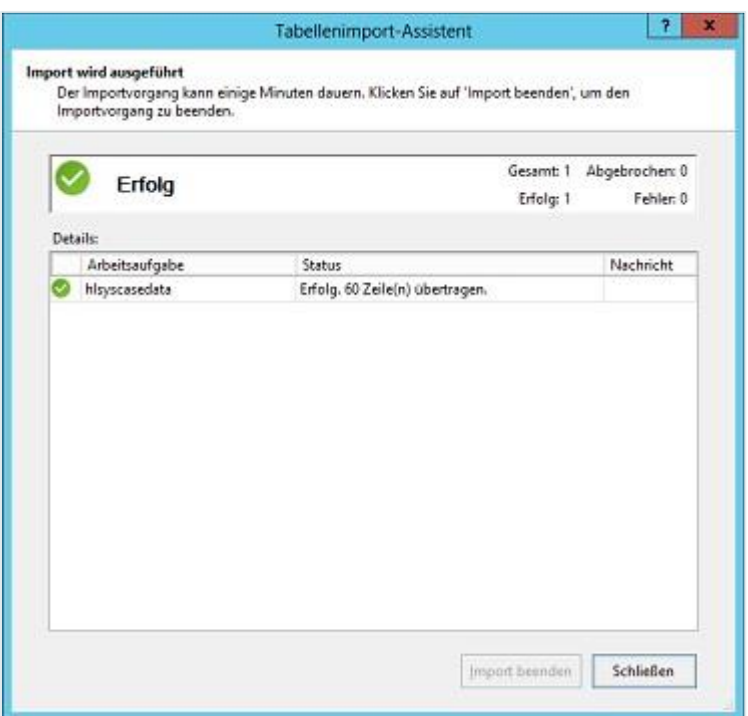

Die importierten Daten werden nun in Ihrem tabellarischen Modell dargestellt und können ausgewertet werden. Dazu können Sie zum einen **weitere Spalten hinzufügen**, die Formeln enthalten, um aus den enthaltenen Daten die gesuchten Werte zu berechnen oder zu extrahieren, zum Beispiel die "Gesamtzahl der Service-Einheiten von Vorgängen". Zum anderen können Sie unterhalb der Tabelle sogenannte **Measures** eingeben, also Berechnungen, die nicht für einzelne Zeilen oder Spalten durchgeführt werden, sondern für alle Daten auf Grundlage von Filtern, z. B. "Anzahl aller Vorgänge mit mehr als x Service-Einheiten".

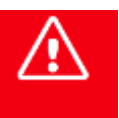

**Measures liefern genau die Werte, nach denen eigentlich gefragt ist und die später im Tabular KPI dargestellt werden sollen und sind somit notwendige Voraussetzung für die Erstellung eines Tabular KPIs.**

Die Beschriftungen der Spalten werden später als Beschriftung der entsprechenden Diagrammachse in den Tabular KPIs angezeigt, in denen die Spalte als Achse verwendet wird. Sie sollten die Beschriftung daher in der **Sprache** wählen, in der sie später im BI Center des ClassicDesk angezeigt werden soll.

Haben Sie Ihr tabellarisches Modell fertig definiert, so dass alle gewünschten Werte berechnet werden, müssen Sie es noch für den Zugriff durch externe Anwendungen bereitstellen, damit helpLine später darauf zugreifen kann.

Klicken Sie dazu im Menü "Erstellen" auf "<Name des tabellarischen Modells> bereitstellen".

Ein Dialog informiert Sie über den Fortschritt der Bereitstellung.

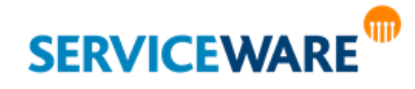
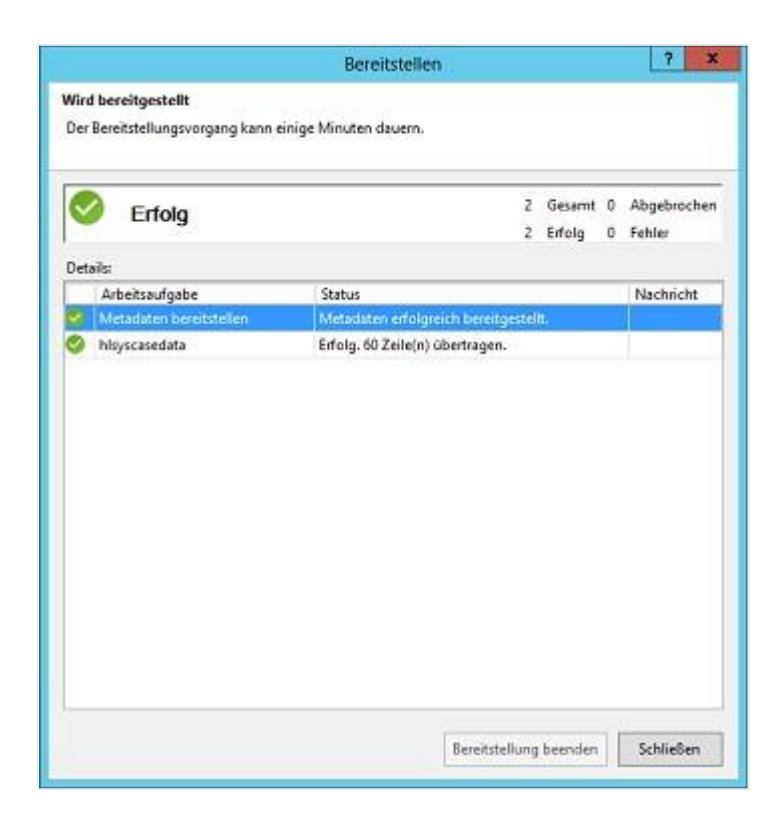

Sie kennen nun die Vorgehensweise zum Erstellen eines tabellarischen Modells. Um Ihnen einen Eindruck davon zu verschaffen, welche Art von Auswertungen sinnvoll und möglich sind und welche Daten dafür jeweils importiert werden sollten, sind in den Kapiteln "Anwendungsbeispiel I: Anzahl Vorgänge pro Kanal **[pro Zeitraum](#page-44-0)**" und "**[Anwendungsbeispiel II: Abwesenheiten von Personen auf der Zeitachse](#page-48-0)**" zwei Anwendungsbeispiele beschrieben.

## 2.3.1.3 Regelmäßiges Aktualisieren des tabellarischen Modells

Damit die KPIs, die später auf Basis des tabellarischen Modells generiert werden, stets aktuelle Zahlen zeigen, müssen die Daten, die Sie einmal in das tabellarische Modell geladen haben, regelmäßig aktualisiert werden.

Dazu muss ein entsprechender "Load"-Job im SQL Server-Agent erstellt werden, der dann regelmäßig die aktuellen Daten in das tabellarische Modell lädt.

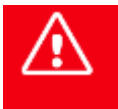

**Bitte konfigurieren Sie den Zeitraum für die Ausführung dieses Jobs so, dass er außerhalb Ihrer Hauptbetriebszeiten liegt, weil während dieses Vorgangs die OLTP-Datenbank gesperrt wird.**

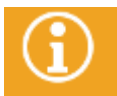

Genaue Informationen zum Erstellen Jobs im SQL Server-Agent finden Sie in der zugehörigen SQL Server-Produktdokumentation.

## 2.3.1.4 Verwenden und Anpassen des tabellarischen Modells aus der Startkonfiguration

In der Startkonfiguration ITIL 3.1.0 ist bereits ein tabellarisches Modell enthalten, auf dessen Basis Sie eine Reihe mitgelieferter Tabular KPIs verwenden können. In diesem Modell werden Daten zu Vorgangstypen, Produkten, Arbeitsaufträgen, Wissensartikeln und ein paar damit zusammenhängende Tabellen der helpLine Datenbank eingelesen.

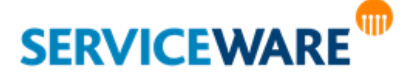

Sie finden das übergeordnete Visual Studio-Projekt (.sln) in Ihrem helpLine Verzeichnis unter "**BI\TabularKPIs**". Damit Sie dieses Projekt verwenden können, müssen zuerst einige vorbereitende Anpassungen gemacht werden.

Zunächst müssen innerhalb des Projekts die vordefinierten Datenbankverbindungen auf Ihre Datenbanken angepasst werden. Gehen Sie dazu vor wie folgt:

- Öffnen Sie die **SQL Server Data Tools** mit der Einstellung "**Business Intelligence Settings**".
- Öffnen Sie über "Datei" >> "Öffnen" >> "Projekt/Projektmappe" aus dem Verzeichnis "**helpLine\BI\Tabular KPIs**" das Visual Studio-Projekt "**helpLine ITIL V3 Modell.sln**".
- Klicken Sie im Menü "Modell" auf den Eintrag "Vorhandene Verbindungen...".
- Öffnen Sie alle bestehenden Verbindungen und passen Sie jeweils den Servernamen und den Namen der Datenbank, aus der Sie Daten importieren wollen, an.
- Stellen Sie anschließend über "**Erstellen**" >> "**<Name des tabellarischen Modells> bereitstellen**" das Modell für den Zugriff durch externe Anwendungen bereit, damit helpLine später darauf zugreifen kann.

Anschließend muss nun ein Skript ausgeführt werden, dass die mitgelieferten KPIs installiert:

- Öffnen Sie dazu das Microsoft SOL Server Management Studio (oder eine vergleichbare Anwendung).
- Klicken Sie auf das Menü "**Datei**" >> "**Öffnen**" >> "**Datei**" und öffnen Sie aus dem Verzeichnis "**helpLine\BI\Tabular KPIs**" das Skript "**helpLine ITIL V3 Modell KPIs einspielen.sql**".
- Stellen Sie sicher, dass auf die korrekte Datenbank verwiesen wird.

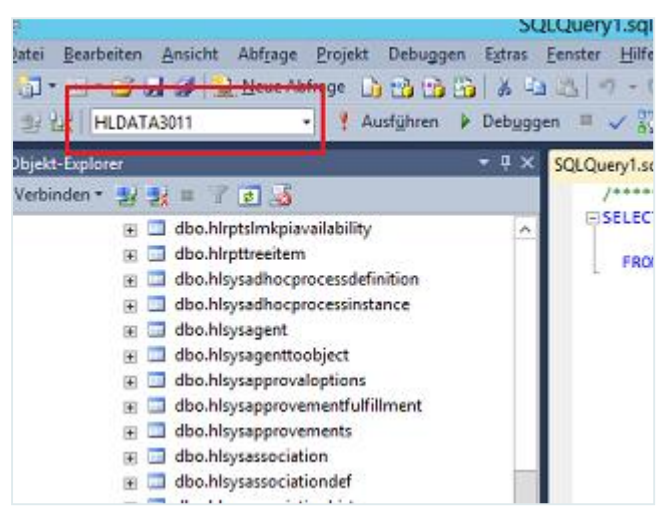

▪ Klicken Sie auf die Schaltfläche "**Ausführen**".

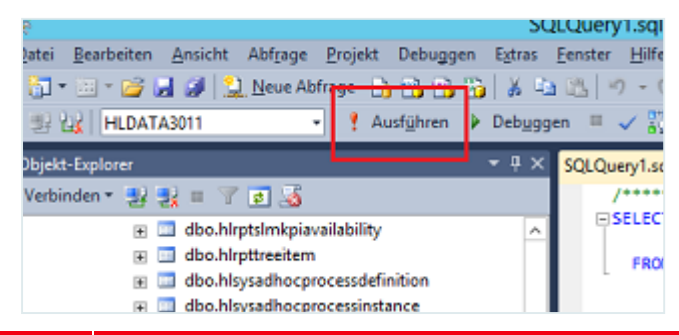

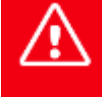

**Dieses Skript macht nur einen Eintrag, wenn noch keiner vorhanden ist. Haben Sie also bereits eigene Tabular KPIs angelegt, können Sie die mitgelieferten nicht mehr über dieses Skript hinzufügen.**

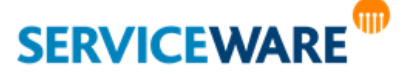

Sie können nun im BI Center des helpLine ClassicDesk die mitgelieferten Tabular KPIs verwenden.

## <span id="page-38-0"></span>2.3.2 Erstellen eines Tabular KPIs

Wenn Sie das zu verwendende tabellarische Modell wie gewünscht angepasst und bereitgestellt haben, können Sie im helpLine Designer Tabular KPIs erstellen. Gehen Sie dazu vor wie folgt:

- Öffnen Sie den helpLine Designer.
- Klicken Sie in der Menüleiste auf "**Extras**" >> "**Business Intelligence**" >> "**Tabular KPIs…**".

Der Assistent zum Verwalten der Tabular KPIs wird geöffnet, der Sie beim Erstellen, Bearbeiten und Löschen von Tabular KPIs unterstützt.

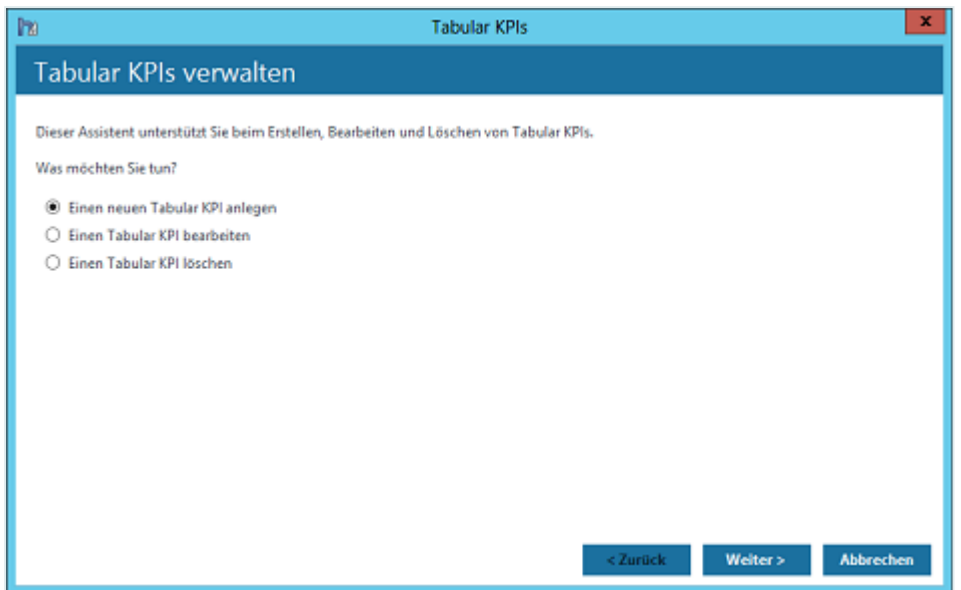

- Aktivieren Sie die Option "**Einen neuen Tabular KPI anlegen**" und klicken Sie auf die Schaltfläche "**Weiter >**".
- Geben Sie im Dialog "KPI Name" einen Namen für den Tabular KPI ein und klicken Sie anschließend auf die Schaltfläche "**Weiter >**".

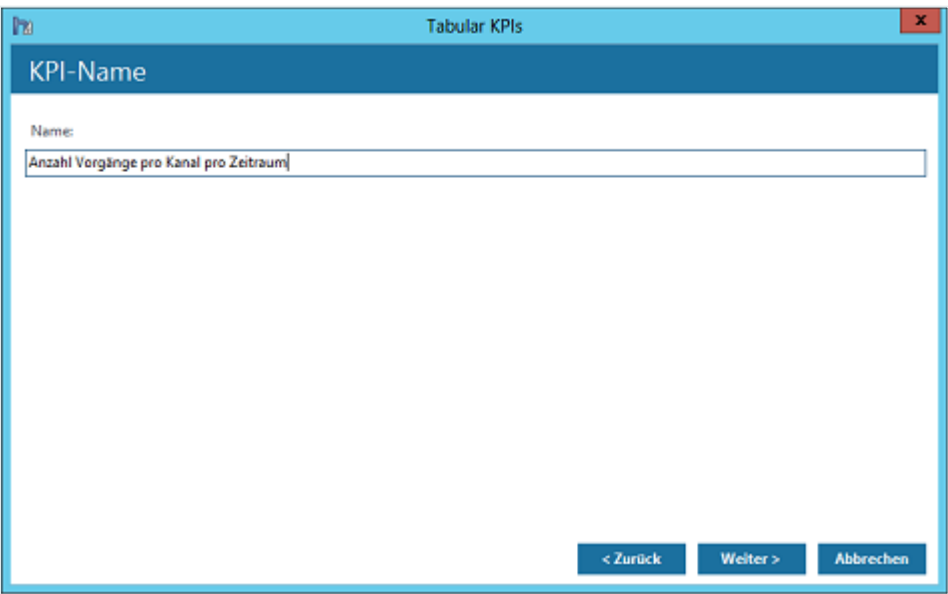

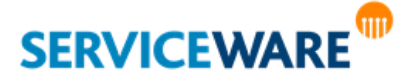

Wählen Sie im nächsten Dialog das tabellarische Modell aus, auf dessen Grundlage der Tabular KPI erstellt werden soll.

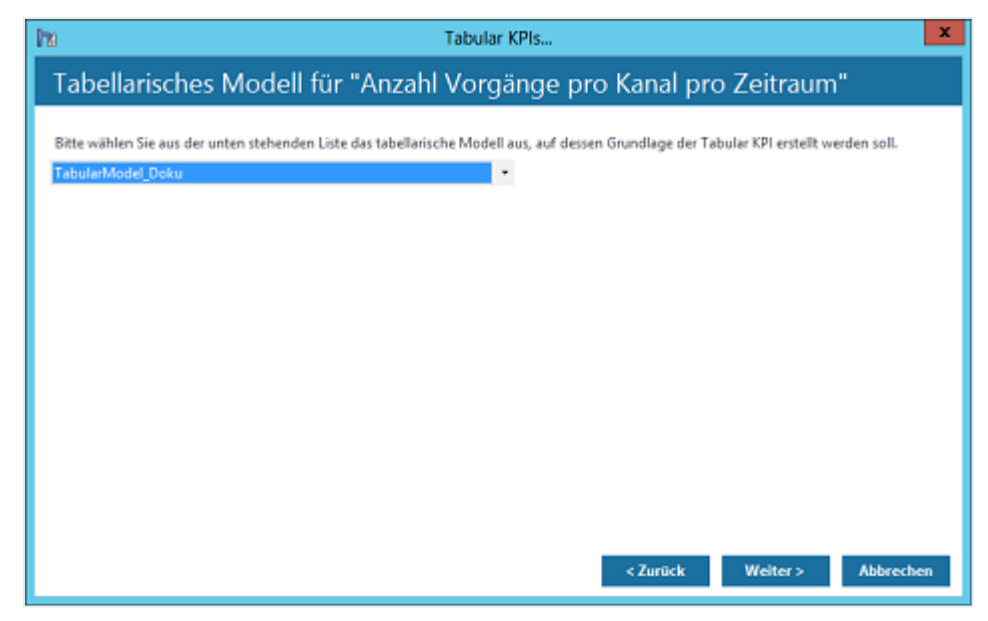

Der Tabular KPI wird im BI Center als Fieberkurvendiagramm dargestellt. Im nächsten Dialog können Sie die Details für dieses Diagramm konfigurieren.

Klicken Sie dazu jeweils an die Stelle, für die Sie die Tabelle auswählen wollen, deren Werte verwendet werden sollen.

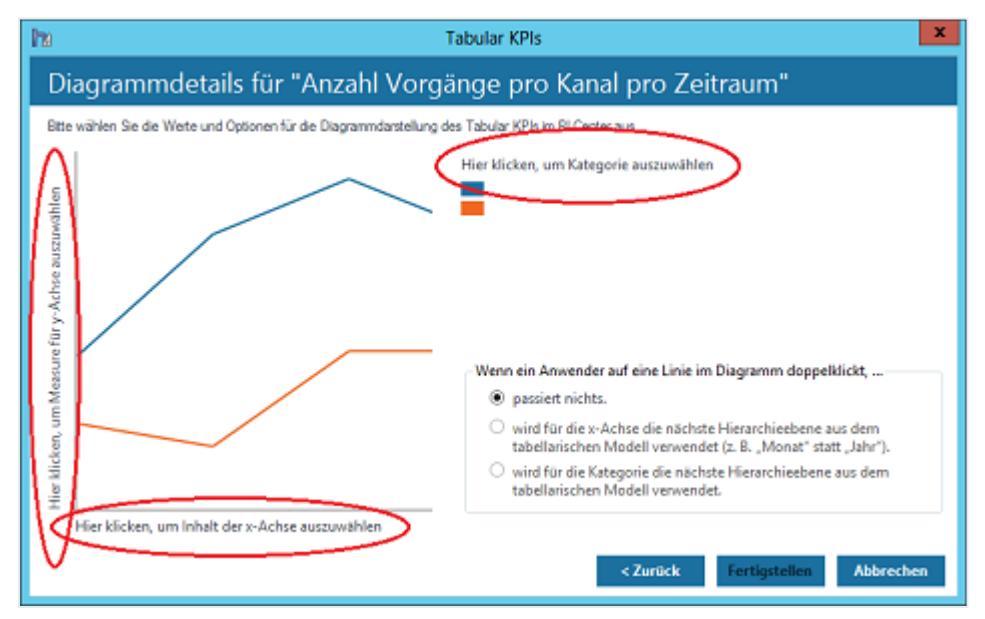

Folgende Werte können Sie auswählen:

#### ▪ **Measure für y-Achse:**

Wählen Sie hier das gewünschte Measure aus dem tabellarischen Modell aus, also den eigentlichen Wert, der durch den Tabular KPI errechnet und dargestellt werden soll.

## ▪ **Inhalt der x-Achse:**

Wählen Sie hier die Tabelle aus, deren Inhalte in der x-Achse dargestellt werden sollen. In den meisten Fällen wird das die Zeit sein.

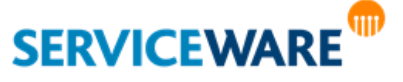

# ▪ **Kategorie:**

Wählen Sie hier die Kategorie aus, für deren Einträge das Measure jeweils dargestellt werden soll, also beispielsweise "Kanal", wenn Sie sich die Anzahl von Vorgängen pro Kanal anzeigen lassen möchten. Für jeden Kanal wird dann die Anzahl der Vorgänge im Verhältnis zum x-Achsenwert auf einer eigenen Diagrammlinie dargestellt.

In der Diagrammvorschau können Sie an den entsprechenden Stellen stets sehen, welche Inhalte Sie ausgewählt haben.

Sie können außerdem festlegen, welche der beiden Achsen später in der Anzeige des KPIs im BI Center für den Drilldown verwendet werden soll, also für das "Zoomen" der dargestellten Werte (z. B. von Jahr nach Monat nach Tag).

- Aktvieren Sie die Option
	- "passiert nichts.", wenn Sie gar keinen Drilldown verwenden wollen.
	- "**wird für die x-Achse die nächste Hierarchieebene aus dem tabellarischen Modell verwendet (z. B. "Monat" statt "Jahr").**", wenn Sie die x-Achse für den Drilldown verwenden wollen.
	- "**wird für die Kategorie die nächste Hierarchieebene aus dem tabellarischen Modell verwendet.**", wenn Sie die y-Achse für den Drilldown verwenden wollen.
- Klicken Sie auf die Schaltfläche "**Fertigstellen**", um alle Angaben zu übernehmen und den KPI zu erstellen.

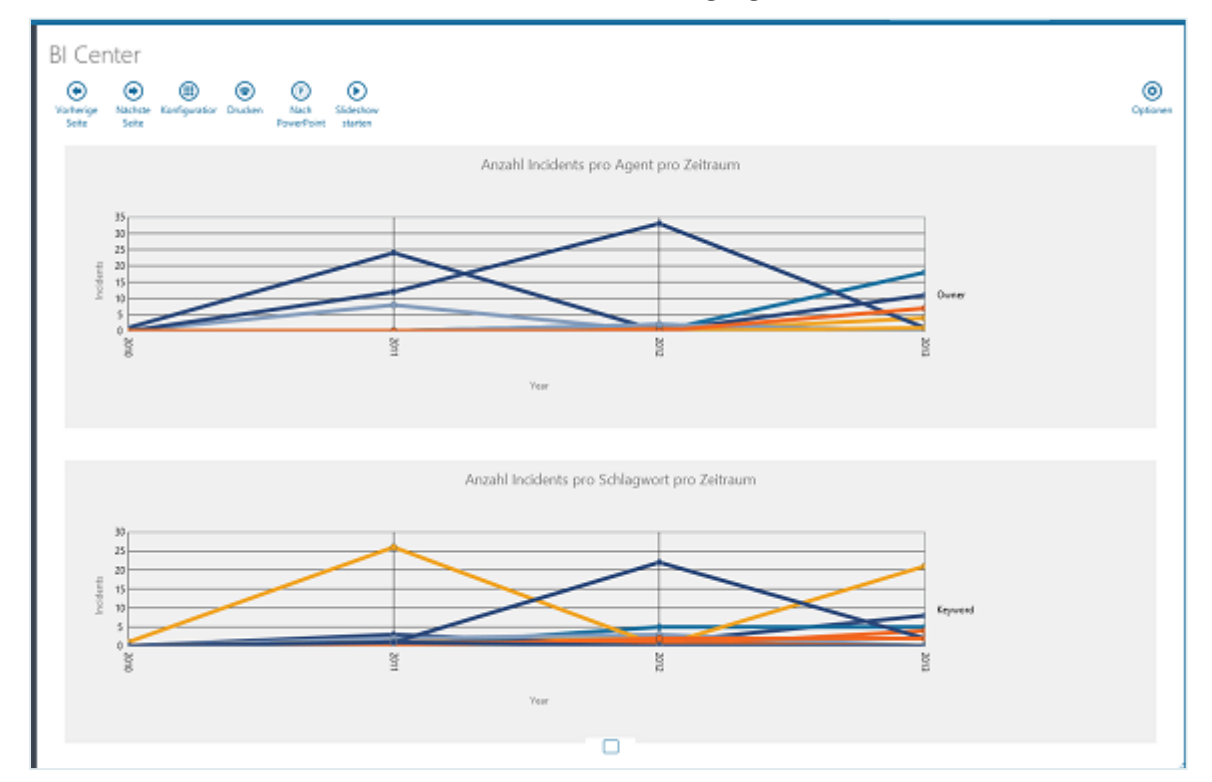

Der KPI steht Ihnen nun im ClassicDesk im BI Center zur Verfügung.

Tabular KPIs werden im BI Center als **Fieberkurven** dargestellt.

# 2.3.3 Bearbeiten eines Tabular KPIs

Bereits bestehende Tabular KPIs können Sie jederzeit bearbeiten. Gehen Sie dazu vor wie folgt:

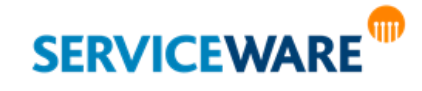

- Öffnen Sie den helpLine Designer.
- Klicken Sie in der Menüleiste auf "**Extras**" >> "**Business Intelligence**" >> "**Tabular KPIs**…".

Der Assistent zum Verwalten der Tabular KPIs wird geöffnet, der Sie beim Erstellen, Bearbeiten und Löschen von Tabular KPIs unterstützt.

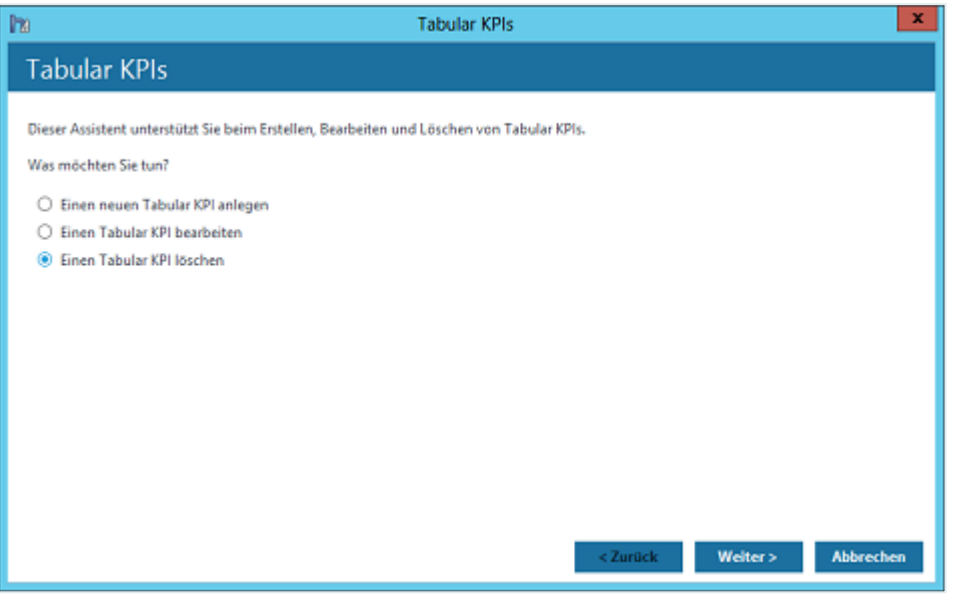

- Aktivieren Sie die Option "**Einen Tabular KPI bearbeiten**" und klicken Sie auf die Schaltfläche "**Weiter >**".
- Markieren Sie in der Liste den KPI, den Sie bearbeiten wollen und klicken Sie auf die Schaltfläche "**Weiter >**".

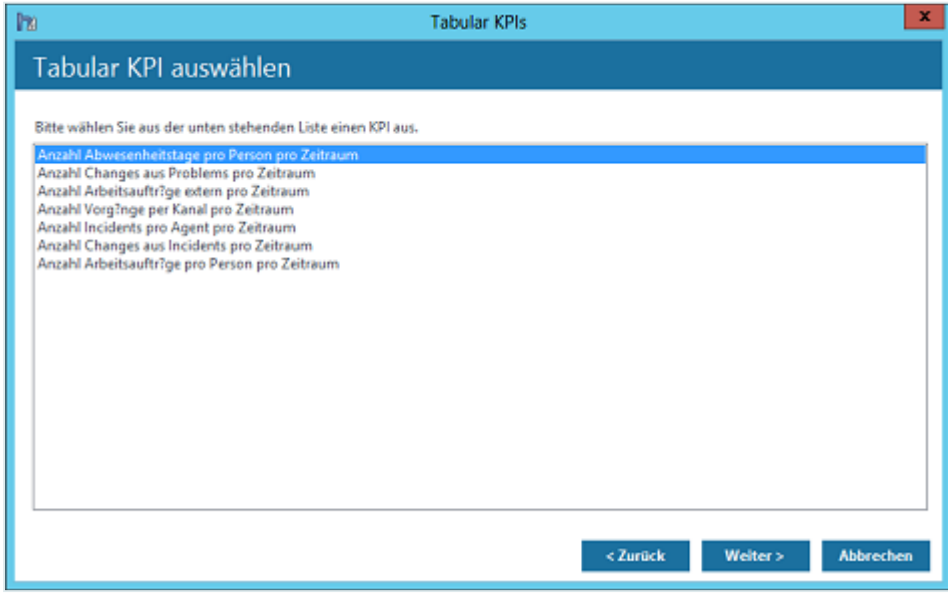

- Nehmen Sie in den folgenden Dialogen die gewünschten Änderungen vor und gehen Sie dabei vor, wie im Kapitel "**[Erstellen eines Tabular KPIs](#page-38-0)**" beschrieben.
- Klicken Sie anschließend auf die Schaltfläche "**Fertigstellen**", um Ihre Änderungen zu speichern.

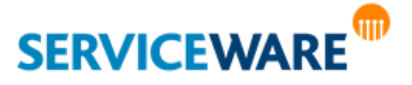

## 2.3.4 Löschen eines Tabular KPIs

Falls Sie Tabular KPIs nicht mehr benötigen, können Sie die jederzeit wieder löschen. Gehen Sie dazu vor wie folgt:

- Öffnen Sie den helpLine Designer.
- Klicken Sie in der Menüleiste auf "**Extras**" >> "**Business Intelligence**" >> "**Tabular KPIs…**".

Der Assistent zum Verwalten der Tabular KPIs wird geöffnet, der Sie beim Erstellen, Bearbeiten und Löschen von Tabular KPIs unterstützt.

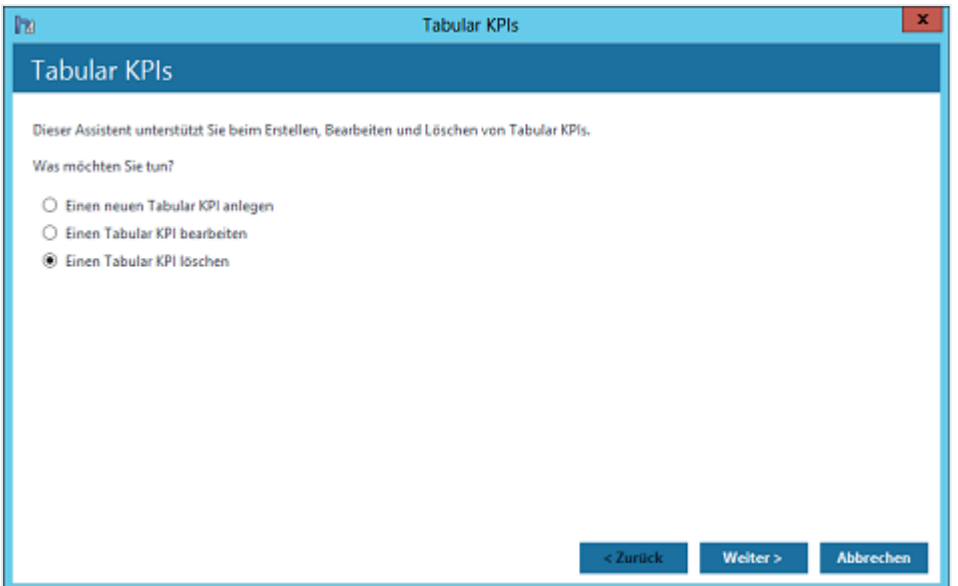

- Aktivieren Sie die Option "**Einen Tabular KPI löschen**" und klicken Sie auf die Schaltfläche "**Weiter >**".
- Markieren Sie in der Liste die KPIs, die Sie löschen wollen und klicken Sie auf die Schaltfläche "**Weiter >**".

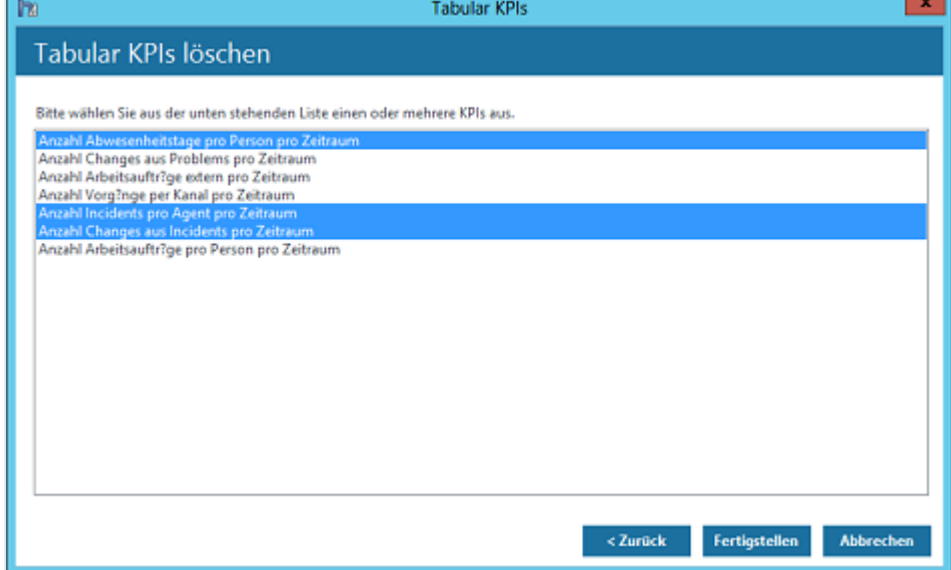

▪ Klicken Sie auf die Schaltfläche "**Fertigstellen**", um die ausgewählten KPIs zu löschen.

#### 2.3.5 Lokalisieren der Diagramme zur Darstellung von Tabular KPIs

Die Beschriftungen in den Diagrammen, die zu den Tabular KPIs angezeigt werden, werden von den Überschriften der entsprechenden Spalten im tabellarischen Model übernommen.

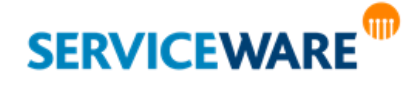

# **KPIs**

Sie haben zwei Möglichkeiten, die Beschriftung der Achsen zu lokalisieren, so dass sie in der Sprache des ClassicDesk angezeigt werden:

# **1. Möglichkeit: Anpassen der Spaltenüberschriften**

Sie können die Beschriftungen direkt im tabellarischen Modell lokalisieren, indem Sie als Überschriften genau die Texte verwenden, die später im BI Center als Beschriftungen angezeigt werden sollen. Wenn Sie also wissen, dass Ihre Beschriftungen im BI Center auf Deutsch angezeigt werden sollen, verwenden Sie im tabellarischen Modell auch deutsche Spaltenüberschriften.

Diese Vorgehensweise ist dann sinnvoll, wenn innerhalb Ihres Unternehmens nur in einer Sprache gearbeitet wird, da es unverhältnismäßig viel Aufwand bedeutet, die Beschriftungen auf diese Weise in mehrere Sprachen zu lokalisieren. In diesem Fall müssten Sie nämlich auch jeden KPI einmal pro Sprache anlegen, damit die unterschiedlichen Spalten sprachenabhängig verwendet werden.

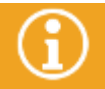

**Bei mehrsprachiger Verwendung von helpLine innerhalb Ihres Unternehmens eignet sich die im Folgenden beschriebene Lokalisierung über den helpLine Designer besser.**

# **2. Möglichkeit: Eintragen der Übersetzungen im helpLine Designer**

Wie für andere Texte in helpLine können Sie auch die Übersetzungen für die Spaltenüberschriften im tabellarischen Modell bzw. die Beschriftungen in den KPI-Diagrammen mithilfe von Ressourcen lokalisieren, die Sie im helpLine Designer anlegen.

Öffnen Sie dazu im helpLine Designer das Menü "Extras", klicken Sie auf den Eintrag "Ressourcen" und wechseln Sie zur Registerkarte "Allgemeines".

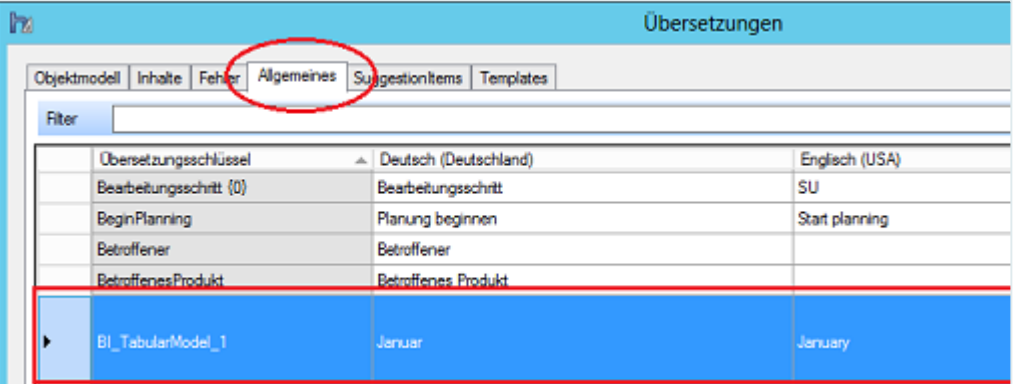

Scrollen Sie bis zur untersten Zeile und tragen Sie dort den Übersetzungsschlüssel und die gewünschten Übersetzungen ein.

Das Präfix für die Übersetzungsschlüssel lautet "BI\_TabularModel\_".

## **Beispiel:**

In Ihrem tabellarischen Modell gibt es die Überschrift "1". Diese soll im deutschen BI Center als "Januar" und im englischen BI Center als "January" in der Beschriftung angezeigt werden.

Dazu tragen Sie in der Spalte "Übersetzungsschlüssel" folgenden Übersetzungsschlüssel ein:

## **BI\_TabularModel\_1**

"BI\_TabularModel" ist dabei das Präfix, "1" die zu lokalisierende Spaltenüberschrift.

Anschließend tragen Sie die gewünschten deutschen und englischen Übersetzungen in die entsprechenden Spalten ein.

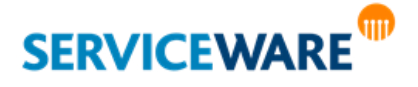

# <span id="page-44-0"></span>2.3.6 Anwendungsbeispiel I: Anzahl Vorgänge pro Kanal pro Zeitraum

Im ersten Anwendungsbeispiel soll ein Tabular KPI erstellt werden, der darstellt, wie viele Vorgänge über welchen Kanal (ClassicDesk, WebDesk…) in einem bestimmten Zeitraum aufgenommen wurden.

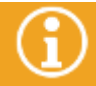

Im bei der helpLine Installation mitgelieferten tabellarischen Modell sind die im Folgenden beschriebenen Anpassungen sind nicht mehr nötig, da dieser KPI dort bereits enthalten ist.

# 2.3.6.1 Importieren des OData-Feeds "Timeline"

Damit später die Darstellung in Abhängigkeit von der Zeit möglich ist, muss der OData-Feed "Timeline" in das Tabular Model importiert werden. Dieser generiert für den im BI Konfigurationscenter für die OData-Feeds festgelegten Zeitraum eine Tabellenzeile pro Zeiteinheit, auf die dann später verwiesen werden kann. Zum Importieren des Feeds gehen Sie vor wie folgt:

▪ Klicken Sie im Menü "**Modell**" auf den Eintrag "**Aus Datenquelle importieren**".

- Markieren Sie unter "Datenfeeds" den Eintrag "Weitere Feeds" und klicken Sie auf die Schaltfläche "**Weiter >**".
- Tragen Sie im folgenden Dialog einen Anzeigenamen für die Verbindung und die URL zu dem OData-Feed ("http://<SERVERNAME>/HelplineServer/HLBIDataService.svc") ein und klicken Sie auf die Schaltfläche "**Weiter >**".
- Wählen Sie im nächsten Dialog aus, ob Sie über einen bestimmten Windows-Benutzer oder über den angemeldeten Benutzer eine Verbindung zu der angegebenen Datenquelle herstellen möchten.
- Wenn Sie die Verbindung über einen bestimmten Windows-Benutzer herstellen möchten, müssen Sie an dieser Stelle auch dessen Benutzername und Kennwort angeben.
- Klicken Sie anschließend auf die Schaltfläche "**Weiter >**", um zum nächsten Dialog zu gelangen.
- Wählen Sie im folgenden Dialog die Tabelle "TimeLine" aus und klicken Sie auf die Schaltfläche "Fertig **stellen**".

Der Feed wird nun importiert und ist anschließend als Tabelle im tabellarischen Modell vorhanden.

# 2.3.6.2 Importieren des OData-Feeds "Cases"

Mit dem Tabular KPI, der in diesem Anwendungsbeispiel erstellt wird, sollen Aussagen über Vorgänge gemacht werden. Um die entsprechenden Vorgangsdaten in das tabellarische Modell zu bekommen, muss der OData-Feed "Cases" importiert werden. Gehen Sie dazu vor wie folgt:

- Klicken Sie im Menü "Modell" auf den Eintrag "Aus Datenquelle importieren".
- Markieren Sie unter "Datenfeeds" den Eintrag "Weitere Feeds" und klicken Sie auf die Schaltfläche "**Weiter >**".
- Tragen Sie im folgenden Dialog einen Anzeigenamen für die Verbindung und die URL zu dem OData-Feed ("http://<SERVERNAME>/HelplineServer/HLBIDataService.svc") ein und klicken Sie auf die Schaltfläche "**Weiter >**".
- Wählen Sie im nächsten Dialog aus, ob Sie über einen bestimmten Windows-Benutzer oder über den angemeldeten Benutzer eine Verbindung zu der angegebenen Datenquelle herstellen möchten. Wenn Sie die Verbindung über einen bestimmten Windows-Benutzer herstellen möchten, müssen Sie an dieser Stelle auch dessen Benutzername und Kennwort angeben. Klicken Sie anschließend auf die Schaltfläche "**Weiter >**", um zum nächsten Dialog zu gelangen.

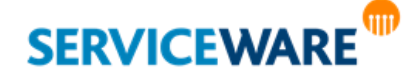

▪ Wählen Sie im folgenden Dialog die Tabelle "**Cases**" aus und klicken Sie auf die Schaltfläche "**Fertig stellen**".

Der Feed wird nun importiert und ist anschließend als Tabelle im tabellarischen Modell vorhanden.

### 2.3.6.3 Bearbeiten der Tabelle "Cases"

Nachdem die Tabelle "Cases" importiert wurde, müssen einige Anpassungen an ihr vorgenommen werden. Damit die Vorgänge später in Abhängigkeit zur Zeit gesetzt werden können, müssen zunächst aus dem Registrierungsdatum jedes Vorgangs jeweils das Jahr, der Monat und der Tag isoliert und in einer einzelnen Spalte aufgelistet werden. Gehen Sie dazu vor wie folgt:

Fügen Sie für das Jahr des Registrierungsdatums die Spalte "YearOfRegTime" hinzu und geben Sie die folgende Formel in die Formelzeile ein:

#### **=YEAR([RegistrationTime])**

- Fügen Sie für den Monat des Registrierungsdatums die Spalte "MonthOfRegTime" hinzu und geben Sie die folgende Formel in die Formelzeile ein: **=MONTH([RegistrationTime])**
- Fügen Sie für den Tag des Registrierungsdatums die Spalte "DayOfRegTime" hinzu und geben Sie die folgende Formel in die Formelzeile ein: **=DAY([RegistrationTime])**

Die einzelnen Werte müssen nun in einer neuen Spalte wieder zu einem Datumsschlüssel zusammengeführt werden, über den sie anschließend mit der Tabelle "TimeLine" verknüpft werden können. Gehen Sie dazu vor wie folgt:

Fügen Sie für den Datumsschlüssel die Spalte "DateKey" hinzu und geben Sie die folgende Formel in die Formelzeile ein:

# **=DATE([YearOfRegTime]); [MonthOfRegTime]; [DayOfRegTime])**

- Markieren Sie die Spalte, indem Sie auf die Spaltenüberschrift klicken.
- Öffnen Sie durch Rechtsklick das Kontextmenü und klicken Sie auf den Eintrag "Beziehung **erstellen…**".
- Wählen Sie im Feld "Verknüpfte Suchtabelle" die Tabelle "TimeLine" und im Feld "Verknüpfte **Suchspalte**" die Spalte "DateTimeKey" aus und klicken Sie auf die Schaltfläche "**Erstellen**".

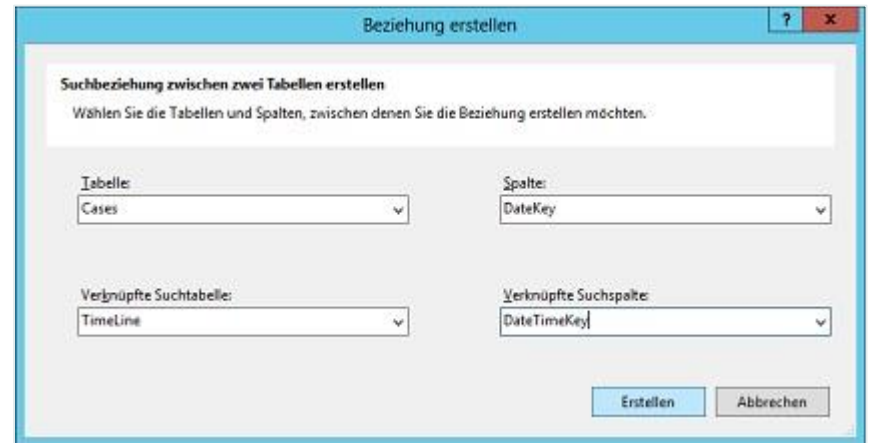

Die beiden Tabellen "Cases" und "TimeLine" sind nun über diese Schlüsselspalten miteinander verknüpft.

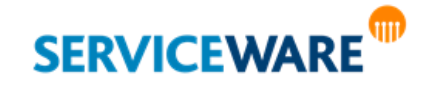

# 2.3.6.4 Erstellen einer Hierarchie für die Tabelle "TimeLine"

Beim späteren Anlegen des Tabular KPIs soll die Dimension Zeit für den Drilldown verwendet werden, d. h. der KPI soll "gezoomt" werden können, sodass erst die Vorgänge pro Jahr, dann die Vorgänge pro Monat und zuletzt die Vorgänge pro Tag angezeigt werden.

Damit dies möglich ist, muss im tabellarischen Modell für die Tabelle "TimeLine" eine neue Hierarchie erstellt werden. Gehen Sie dazu vor wie folgt:

Wechseln Sie über "**Modell" >>** "Modellansicht" >> "Diagrammansicht" in die Diagrammansicht des tabellarischen Modells.

Dort sehen Sie alle miteinander verknüpften Tabellen grafisch dargestellt.

Öffnen Sie durch Rechtsklick auf die Tabelle "TimeLine" das Kontextmenü und klicken Sie auf den Eintrag "Hierarchie erstellen".

Eine neue Hierarchie wird unterhalb der Spalten erstellt. Bei Bedarf können Sie sie umbenennen.

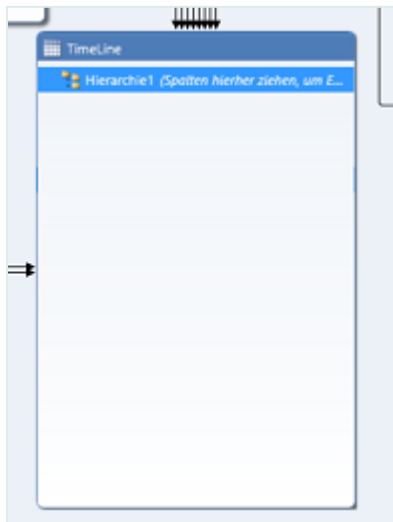

▪ Ziehen Sie die Spalten "**YearNumber**", "**MonthNumber**" und "**DayNumber**" auf oder unter die von Ihnen erstellte Hierarchie.

Diese Hierarchieebenen können nun im Tabular KPI für den Drilldown verwendet werden.

## 2.3.6.5 Erstellen eines Measures

Im nächsten Schritt muss im tabellarischen Modell ein Measure erstellt werden, also "eine Berechnung, die mit einer DAX-Formel für die Verwendung in einem Berichtserstellungsclient erstellt wird"<sup>1</sup> . Das Measure liefert den Wert, der später im Tabular KPI dargestellt werden soll, in diesem Fall eine Anzahl von Vorgängen.

Zum Erstellen des Measures gehen Sie vor wie folgt:

Falls noch nicht geschehen, blenden Sie über das Menü "Tabelle" >> "Measureraster anzeigen" den Bereich für die Eingabe der Measures ein.

<sup>1</sup> Quelle: http://msdn.microsoft.com/de-de/library/hh230824.aspx

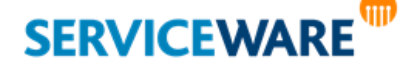

 $\overline{a}$ 

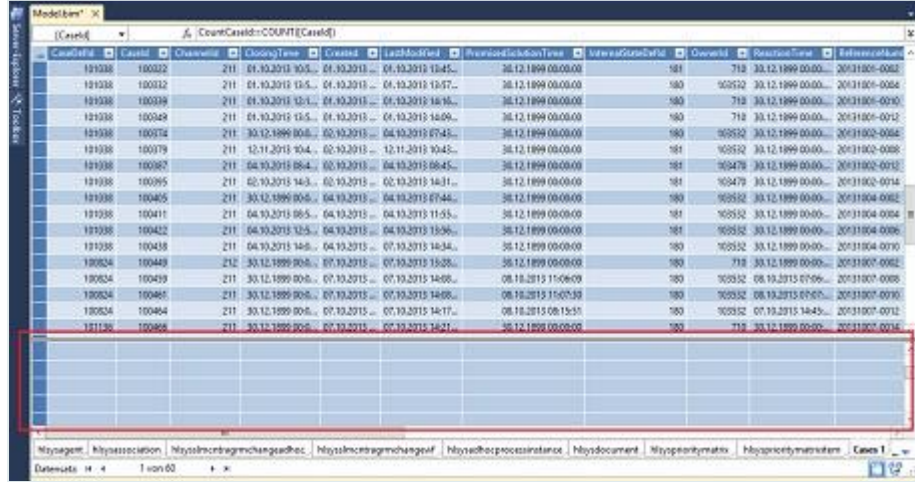

Klicken Sie im Measureraster unterhalb der Spalte "CaseId" in eine Zelle und geben Sie Folgendes in die Formelzeile ein:

#### **CountCaseId:=COUNT([CaseId])**

"CountCaseId" ist dabei der Name des Measures und "=COUNT([CaseId])" die Formel für die Berechnung des Measures.

▪ Bestätigen Sie Ihre Eingabe durch Drücken der Eingabetaste.

Das Measure wird berechnet. Es kann nun bei der Erstellung des Tabular KPIs im helpLine Designer verwendet werden.

## 2.3.6.6 Erstellen des Tabular KPIs im helpLine Designer

Nachdem alle Vorbereitungen innerhalb des tabellarischen Modells vorgenommen wurden, können Sie den Tabular KPI im helpLine Designer erstellen. Gehen Sie dazu vor wie folgt:

- Öffnen Sie den helpLine Designer.
- Öffnen Sie das Menü "**Extras**" und klicken Sie dort auf "**Business Intelligence**" >> "**Tabular KPIs…**".

Der Assistent zum Verwalten der Tabular KPIs wird geöffnet, der Sie beim Erstellen, Bearbeiten und Löschen von Tabular KPIs unterstützt.

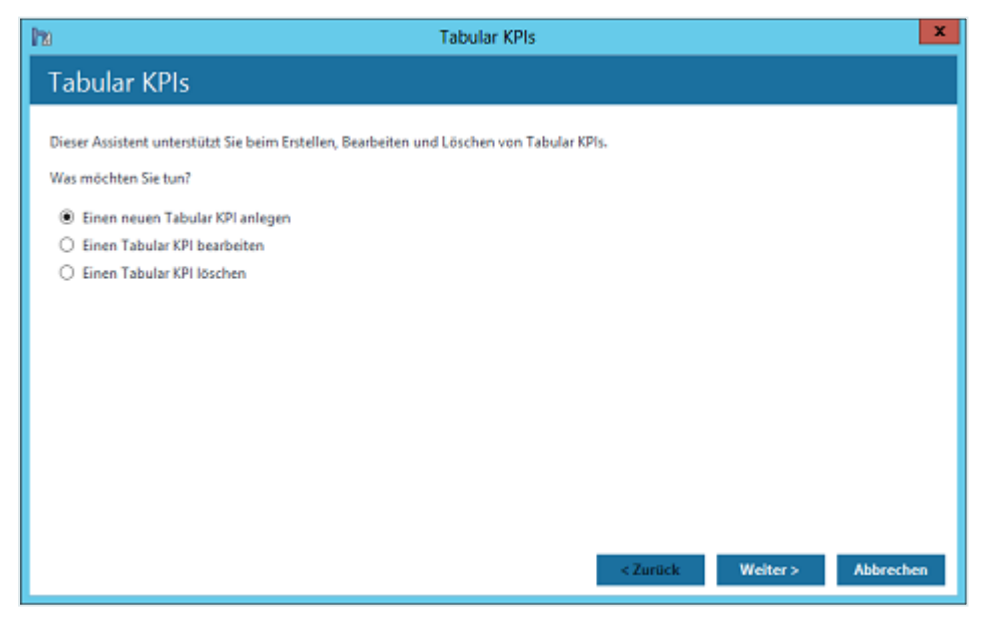

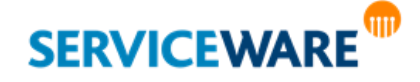

- Aktivieren Sie die Option "**Einen neuen Tabular KPI anlegen**" und klicken Sie auf die Schaltfläche "**Weiter >**".
- Wählen Sie im nächsten Dialog das Tabular Model aus, an dem Sie die zuvor beschriebenen Anpassungen vorgenommen haben und klicken Sie auf die Schaltfläche "Weiter >".
- Wählen Sie als Measure das zuvor erstellte Measure "CountCaseId" aus.
- Wählen Sie für die x-Achse den Wert "TimeLine.YearNumber" aus und aktivieren Sie das Kontrollkästchen "**wird für die x-Achse die nächste Hierarchieebene aus dem tabellarischen Modell verwendet (z. B. "Monat" statt "Jahr").".**
- Wählen Sie für die y-Achse den Wert "Cases.ChannelName" aus.
- Klicken Sie auf die Schaltfläche "Fertigstellen".

Der Tabular KPI steht Ihnen nun im ClassicDesk im BI Center zur Verfügung.

#### <span id="page-48-0"></span>2.3.7 Anwendungsbeispiel II: Abwesenheiten von Personen auf der Zeitachse

Im zweiten Anwendungsbeispiel soll ein Tabular KPI erstellt werden, der die Abwesenheiten von Personen in einem bestimmten Zeitraum darstellt.

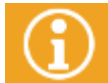

Im bei der helpLine Installation mitgelieferten tabellarischen Modell sind die im Folgenden beschriebenen Anpassungen sind nicht mehr nötig, da dieser KPI dort bereits enthalten ist.

#### 2.3.7.1 Importieren des OData-Feeds "Timeline"

Damit später die Darstellung in Abhängigkeit von der Zeit möglich ist, muss der OData-Feed "Timeline" in das Tabular Model importiert werden. Dieser generiert für den im BI Konfigurationscenter für die OData-Feeds festgelegten Zeitraum eine Tabellenzeile pro Zeiteinheit, auf die dann später verwiesen werden kann. Zum Importieren des Feeds gehen Sie vor wie folgt:

▪ Klicken Sie im Menü "**Modell**" auf den Eintrag "**Aus Datenquelle importieren**".

- Markieren Sie unter "**Datenfeeds**" den Eintrag "**Weitere Feeds**" und klicken Sie auf die Schaltfläche "**Weiter >**".
- Tragen Sie im folgenden Dialog einen Anzeigenamen für die Verbindung und die URL zu dem OData-Feed ("http://<SERVERNAME>/HelplineServer/HLBIDataService.svc") ein und klicken Sie auf die Schaltfläche "**Weiter >**".
- Wählen Sie im nächsten Dialog aus, ob Sie über einen bestimmten Windows-Benutzer oder über den angemeldeten Benutzer eine Verbindung zu der angegebenen Datenquelle herstellen möchten. Wenn Sie die Verbindung über einen bestimmten Windows-Benutzer herstellen möchten, müssen Sie an dieser Stelle auch dessen Benutzername und Kennwort angeben. Klicken Sie anschließend auf die Schaltfläche "**Weiter >**", um zum nächsten Dialog zu gelangen.
- Wählen Sie im folgenden Dialog die Tabelle "TimeLine" aus und klicken Sie auf die Schaltfläche "Fertig **stellen**".

Der Feed wird nun in das tabellarische Modell importiert und kann anschließend als Tabelle für Berechnungen verwendet werden.

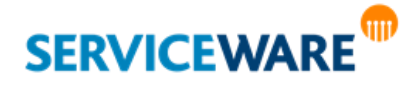

# 2.3.7.2 Importieren des OData-Feeds "Persons"

Damit später die Angaben zu Abwesenheiten in Abhängigkeiten von Personen gemacht werden können, muss der OData-Feed "Persons" in das tabellarische Modell importiert werden. Dieser liefert Daten zu den Personen in helpLine.

Zum Importieren des Feeds gehen Sie vor wie folgt:

- Klicken Sie im Menü "Modell" auf den Eintrag "Aus Datenquelle importieren".
- Markieren Sie unter "Datenfeeds" den Eintrag "Weitere Feeds" und klicken Sie auf die Schaltfläche "**Weiter >**".
- Tragen Sie im folgenden Dialog einen Anzeigenamen für die Verbindung und die URL zu dem OData-Feed ("http://<SERVERNAME>/HelplineServer/HLBIDataService.svc") ein und klicken Sie auf die Schaltfläche "**Weiter >**".
- Wählen Sie im nächsten Dialog aus, ob Sie über einen bestimmten Windows-Benutzer oder über den angemeldeten Benutzer eine Verbindung zu der angegebenen Datenquelle herstellen möchten. Wenn Sie die Verbindung über einen bestimmten Windows-Benutzer herstellen möchten, müssen Sie an dieser Stelle auch dessen Benutzername und Kennwort angeben. Klicken Sie anschließend auf die Schaltfläche "**Weiter >**", um zum nächsten Dialog zu gelangen.
- Wählen Sie im folgenden Dialog die Tabelle "**Persons**" aus und klicken Sie auf die Schaltfläche "**Fertig stellen**".

Der Feed wird nun in das tabellarische Modell importiert und kann anschließend als Tabelle für Berechnungen verwendet werden.

## 2.3.7.3 Importieren der Tabelle "hlsyspersonabsenteeism"

Mit dem Tabular KPI, der in diesem Anwendungsbeispiel erstellt wird, sollen Aussagen über Abwesenheiten von Personen gemacht werden. Um die entsprechenden Daten in das tabellarische Modell zu bekommen, muss die Tabelle "hlsyspersonabsenteeism" importiert werden, in der alle Abwesenheiten pro Person gespeichert werden. Gehen Sie dazu vor wie folgt:

- Klicken Sie im Menü "Modell" auf den Eintrag "Aus Datenquelle importieren".
- Markieren Sie unter "**Relationale Datenbanken**" den Eintrag "**Microsoft SQL Server**" und klicken Sie auf die Schaltfläche "**Weiter >**".
- Tragen Sie im folgenden Dialog einen Anzeigenamen für die Verbindung und den Servernamen ein.
- Wählen Sie die Authentifizierungsmethode für die Anmeldung am Server aus.
- Bei Anmeldung über SQL-Server-Authentifizierung müssen Sie außerdem auch Benutzername und Passwort eingeben.
- Geben Sie den Namen der Datenbank ein, aus der die Tabelle importiert werden soll (in diesem Fall die helpLine Arbeitsdatenbank) und klicken Sie auf die Schaltfläche "Weiter >".
- Wählen Sie im nächsten Dialog aus, ob Sie über einen bestimmten Windows-Benutzer oder über den angemeldeten Benutzer eine Verbindung zu der angegebenen Datenquelle herstellen möchten. Wenn Sie die Verbindung über einen bestimmten Windows-Benutzer herstellen möchten, müssen Sie an dieser Stelle auch dessen Benutzername und Kennwort eingeben. Klicken Sie anschließend auf die Schaltfläche "**Weiter >**", um zum nächsten Dialog zu gelangen.
- Aktivieren Sie im folgenden Dialog das Kontrollkästchen "Aus einer Liste von Tabelle und Sichten **auswählen, um die zu importierenden Daten zu bestimmen**" und klicken Sie auf die Schaltfläche "**Weiter >**".

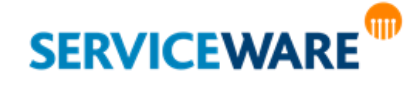

Wählen Sie im folgenden Dialog die Tabelle "hlsyspersonabsenteeism" aus und klicken Sie auf die Schaltfläche "Fertig stellen".

Die Tabelle wird nun in das tabellarische Modell importiert und kann anschließend für Berechnungen verwendet werden.

### 2.3.7.4 Bearbeiten der Tabelle "hlsyspersonabsenteeism"

Nachdem die Tabelle "hlsyspersonabsenteeism" importiert wurde, müssen einige Anpassungen an ihr vorgenommen werden.

Da die Tabelle nur IDs der Personen enthält, müssen zunächst die zugehörigen Personennamen ermittelt werden, damit die Abwesenheiten später in Abhängigkeiten zu konkreten Personen gesetzt werden können. Gehen Sie dazu vor wie folgt:

Fügen Sie die Spalte "Abwesende Person" hinzu und geben Sie die folgende Formel in die Formelzeile ein:

#### **=LOOKUPVALUE('Persons'[Name]; 'Persons'[PersonId]; 'hlsyspersonabsenteeism'[personid])**

Es wird nun über die "PersonId" jeweils der Name der Person ermittelt und in der neuen Spalte angezeigt.

- Markieren Sie die Spalte "personid", indem Sie auf die Spaltenüberschrift klicken.
- Öffnen Sie durch Rechtsklick das Kontextmenü und klicken Sie auf den Eintrag "Beziehung **erstellen…**".
- Wählen Sie im Feld "**Verknüpfte Suchtabelle**" die Tabelle "Persons" und im Feld "**Verknüpfte**  Suchspalte" die Spalte "PersonId" aus und klicken Sie auf die Schaltfläche "Erstellen".

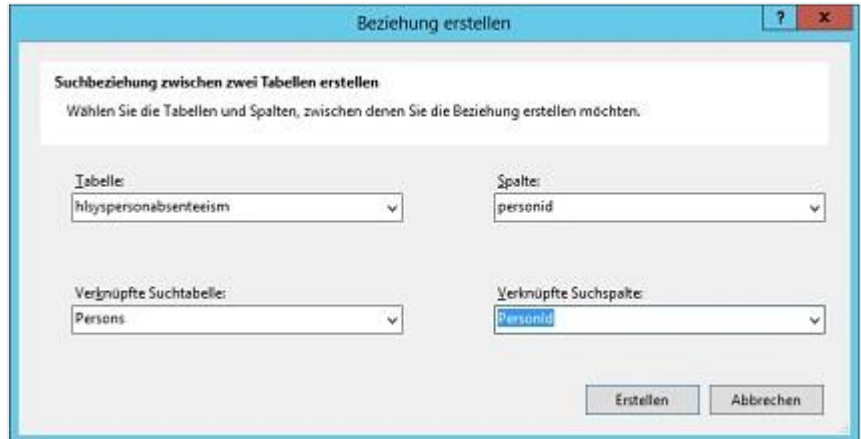

Die beiden Tabellen "hlsyspersonabsenteeism" und "Persons" sind nun über diese Spalten miteinander verknüpft.

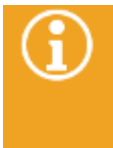

Die Erstellung einer Beziehung zwischen den Tabellen ist für die Berechnung der Werte in der neuen Spalte nicht notwendig, erleichtert aber die Übersicht über die Zusammenhänge zwischen Tabellen. So kann zum Beispiel verhindert werden, dass aus Versehen eine Tabelle gelöscht wird, die für die Berechnung benötigter Werte verwendet wird.

Um später die Abwesenheit der einzelnen Personen konkret angeben zu können, müssen nun die Abwesenheitstage jeder Person errechnet werden. Gehen Sie dazu vor wie folgt:

Fügen Sie die Spalte "Abwesenheitstage" hinzu und geben Sie die folgende Formel in die Formelzeile ein:

**=ROUND(([endto]-[startfrom]); 3)**

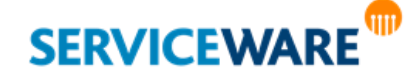

# **KPIs**

Damit die Abwesenheiten später in Abhängigkeit zurzeit gesetzt werden können, muss zunächst das Startdatum in einer zusätzlichen Spalte ausgegeben werden.

Fügen Sie dazu die Spalte "Startdatum" hinzu und geben Sie die folgende Formel in die Formelzeile ein: **=DATE(year([startfrom]); month([startfrom]); day([startfrom]))**

Über diese Spalte werden die Daten nun mit der Tabelle "TimeLine" verknüpft. So können die Abwesenheiten später ins Verhältnis zu bestimmten Zeitabschnitten angezeigt werden.

- Markieren Sie dazu die Spalte "Startdatum", indem Sie auf die Spaltenüberschrift klicken.
- Öffnen Sie durch Rechtsklick das Kontextmenü und klicken Sie auf den Eintrag "Beziehung **erstellen…**".
- Wählen Sie im Feld "Verknüpfte Suchtabelle" die Tabelle "TimeLine" und im Feld "Verknüpfte Suchspalte" die Spalte "DateTimeKey" aus und klicken Sie auf die Schaltfläche "Erstellen".

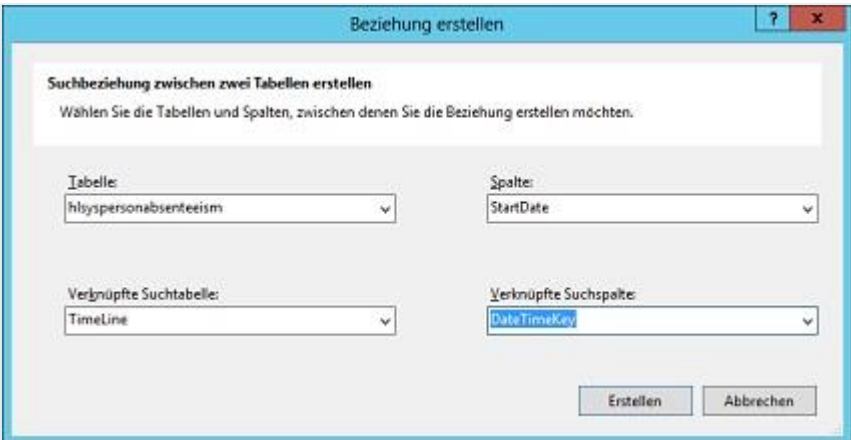

Die beiden Tabellen "hlsyspersonabsenteeism" und "TimeLine" sind nun über diese Schlüsselspalten miteinander verknüpft.

# 2.3.7.5 Erstellen eines Measures

Im nächsten Schritt muss im tabellarischen Modell ein Measure erstellt werden, also "eine Berechnung, die mit einer DAX-Formel für die Verwendung in einem Berichtserstellungsclient erstellt wird"<sup>2</sup> . Das Measure liefert den Wert, der später im Tabular KPI dargestellt werden soll, in diesem Fall die Summe der Abwesenheitstage.

Zum Erstellen des Measures gehen Sie vor wie folgt:

▪ Falls noch nicht geschehen, blenden Sie über das Menü "**Tabelle**" >> "**Measureraster anzeigen**" den Bereich für die Eingabe der Measures ein.

<sup>2</sup> Quelle: http://msdn.microsoft.com/de-de/library/hh230824.aspx

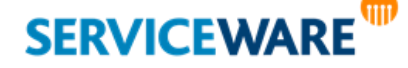

 $\overline{a}$ 

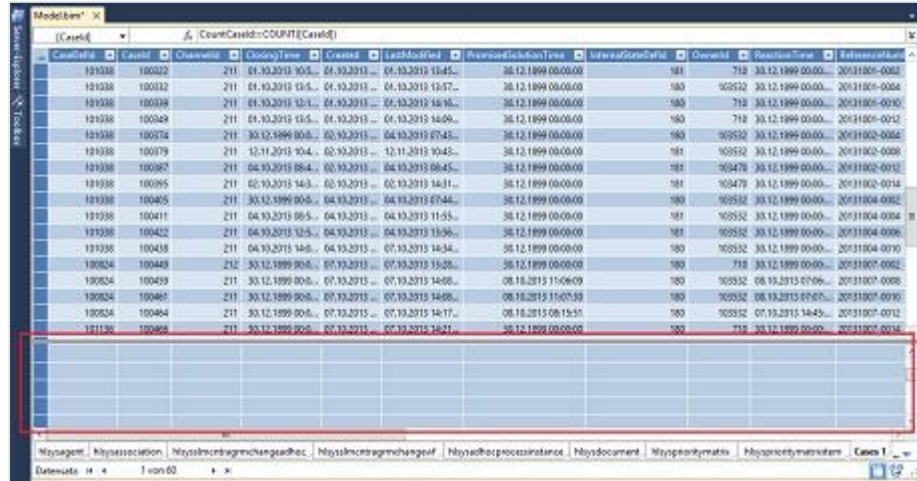

Klicken Sie im Measureraster unterhalb der Spalte "DaysOfAbsence" in eine Zelle und geben Sie Folgendes in die Formelzeile ein:

## **Summe Abwesenheitstage:=SUM([Abwesenheitstage])**

"Summe Abwesenheitstage" ist dabei der Name des Measures und "=SUM([Abwesenheitstage])" die Formel für die Berechnung des Measures.

Bestätigen Sie Ihre Eingabe durch Drücken der Eingabetaste.

Das Measure wird berechnet. Es kann nun bei der Erstellung des Tabular KPIs im helpLine Designer verwendet werden.

# 2.3.7.6 Erstellen einer Hierarchie für die Tabelle "TimeLine"

Beim späteren Anlegen des Tabular KPIs soll die Dimension Zeit für den Drilldown verwendet werden, d. h. der KPI soll "gezoomt" werden können, sodass erst die Abwesenheitstage pro Jahr, dann die Abwesenheitstage pro Monat und zuletzt die Abwesenheitstage pro Tag angezeigt werden.

Damit dies möglich ist, muss im tabellarischen Modell für die Tabelle "TimeLine" eine neue Hierarchie erstellt werden. Gehen Sie dazu vor wie folgt:

Wechseln Sie über "**Modell" >>** "Modellansicht" in die Diagrammansicht des tabellarischen Modells.

Dort sehen Sie alle miteinander verknüpften Tabellen grafisch dargestellt.

· Öffnen Sie durch Rechtsklick auf die Tabelle "TimeLine" das Kontextmenü und klicken Sie auf den Eintrag "**Hierarchie erstellen"**.

Eine neue Hierarchie wird unterhalb der Spalten erstellt. Bei Bedarf können Sie sie umbenennen.

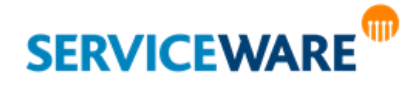

# **KPIs**

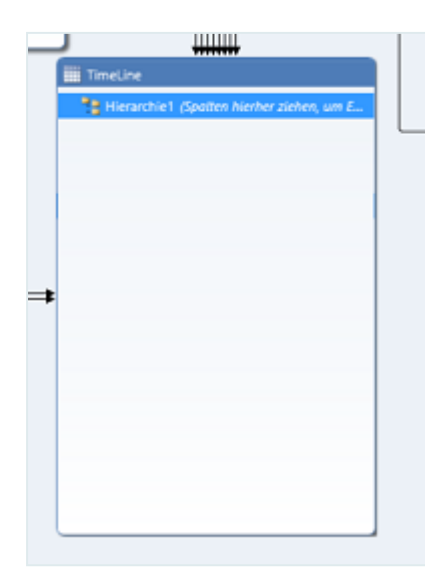

▪ Ziehen Sie die Spalten "**YearNumber**", "**MonthNumber**" und "**DayNumber**" auf oder unter die von Ihnen erstellte Hierarchie.

Diese Hierarchieebenen können nun im Tabular KPI für den Drilldown verwendet werden.

### 2.3.7.7 Erstellen des Tabular KPIs im helpLine Designer

Nachdem alle Vorbereitungen innerhalb des tabellarischen Modells vorgenommen wurden, können Sie den Tabular KPI im helpLine Designer erstellen. Gehen Sie dazu vor wie folgt:

- Öffnen Sie den helpLine Designer.
- Öffnen Sie das Menü "Extras" und klicken Sie dort auf "Business Intelligence" >> "Tabular KPIs...".

Der Assistent zum Verwalten der Tabular KPIs wird geöffnet, der Sie beim Erstellen, Bearbeiten und Löschen von Tabular KPIs unterstützt.

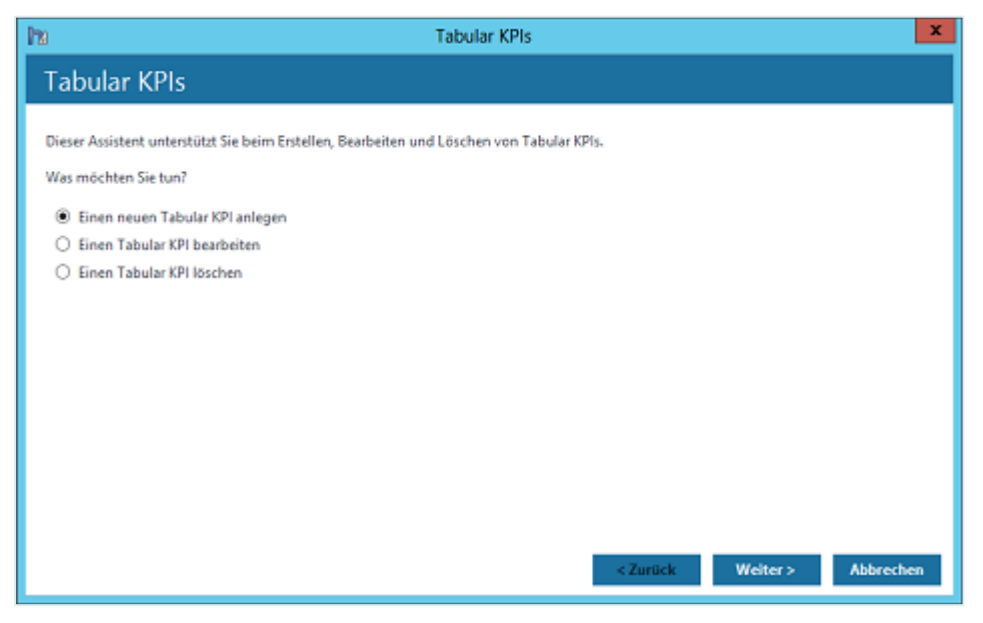

- Aktivieren Sie die Option "**Einen neuen Tabular KPI anlegen**" und klicken Sie auf die Schaltfläche "**Weiter >**".
- Wählen Sie im nächsten Dialog das Tabular Model aus, an dem Sie die zuvor beschriebenen Anpassungen vorgenommen haben und klicken Sie auf die Schaltfläche "Weiter>".

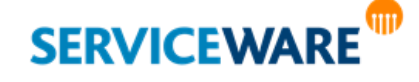

- . Wählen Sie als Measure das zuvor erstellte Measure "Summe Abwesenheitstage" aus.
- Wählen Sie für die x-Achse den Wert "TimeLine.YearNumber" aus und aktivieren Sie das Kontrollkästchen "**wird für die x-Achse die nächste Hierarchieebene aus dem tabellarischen Modell**  verwendet (z. B. "Monat" statt "Jahr").".
- · Wählen Sie für die y-Achse den Wert "hlsyspersonabsenteeism.Abwesenheitstage" aus.
- Klicken Sie auf die Schaltfläche "**Fertigstellen**".

Der Tabular KPI steht Ihnen nun im ClassicDesk im BI Center zur Verfügung.

#### 2.3.8 Mitgelieferte Tabular KPIs

Die folgenden Tabular KPIs sind bereits in der aktuellen Startkonfiguration enthalten und können auf Basis des mitgelieferten tabellarischen Modells verwendet werden.

#### 2.3.8.1 Anzahl Vorgänge pro Kanal pro Zeitraum

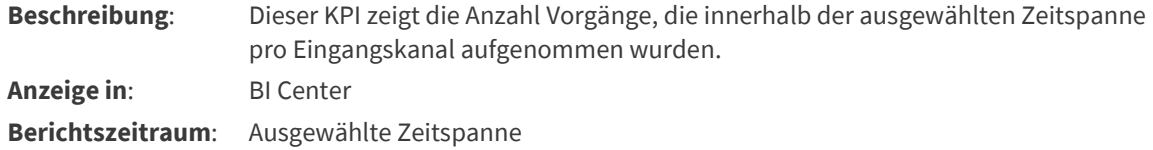

#### 2.3.8.2 Anzahl Change Records aus Incident Records pro Zeitraum

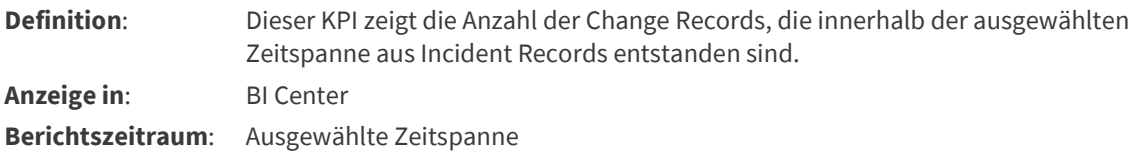

#### 2.3.8.3 Anzahl Problem Records aus Incident Records pro Zeitraum

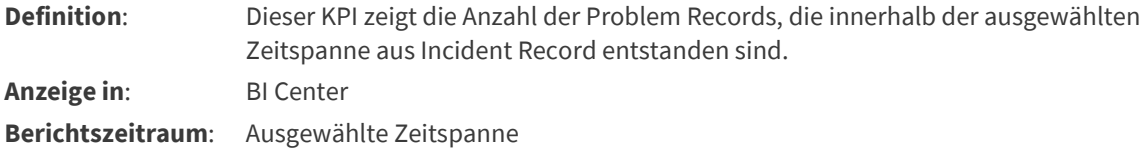

#### 2.3.8.4 Anzahl Produkte pro Zeitraum

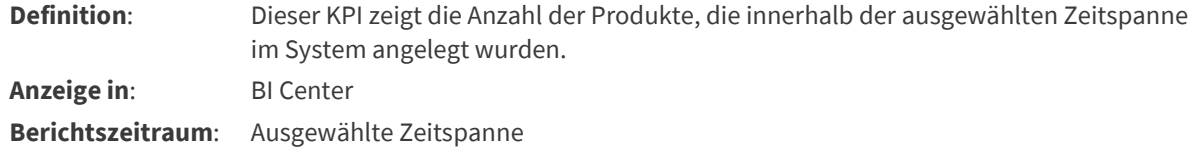

#### 2.3.8.5 Anzahl Arbeitsaufträge pro Zeitraum

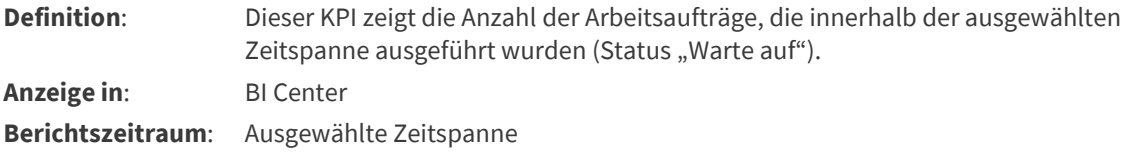

# **GTD SERVICEWARE**

helpLine Administrationshandbuch - Teil 13 - Business Intelligence 55/124

#### 2.3.8.6 Anzahl Arbeitsaufträge extern pro Zeitraum

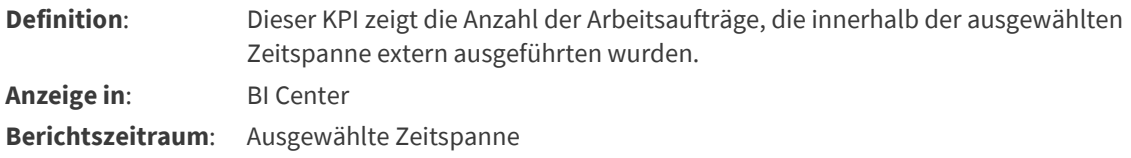

#### 2.3.8.7 Anzahl Incident Records pro Kanal pro Zeitraum

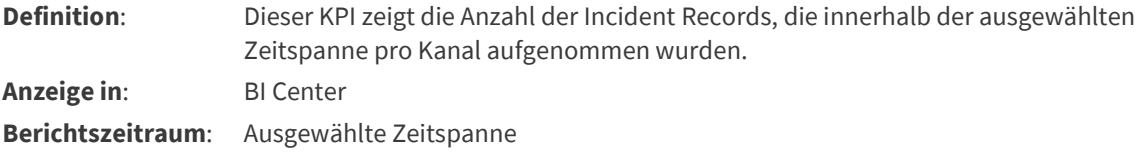

### 2.3.8.8 Anzahl Incident Records pro Zeitraum

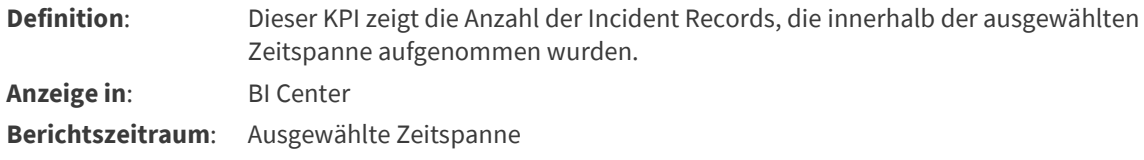

# 2.3.8.9 Anzahl Incidents pro Schlagwort pro Zeitraum

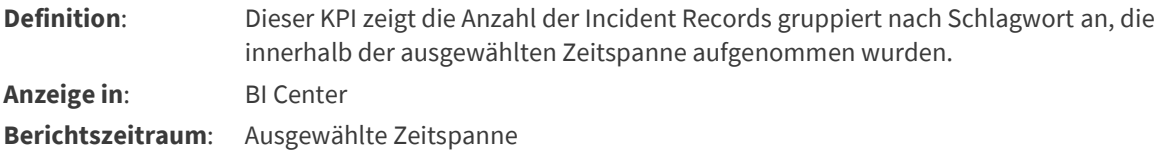

#### 2.3.8.10 Anzahl beim ersten Kontakt geschlossener Incident Records pro Zeitraum

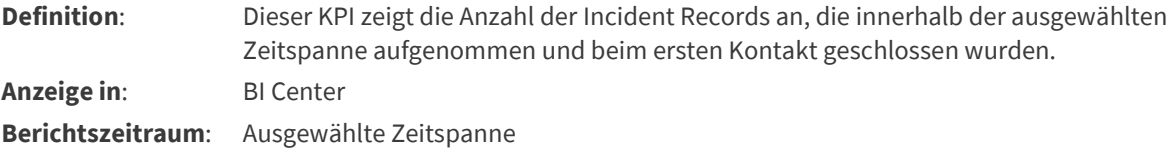

#### 2.3.8.11 Anzahl Wissensartikel pro Agent pro Zeitraum

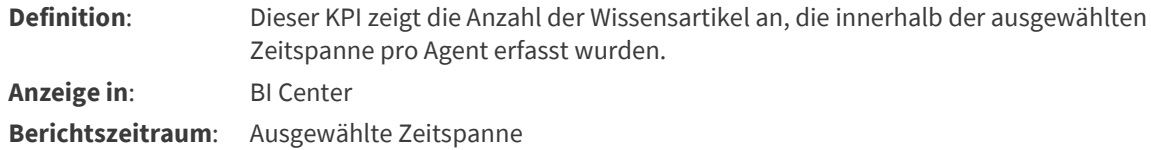

### 2.3.8.12 Anzahl am selben Tag geschlossener Vorgänge pro Zeitraum

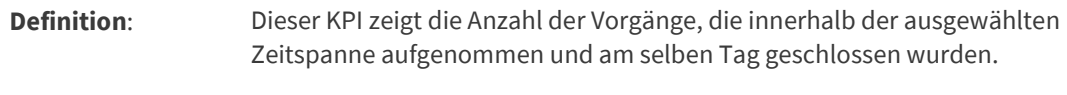

**Anzeige in**: BI Center

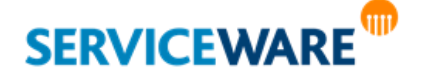

**Berichtszeitraum**: Ausgewählte Zeitspanne

#### 2.3.8.13 Verhältnis Incident Records zu Serviceanfragen pro Zeitraum

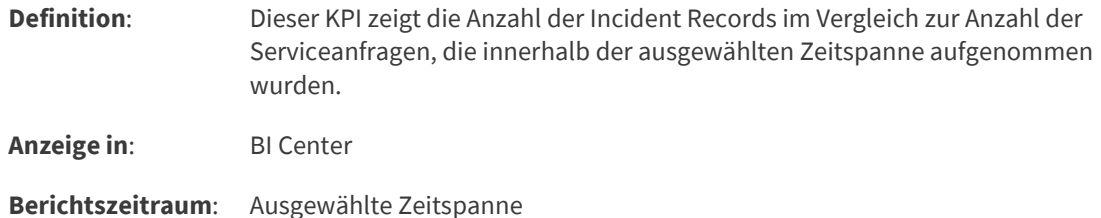

### 2.3.8.14 Durchschnittliche Anzahl Arbeitsaufträge pro Vorgang pro Zeitraum

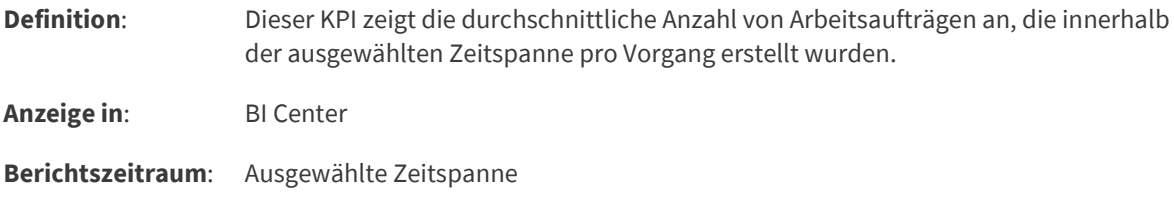

#### 2.3.8.15 Status erstellter Arbeitsaufträge pro Zeitraum

**Definition**: Dieser KPI zeigt die Status der Arbeitsaufträge an, die innerhalb der ausgewählten Zeitspanne erstellt wurden.

- **Anzeige in**: BI Center
- **Berichtszeitraum**: Ausgewählte Zeitspanne

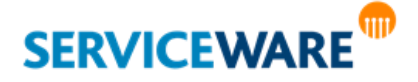

Die dritte Komponente, die helpLine zum Thema "Business Intelligence" zur Verfügung stellt, ist der sogenannte "**OData-Feed**": standardisierte Daten als Stream. Dieses kann mit Microsoft-Standard-Tools wie z. B. PowerPivot (PowerPivot ist eingetragenes Warenzeichen der Firma Microsoft) zu Reporting-Zwecken verwendet werden.

helpLine verwendet OData Version 2.

Es gibt **zwei Gruppen** von OData-Feeds: solche, die auf dem festen Objektmodell basieren, und solche, die auf dem freien Objektmodell basieren.

Die auf dem **freien Objektmodell** basierenden OData-Feeds können im helpLine Designer konfiguriert werden. Dort können für jeden Feed die Attribute gewählt werden, die in dem Feed publiziert werden sollen. Die entsprechende Vorgehensweise wird im folgenden Kapitel "**[Festlegen der zu übermittelnden Daten für](#page-58-0)  [konfigurierbare OData-Feeds](#page-58-0)**" erklärt.

Die auf dem **festen Objektmodell** basierenden OData-Feeds hingegen sind nicht konfigurierbar; bei ihnen sind die enthaltenen Attribute bereits von Beginn an festgelegt und können im helpLine Designer nur eingesehen, nicht aber angepasst werden.

Zusätzlich zu dieser Unterteilung gibt es eine **weitere Unterscheidung** zwischen solchen OData-Feeds, die sich auf die helpLine Objekte beziehen, und solchen, die sich auf die helpLine Funktionalitäten, z. B. Baseline, Workforce und Service Level Management, beziehen.

Die **Feeds zu den helpLine Objekten** enthalten sowohl vorkonfigurierte als auch konfigurierbare Feeds. Der Service, der diese Feeds liefert, heißt

#### "**http://<SERVERNAME>/HelplineServer/HLBIDataService.svc/**".

Die **Feeds zu den helpLine Funktionalitäten** enthalten ausschließlich vorkonfigurierte Feeds. Der Service, der diese Feeds liefert, heißt

#### "**http://<SERVERNAME>/HelplineServer/BIServiceOData.svc/**".

In den folgenden Unterkapiteln werden Ihnen die Konfigurationsmöglichkeiten für die OData-Feeds und beispielhaft das Arbeiten mit OData-Feeds in PowerPivot dargestellt. Anschließend finden Sie eine Auflistung aller verfügbaren OData-Feeds.

# 3.1 Festlegen des für das Laden der Daten berücksichtigten Zeitraums

Damit nicht für jeden Feed die gesamte helpLine Datenbank geladen werden muss und damit die Serverlast nicht zu hoch wird, können Sie im BI Konfigurationscenter den Zeitraum definieren, für den die in den OData-Feeds zu übermittelnden Daten geladen werden sollen.

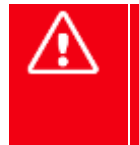

**Der Bereich, aus dem die Daten für die OData-Feeds geladen werden sollen, ist auf einen Zeitraum von 20 Jahren voreingestellt. Bitte beachten Sie, dass es beim Laden des OData-Feeds "Timeline" zu einer Zeitüberschreitung kommen kann, wenn dieser Zeitraum vergrößert wird, da die zu ladende Datenmenge dann zu groß wird.**

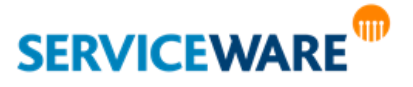

# <span id="page-58-0"></span>3.2 Festlegen der zu übermittelnden Daten für konfigurierbare OData-Feeds

Im Auslieferungszustand sind für die konfigurierbaren Feeds bereits einige Attribute vorkonfiguriert und stehen somit für die Übertragung bereit.

Dies sind für Vorgänge unter anderem:

- **CHANNEL**
- **Anlegezeit**
- **Eigentümer**
- **Status**
- **DEFID**
- **ID**

Für Produkte z. B.:

- **Anlegezeit**
- **Eigentümer**
- **DEFID**
- **ID**

Typischerweise werden Sie für Ihre Auswertung nun noch zusätzliche Attribute verwenden wollen, wie z. B. die **Priorität** der Vorgänge oder die **Schlagworte**. Dies konfigurieren Sie im helpLine Designer.

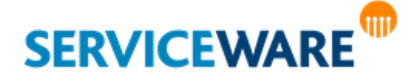

▪ Klicken Sie in der Symbolleiste auf "**Extras**" und klicken Sie auf den Eintrag "**Business Intelligence**" >> "**OData-Feeds…**".

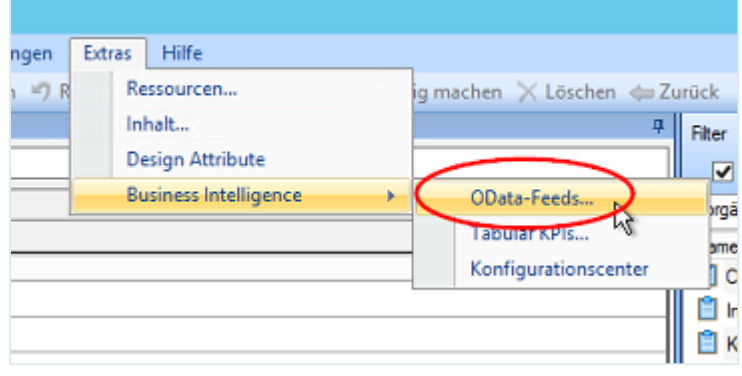

Das Fenster "OData-Feed konfigurieren" wird geöffnet:

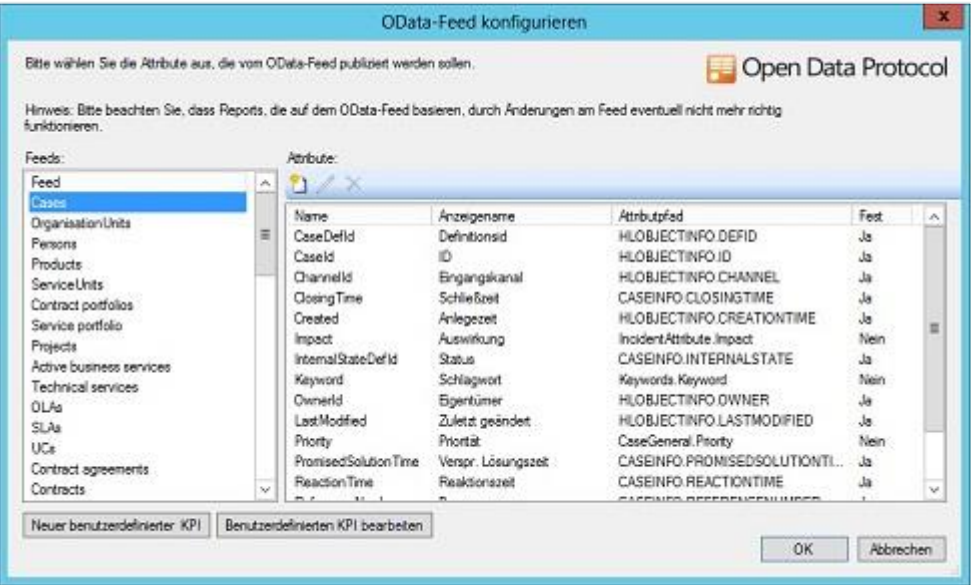

In der Übersicht unter "**Feeds**" auf der linken Seite des Dialogs werden sowohl die konfigurierbaren als auch die vorkonfigurierten Feeds angezeigt. Wenn Sie einen Feed markieren sehen Sie auf der rechten Seite unter "Attribute" die voreingestellten Attribute, die für jede Auswertung übertragen werden.

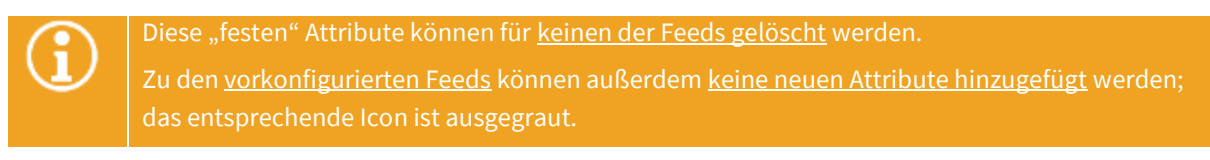

▪ Klicken Sie auf das Icon "**Attribut hinzufügen**", um für den unter "**Feeds**" ausgewählten Datentyp weitere Attribute für die Auswertung hinzuzufügen.

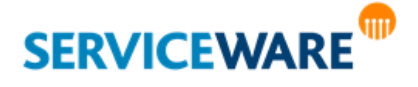

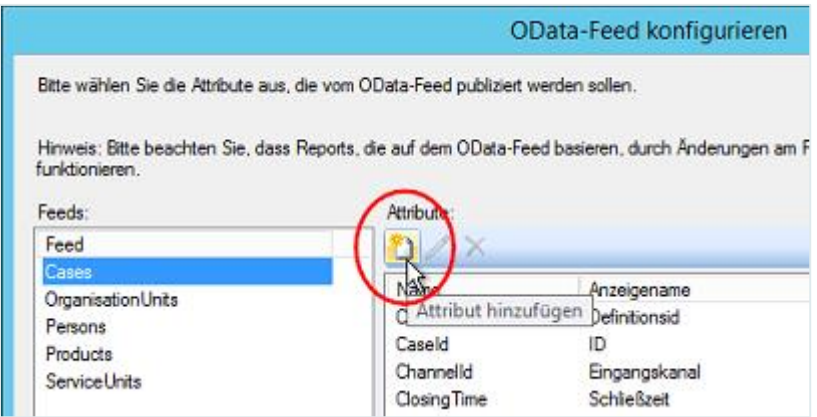

Der Dialog "Attribut hinzufügen" wird geöffnet.

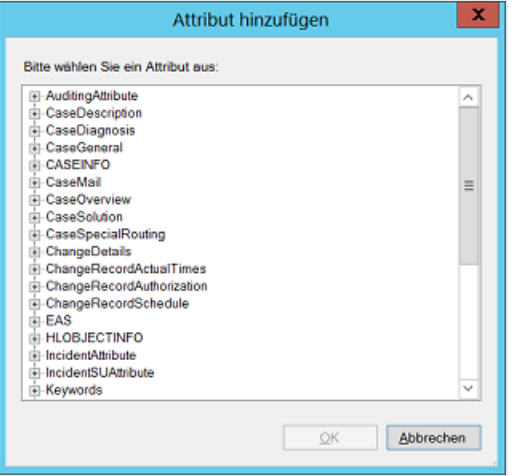

Fügen Sie auf diese Weise für jeden Objekttyp die Attribute hinzu, die in Ihre Auswertung fließen sollen.

**Vergessen Sie nach der Konfiguration der zusätzlichen Attribute nicht das Speichern im helpLine Designer.**

Zum Löschen eines selbst konfigurierten Attributs wählen Sie dieses aus und klicken Sie auf das Icon "**Löschen**":

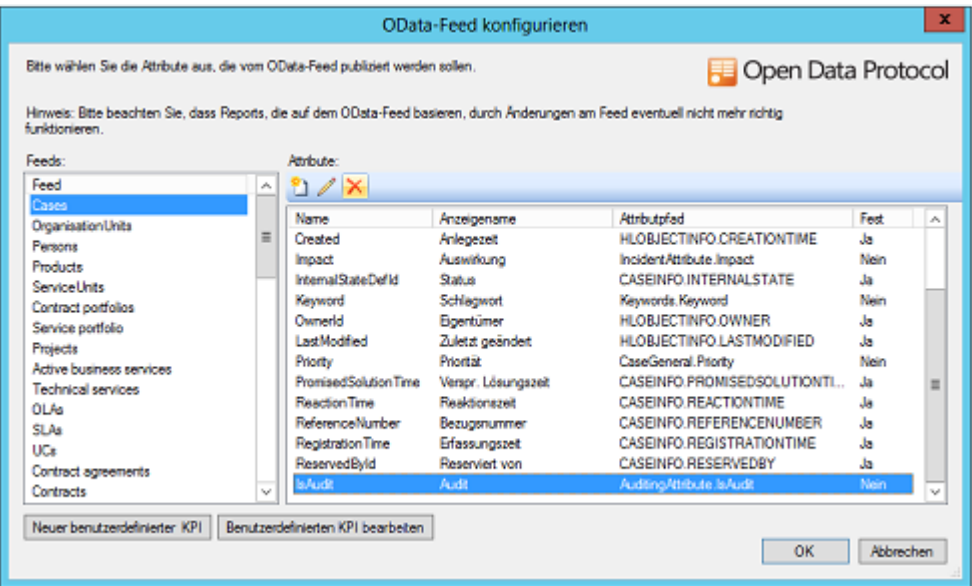

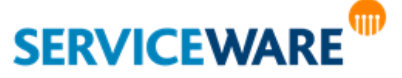

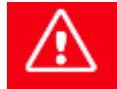

**Bitte beachten Sie, dass bestehende Reports, die auf dem OData-Feed basieren, durch Änderungen am Feed eventuell nicht mehr richtig funktionieren.**

#### 1.1.1 Hinzufügen von multiplen Baumattributen zu konfigurierbaren Feeds

Ein Sonderfall bei der Anpassung eines Feeds tritt dann ein, wenn Sie einem der Feeds zu helpLine Objekttypen (Cases, OrganisationUnits, Persons, Products, ServiceUnits) ein **multiples Baumattribut** hinzufügen, z. B. das Attribut "Keywords.Keyword" zum Speichern von Schlagworten.

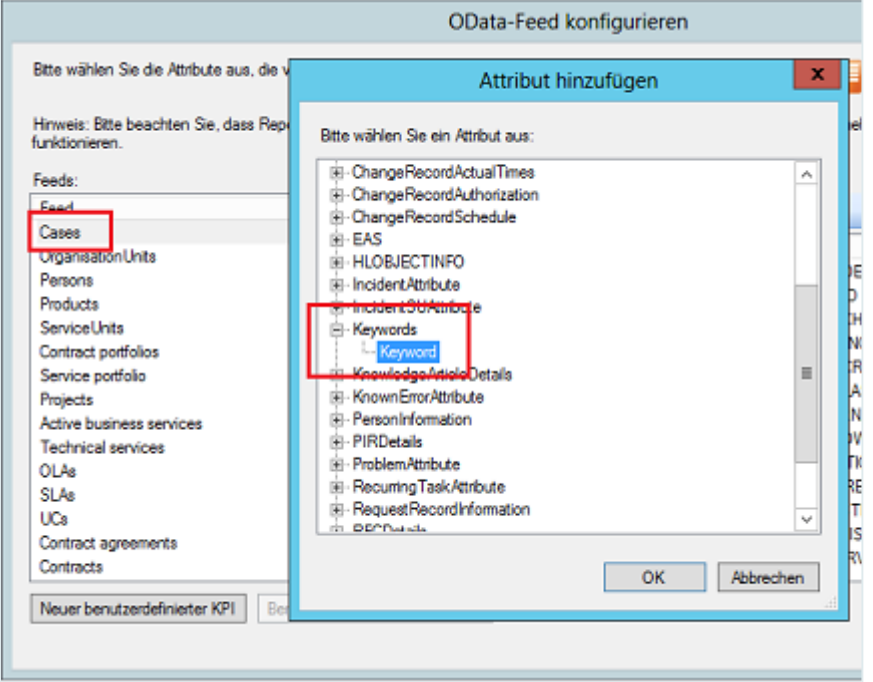

Da diese Baumattribute und die enthaltenen Elemente nicht in dem Feed geliefert werden können, zu dem das Attribut hinzugefügt wurde, werden in diesem Fall zwei zusätzliche Feeds erzeugt:

- ein Feed, der die Zuordnung zwischen Objekt und Attribut liefert.
- ein Feed, der die einzelnen Elemente des Baumattributs liefert.

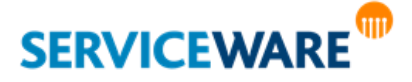

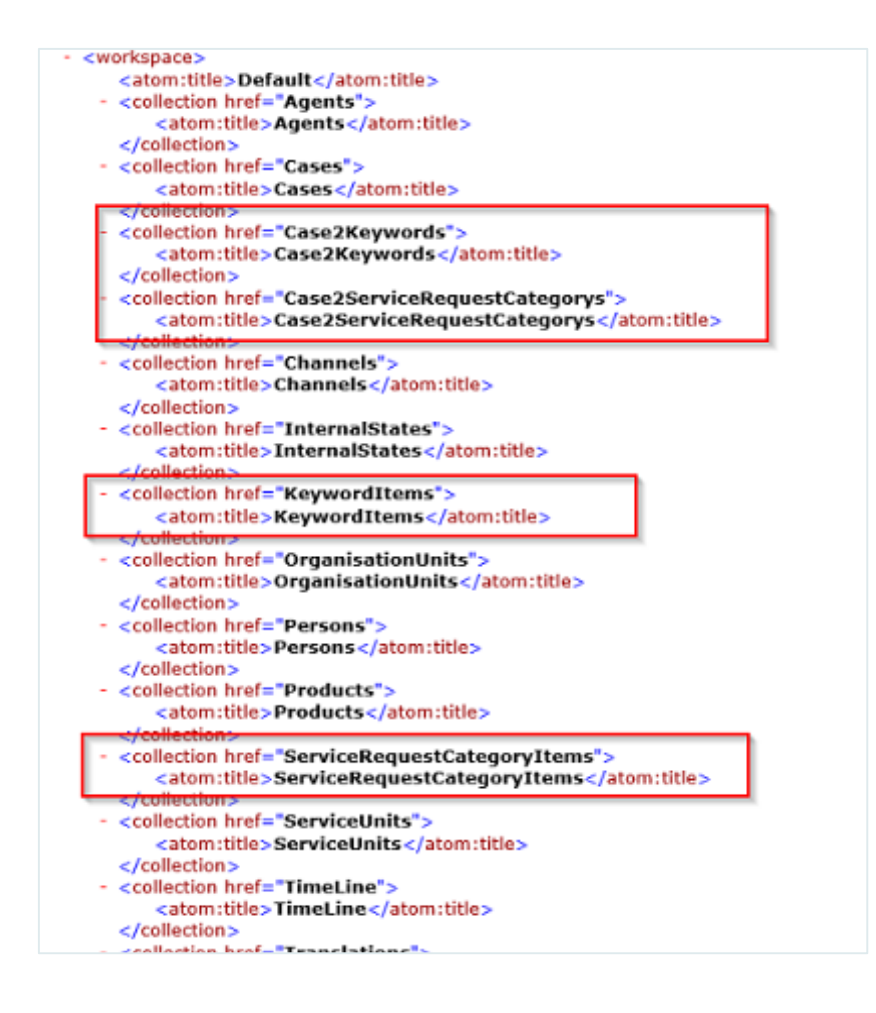

# 3.3 Übernehmen von helpLine Daten in PowerPivot

Beispielhaft sei hier die Datenübernahme über einen OData-Feed in PowerPivot gezeigt. PowerPivot ist ein Freeware Add-On für Excel ab der Version 2010 und eingetragenes Warenzeichen der Firma Microsoft.

Vereinfacht ausgedrückt ist OData (Abkürzung für Open Data) ein Webprotokoll zum Abfragen und Aktualisieren von Daten. OData macht Daten somit als Ressourcen verfügbar, die über eine URL adressiert werden. Mit diesem OData-basierten Datendienst kann z. B. PowerPivot interagieren.

Wenn Sie PowerPivot als Add-On für Excel 2010 installiert haben, können Sie auf der Registerkarte "**PowerPivot**" in der RibbonBar über die gleichnamige Schaltfläche ein "**PowerPivot-Fenster**" starten:

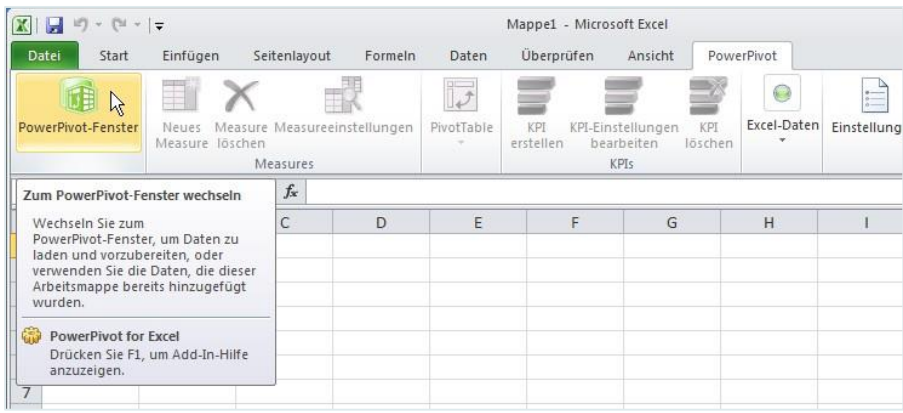

Um nun Daten aus helpLine zu übernehmen, klicken Sie auf der Registerkarte "Home" auf die Schaltfläche "Externe Daten abrufen":

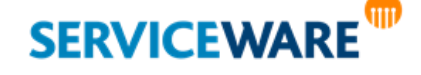

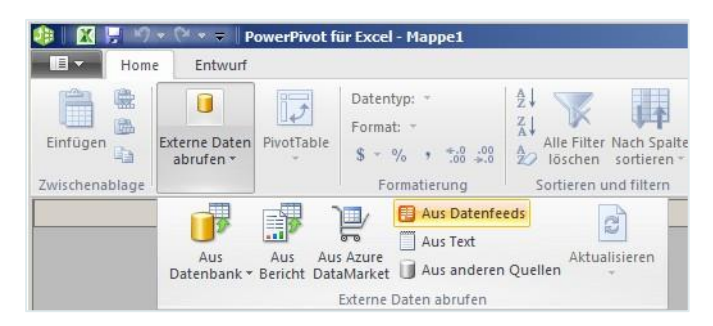

Wählen Sie hier die Option "Aus Datenfeeds":

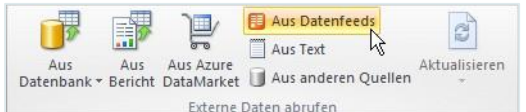

Das Fenster "**Tabellenimport-Assistent**" wird geöffnet.

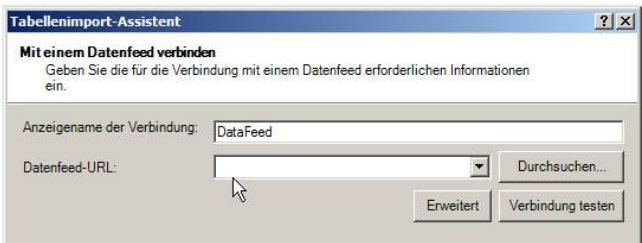

Wichtig ist hier nun die Eingabe der **Datenfeed-URL**. Diese setzt sich zusammen aus

dem **helpLine Servernamen**,

dem **Port**,

der Bezeichnung "HelplineServer"

und dem Namen des gewünschten Services, d. h. "**HLBIDataService.svc**" für die konfigurierbaren Feeds und "BIServiceOData.svc" für die vorkonfigurierten Feeds:

- http://<SERVERNAME>/HelplineServer/HLBIDataService.svc/ für die Feeds zu helpLine Objekten
- http://<SERVERNAME>/HelplineServer/BIServiceOData.svc/ für die Feeds zu helpLine Funktionalitäten.

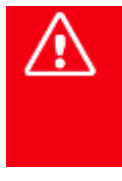

**Bitte beachten Sie, dass die Verbindung über die Windows-Authentifizierung des angemeldeten Agenten zustande kommt. Dies bedeutet, dass der Agent ein eingerichtetes Windows-Konto (helpLine Administrator) und zudem das Recht "BI Datenservice" besitzen muss!**

Testen Sie hiernach, ob die Verbindung korrekt ist:

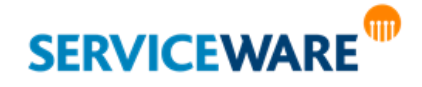

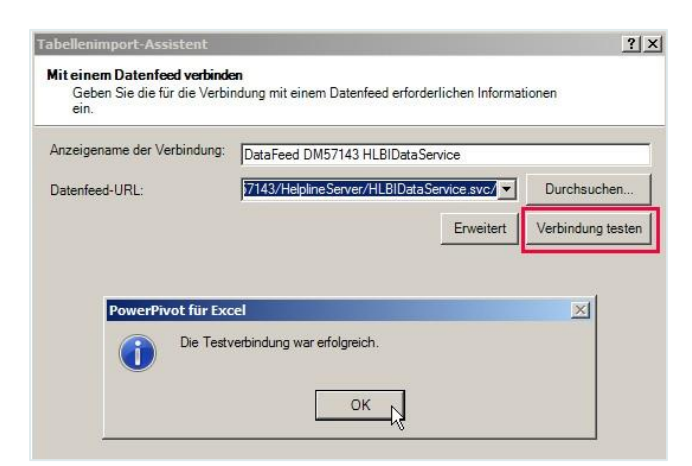

Im nachfolgenden Dialog sehen Sie die Tabellen und Sichten, aus denen Daten übernommen werden können:

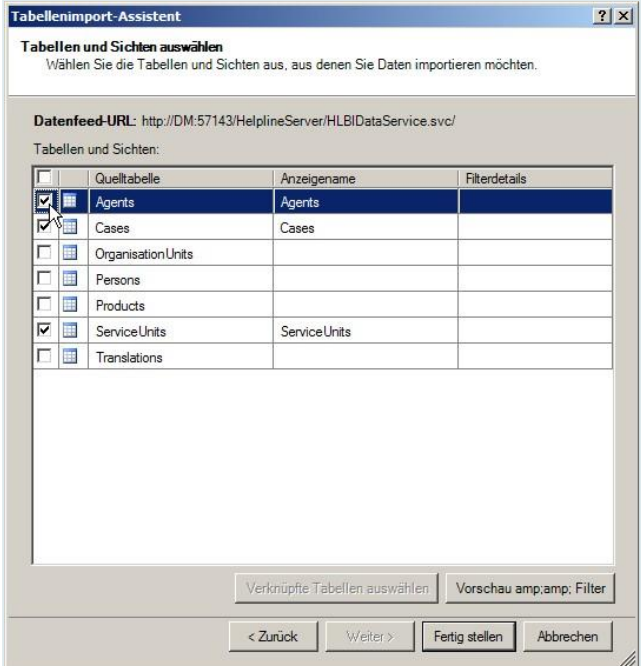

· Wählen Sie die Daten, die übernommen werden sollen und klicken Sie auf "Fertig stellen".

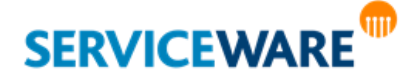

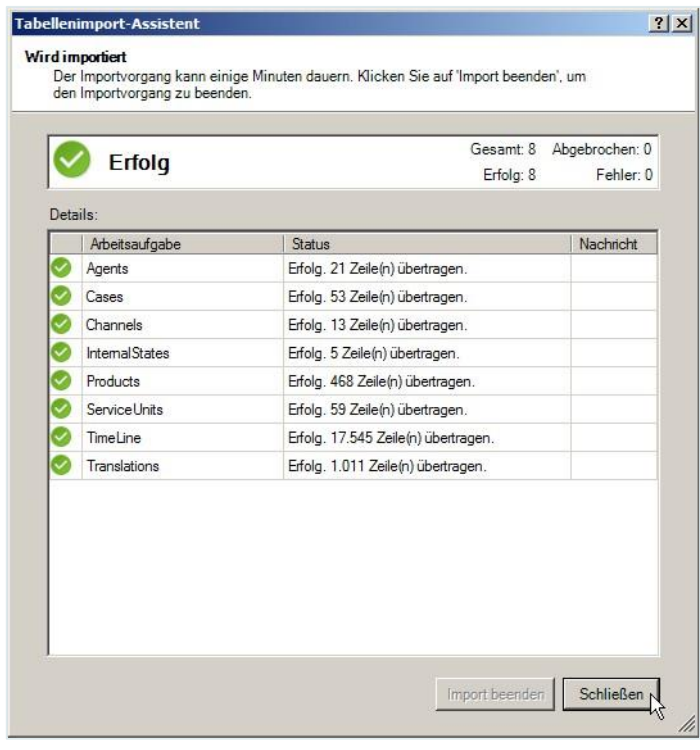

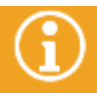

Je nach Anzahl der Datensätze kann die Übertragung einige Zeit in Anspruch nehmen.

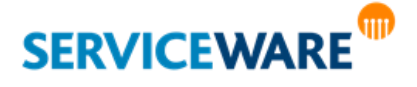

# 3.4 Arbeiten mit helpLine Daten aus OData-Feeds in PowerPivot

Nachdem Sie die Daten in PowerPivot übernommen haben, können Sie nun Ihre Auswertungen zusammenstellen.

An dieser Stelle können wir natürlich keinen vollständigen Kurs zum Umgang mit PowerPivot anführen. Daher hier nur einige Beispiele zum Einstieg in dieses Thema mit den helpLine Daten.

Wahrscheinlich werden Sie mit den Vorgängen in einer neuen Pivot-Tabelle oder einem Pivot-Chart starten:

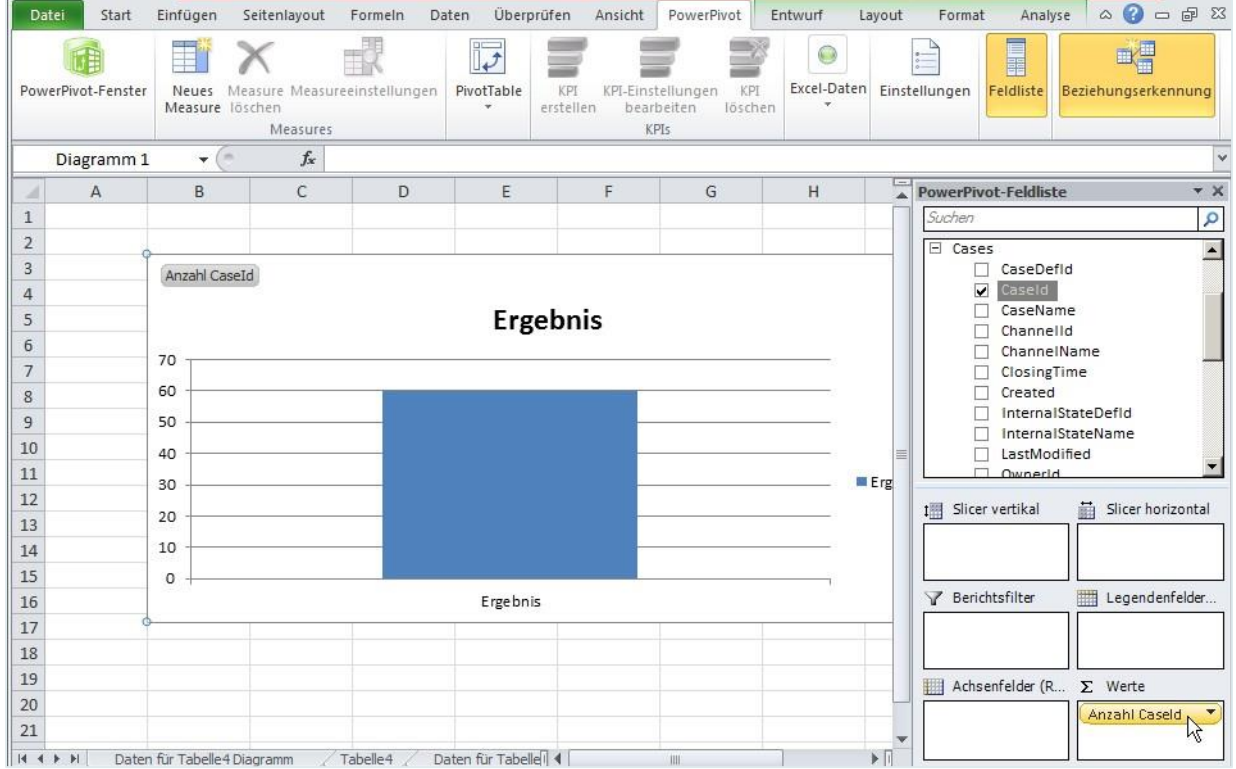

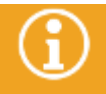

Die Option "Zusammenfassen nach" ist hierbei auf "Anzahl" umgestellt worden.

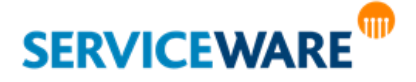

### 3.4.1 Beispiel: Vorgänge nach Status und Besitzer

Um jetzt z. B. die Vorgänge nach Ihrem Status aufzulisten, wird der INTERNALSTATE (1.) als Achsenfeld (2.) hinzugenommen:

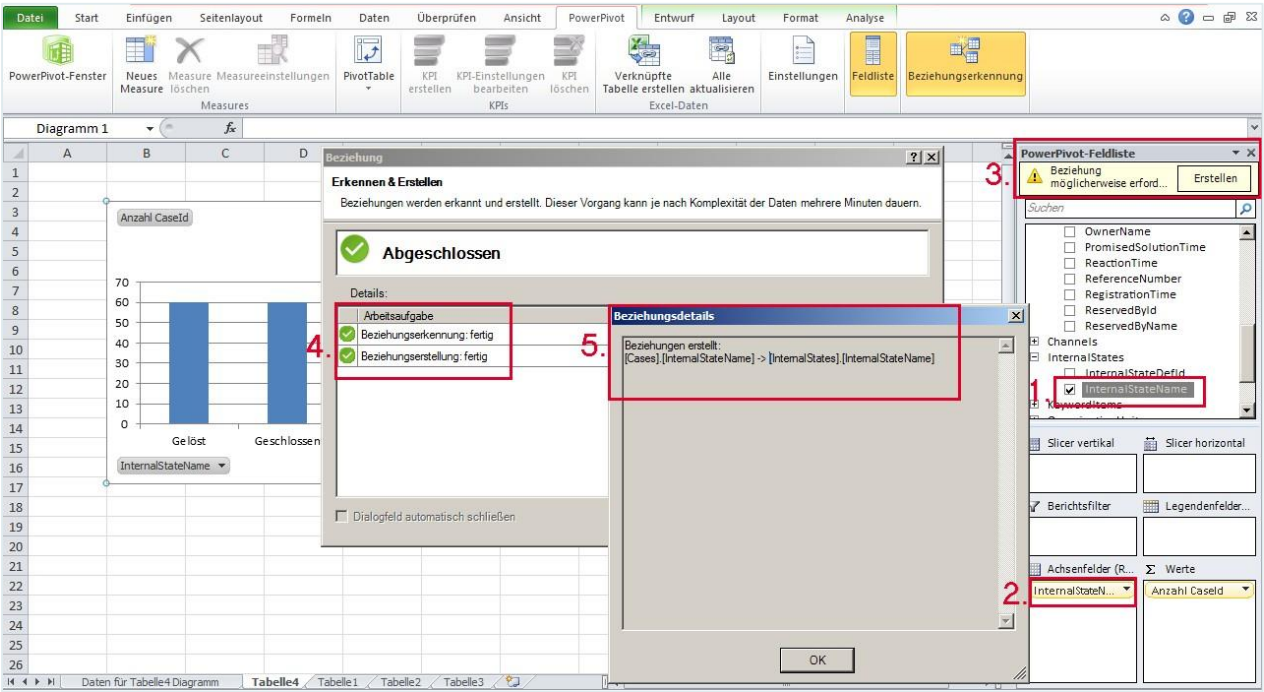

Nachdem Sie dies getan haben, sehen Sie rechts oben in der Ecke, dass diese Daten noch nicht verknüpft sind (3. Punkt in obiger Abbildung: "Beziehung möglichweise erforderlich").

Klicken Sie hier auf "**Erstellen**"; in einem weiteren Fenster (4.) sehen Sie nun, dass die Beziehung erstellt werden konnte. Bei Klick auf "Detail" wird die Beziehung benannt, die gerade erstellt wurde (5.). Diese gerade erstellte Beziehung können Sie sehen unter "Diagrammansicht" (wo Sie auch manuell per Drag & Drop Beziehungen herstellen können):

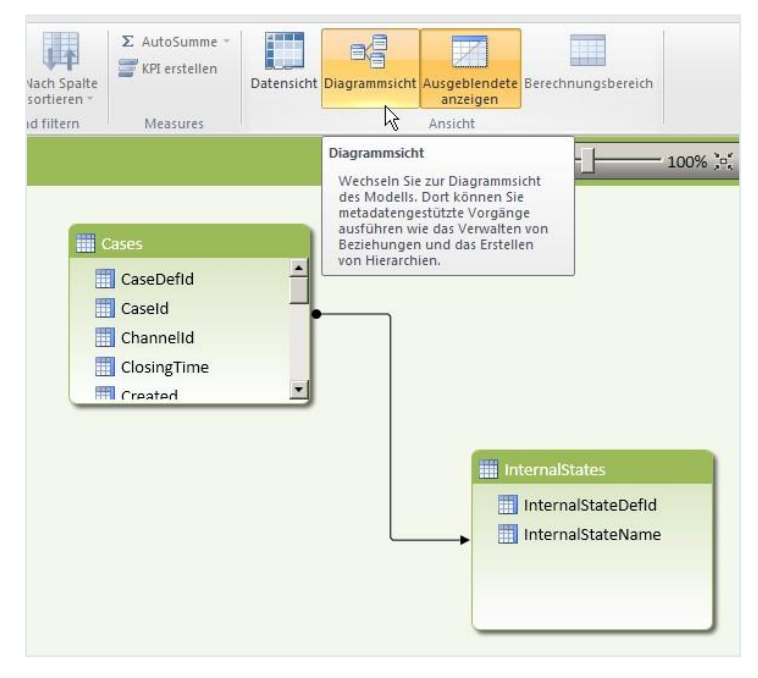

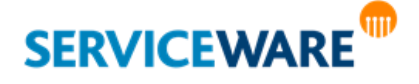

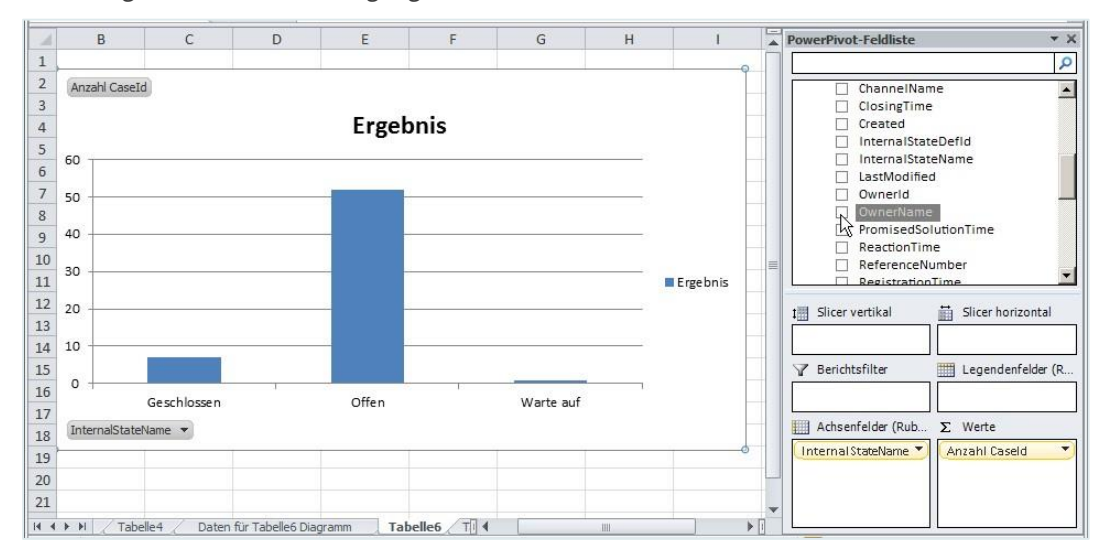

Die Anzeige enthält nun die Vorgänge unterteilt nach Status:

Nehmen Sie nun z. B. den Besitzer des Vorgangs (Owner) hinzu, sehen Sie die Tabelle nach Status und Besitzer unterteilt:

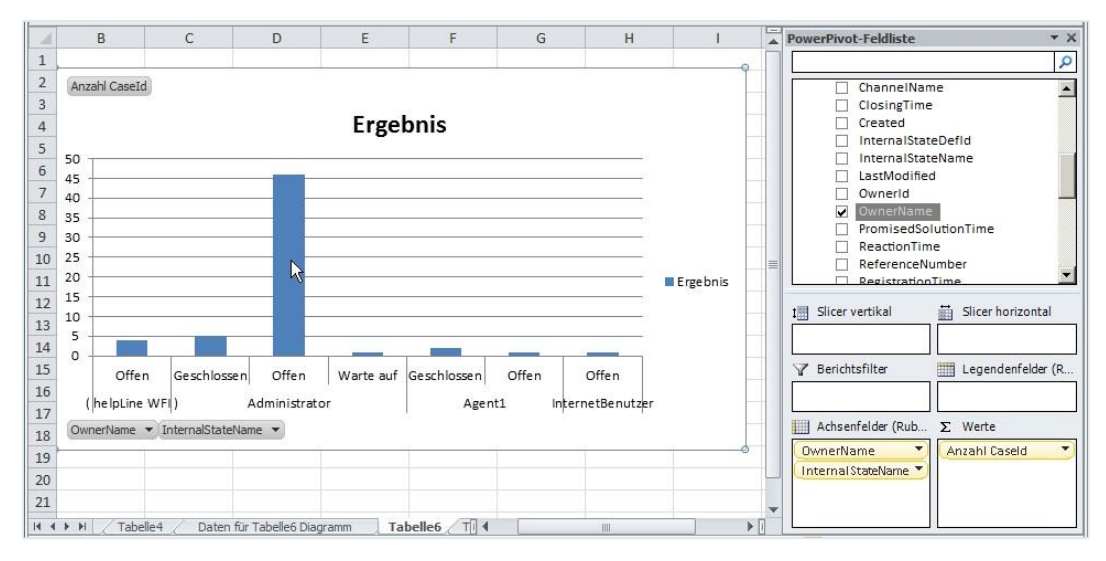

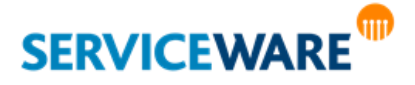

# 3.5 Mitgelieferte OData-Feeds

Im Folgenden werden alle verfügbaren Feeds gruppiert nach den oben beschriebenen Kriterien aufgelistet.

#### 3.5.1 Vorkonfigurierte OData-Feeds zu helpLine Objekten

**Service: http://<SERVERNAME>/HelplineServer/HLBIDataService.svc/**

Die Liste der vorkonfigurierten OData-Feeds ist dynamisch. Die hier beschriebenen Feeds sind standardmäßig vorhanden. Je nach Konfiguration der konfigurierbaren Feeds können jedoch noch weitere vorkonfigurierte Feeds hinzukommen.

Folgende vorkonfigurierte OData-Feeds zu den helpLine Objekten stehen Ihnen zur Verfügung:

## 3.5.1.1 Agents

Dieser Feed liefert Ihnen die folgenden Daten zu den Agenten in helpLine:

- Active
- **AgentId**
- **Name**

## 3.5.1.2 Channels

Dieser Feed liefert Ihnen die folgenden Daten zu den Eingangskanälen der Vorgänge in helpLine:

- ChannelDefId
- **ChannelName**

## 3.5.1.3 Internal States

Dieser Feed liefert Ihnen die folgenden Daten zu den internen Status der Vorgänge in helpLine:

- InternalStateDefId
- **InternalStateName**

## 3.5.1.4 Timeline

Dieser Feed teilt den im Business Intelligence Konfigurationscenter definierten Zeitraum in einstündige Zeitabschnitte auf und liefert für jeden Zeitabschnitt eine Zeile. Durch die Verknüpfung anderer Feeds mit diesem Feed können Sie so zeitliche Auswertungen erstellen.

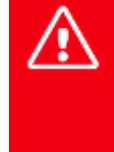

**Je nach Zeitraum, den Sie im BI Konfigurationscenter für die OData-Feeds konfiguriert haben, muss für diesen Feed eine große Menge an Daten geladen werden, was zu einer Zeitüberschreitung führen kann. Achten Sie daher darauf, dass der konfigurierte Zeitraum bei Verwendung dieses Feeds maximal 20 Jahre beträgt.**

Folgende Daten sind im Feed enthalten:

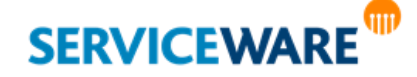

- HourNumber
- DateTimeAlternateKey
- DateTimeKey
- DayNumber
- **DayNumberOfWeek**
- DayNumberOfYear
- **MonthName**
- **MonthNumber**
- MonthNumberOfSemester
- **SemesterNumber**
- WeekDayName
- WeekNumber
- YearNumber
- QuarterNumber

# 3.5.1.5 Translations

Dieser Feed liefert Ihnen die folgenden Daten zu den Übersetzungen im helpLine Designer:

- Translation
- **TranslationDefID**
- TranslationKind

#### 3.5.2 Konfigurierbare OData-Feeds zu helpLine Objekten

**Service: http://<SERVERNAME>/HelplineServer/HLBIDataService.svc/**

Die konfigurierbaren Feeds können Sie individuell an Ihre Anforderungen anpassen.

Genaue Informationen zur Konfiguration der konfigurierbaren OData-Feeds finden Sie im Kapitel "**[Festlegen der zu übermittelnden Daten für konfigurierbare OData-Feeds](#page-58-0)**".

Folgende konfigurierbare OData-Feeds zu den helpLine Objekten stehen Ihnen zur Verfügung:

#### 3.5.2.1 Cases

Dieser Feed liefert die gewünschten Daten zu den Vorgängen in helpLine.

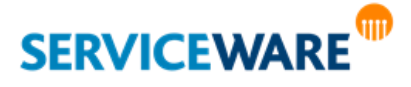

### 3.5.2.2 OrganisationUnits

Dieser Feed liefert die gewünschten Daten zu den Organisationseinheiten in helpLine.

#### 3.5.2.3 Persons

Dieser Feed liefert die gewünschten Daten zu den Personen in helpLine.

#### 3.5.2.4 Products

Dieser Feed liefert die gewünschten Daten zu den Produkten in helpLine.

#### 3.5.2.5 ServiceUnits

Dieser Feed liefert die gewünschten Daten zu den Service-Einheiten der Vorgänge in helpLine.

#### 3.5.3 Vorkonfigurierte Feeds zu helpLine Funktionalitäten

#### **Service: http://<SERVERNAME>/HelplineServer/BIServiceOData.svc/**

Die mitgelieferten vorkonfigurierten Feeds lassen sich thematisch in Feeds zu **allgemeinen Funktionalitäten**, Feeds zu **Baseline**, Feeds zu **Service Level Management** und Feeds zu **Workforce** unterteilen.

Die im Folgenden beschriebenen vorkonfigurierten Feeds zu diesen Funktionalitäten stehen Ihnen zur Verfügung.

#### 3.5.3.1 Vorkonfigurierte Feeds zu allgemeinen Funktionalitäten

#### 3.5.3.1.1 Actual logged on user

Dieser Feed liefert die folgenden Daten zum angemeldeten helpLine Benutzer:

- Def<sub>Id</sub>
- Name

Mit diesen Daten können Reports im Report Viewer personalisiert werden. Als Schlüssel wird die Windows-Authentifizierung verwendet.

#### 3.5.3.1.2 Association person to helpLine agent

Dieser Feed liefert alle in helpLine bestehenden Assoziationen zwischen Personen und helpLine Agenten. Die folgenden Daten sind im Feed enthalten:

- **Active**
- AgentFullName
- **AgentId**
- **AgentName**
- **Default**
- DefName
- Description
- **PersonDefId**
- PersonGeneralGender
- PersonGeneralGivenName

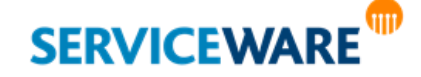

helpLine Administrationshandbuch - Teil 13 - Business Intelligence 72/124
- PersonGeneralLanguage
- PersonGeneralName
- PersonGeneralID
- PersonGeneralTitle
- PersonGeneralVIPLevel
- PersonId
- PersonInformationEmail
- PersonInformationName
- PersonInformationPersonOrganization
- PersonInformationPhoneNumber

#### 3.5.3.1.3 Association service contract to customer

Dieser Feed liefert alle in helpLine bestehenden Assoziationen zwischen Service-Verträgen und Kunden. Die folgenden Daten sind im Feed enthalten:

- **CustomerId**
- **CustomerName**
- CustomerType
- ServiceId
- Subscription

#### 3.5.3.1.4 Associations

Dieser Feed liefert alle in helpLine bestehenden Assoziationen, die auf dem freien Objektmodell basieren. Die folgenden Daten sind im Feed enthalten:

- AssociationDefId
- AssociationId
- **AssociationName**
- ObjectADefId
- **ObjectAId**
- ObjectAName
- ObjectBDefId
- ObjectBId
- ObjectBName

#### 3.5.3.1.5 KPI definitions

Dieser Feed liefert alle in helpLine enthaltenen KPI-Definitionen. Die folgenden Daten sind im Feed enthalten:

- Category
- **CreationTime**

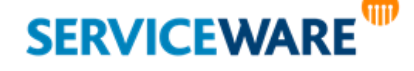

- Description
- Extension
- Id
- LastModified
- NameKey
- Unit

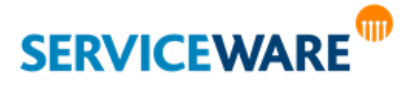

#### 3.5.3.2 Vorkonfigurierte Feeds zu Baseline

#### 3.5.3.2.1 Baseline overview

Dieser Feed liefert alle Baselines aus helpLine. Die folgenden Daten sind im Feed enthalten:

- BaselineId
- Group
- Name
- ObjectDefName
- Status
- Version

#### 3.5.3.2.2 Baseline attributes

Dieser Feed liefert alle Basline-Attribute aus helpLine. Die folgenden Daten sind im Feed enthalten:

- AttrId
- **AttrPath**
- Value1
- Value2

#### 3.5.3.3 Vorkonfigurierte Feeds zu Service Level Management

#### 3.5.3.3.1 Active business services

Dieser Feed liefert alle aktiven Business Services aus helpLine. Die folgenden Daten zu den Business Services sind im Feed enthalten:

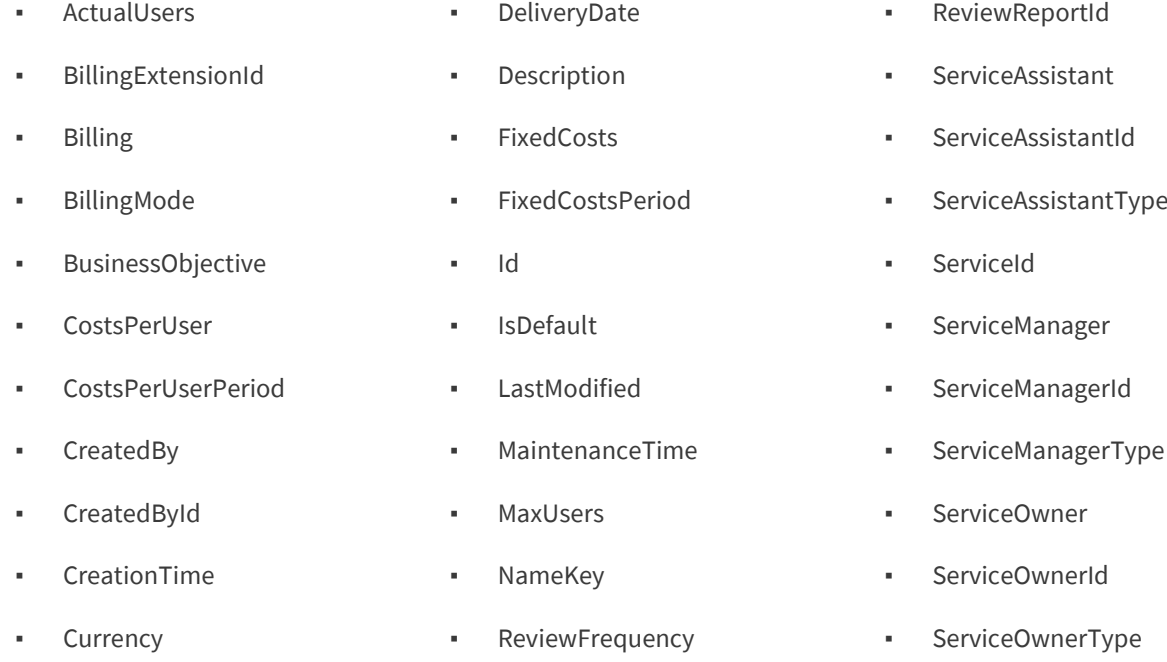

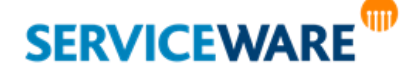

helpLine Administrationshandbuch - Teil 13 - Business Intelligence 75/124

- ServiceType
- ValidFrom

▪ VersionIndependentId

- SymbolicName ▪ ValidTo
- UsersIncluded ▪ Version

#### 3.5.3.3.2 Association asset to service

Dieser Feed liefert alle in helpLine bestehenden Assoziationen zwischen Assets und Services. Die folgenden Daten sind im Feed enthalten:

- AssetId
- **AssetName**
- AssetType
- ServiceId

#### 3.5.3.3.3 Association documents to service

Dieser Feed liefert alle in helpLine bestehenden Assoziationen zwischen Dokumenten und Services. Die folgenden Daten sind im Feed enthalten:

- DocumentId
- DocumentName
- ServiceId
- ServiceName

#### 3.5.3.3.4 Cases monitored by SLM

Dieser Feed liefert die folgenden Daten zu den helpLine Vorgängen, die mit SLM verwaltet werden:

- AgreementId ▪ Currency
- BillingExtensionId
- **BillingExtensionType**
- **BillingMode**
- CaseCreationTime
- CaseLastModified
- Channel
- Controller
- **CostsPerUnit**
- CreationTime
- Default
- DefName
- Description
- FixedCosts
- FixedCostsPeriod
- Id
- InternalState
- LastModified
- LifeCycleState
- 
- WorkingState

- MaxUnits **NameKey**
- **ObjectDefId**
- **ObjectId**
- PermissionMode
- **PromisedReactionTime**
- **PromisedReactionTime** DisplayFormat
- **PromisedSolutionTime**
- PromisedSolutionTime DisplayFormat

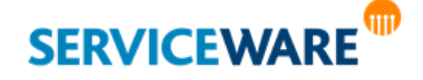

helpLine Administrationshandbuch - Teil 13 - Business Intelligence 76/124

- ReferenceNumber
- RegistrationTime
- ReservedBy
- ResubmissionTime
- ResubmissionTimeDispl ayFormat
- Shape
- TimeUnitLength
- UnitsCanceled
- UnitsIncluded
- Version

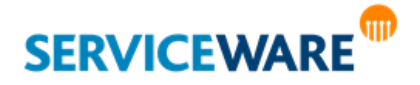

#### 3.5.3.3.5 Contract agreements

Dieser Feed liefert alle in helpLine bestehenden Vertragsvereinbarungen. Die folgenden Daten sind im Feed enthalten:

- AgreementId
- BillingExtensionId
- BillingExtensionType
- BillingMode
- CostsPerUnit
- **CreationTime**
- Currency
- Description
- **FixedCosts**
- FixedCostsPeriod
- Id
- LastModified
- LifeCycleState
- MaxUnits
- NameKey
- PermissionMode
- TimeUnitLength
- UnitsCanceled
- UnitsIncluded

#### 3.5.3.3.6 Contract portfolio

Dieser Feed liefert alle Vertragsportfolios aus helpLine. Die folgenden Daten sind im Feed enthalten:

- CreationTime
- **CustomerId**
- CustomerType
- Description
- Id
- LastModified
- **NameKey**
- **ServicePermissions**

#### 3.5.3.3.7 Contracts

Dieser Feed liefert alle Verträge aus helpLine. Die folgenden Daten sind im Feed enthalten:

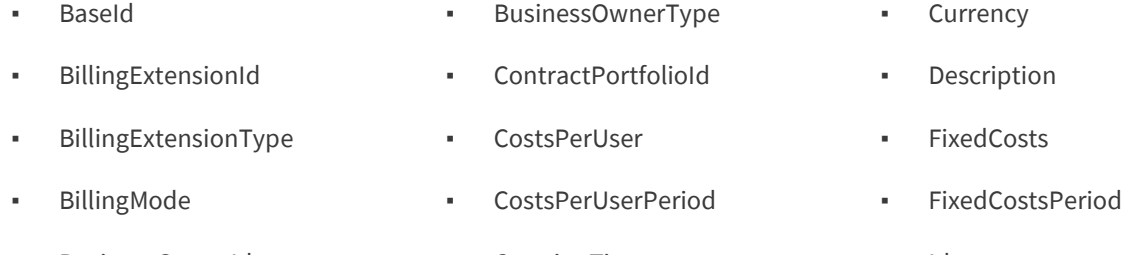

- BusinessOwnerId
- CreationTime
- Id

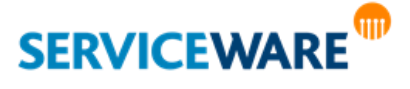

helpLine Administrationshandbuch - Teil 13 - Business Intelligence 78/124

- LastModified
- ReviewReportId
- LifeCycleState

▪ MaxUsers

- ServiceId
	- SubscriptionMode
- NameKey
- SymbolicName
- ValidFrom
- ValidTo
- Version
- VersionIndependentId
- **•** ReviewFrequency ▪ UsersIncluded

#### 3.5.3.3.8 KPI settings to OLAs

Dieser Feed liefert alle KPI-Einstellungen aus helpLine, die OLAs betreffen. Die folgenden Daten sind im Feed enthalten:

- CollectFrequency
- KpiDefinitionId
- MathOperator
- NominalValue
- Threshold

#### 3.5.3.3.9 KPI settings to SLAs

Dieser Feed liefert alle KPI-Einstellungen aus helpLine, die SLAs betreffen. Die folgenden Daten sind im Feed enthalten:

- CollectFrequency
- KpiDefinitionId
- MathOperator
- NominalValue
- Threshold

#### 3.5.3.3.10 MTBF of active services

Dieser Feed liefert die MTBF aller aktiven Services. Die folgenden Daten sind im Feed enthalten:

- Id
- Month
- Name
- ValidFrom
- Value
- Year

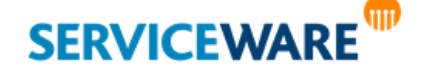

#### 3.5.3.3.11 Priority matrix item to OLA

Dieser Feed liefert alle Prioritätenmatrix-Einträge für OLAs. Die folgenden Daten sind im Feed enthalten:

- ListItemId
- MatrixId
- Name
- ReactionOffsetDays
- ReactionOffsetFormat
- ReactionOffsetFormatName
- ReactionOffsetHours
- ReactionOffsetMinutes
- SolutionOffsetDays
- SolutionOffsetFormat
- SolutionOffsetFormatName
- SolutionOffsetHours
- SolutionOffsetMinutes

#### 3.5.3.3.12 Priority matrix item to SLA

Dieser Feed liefert alle Prioritätenmatrix-Einträge für SLAs. Die folgenden Daten sind im Feed enthalten:

- ListItemId
- MatrixId
- Name
- ReactionOffsetDays
- ReactionOffsetFormat
- ReactionOffsetFormatName
- ReactionOffsetHours
- ReactionOffsetMinutes
- SolutionOffsetDays
- SolutionOffsetFormat
- SolutionOffsetFormatName
- SolutionOffsetHours

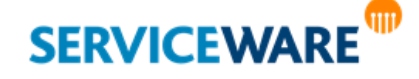

▪ SolutionOffsetMinutes

#### 3.5.3.3.13 Priority matrix item to UC

Dieser Feed liefert alle Prioritätenmatrix-Einträge für UCs. Die folgenden Daten sind im Feed enthalten:

- ListItemId
- MatrixId
- Name
- ReactionOffsetDays
- ReactionOffsetFormat
- ReactionOffsetFormatName
- ReactionOffsetHours
- ReactionOffsetMinutes
- SolutionOffsetDays
- SolutionOffsetFormat
- SolutionOffsetFormatName
- SolutionOffsetHours
- SolutionOffsetMinutes

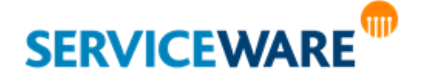

#### 3.5.3.3.14 Service hours entries

Dieser Feed liefert die Einträge der Wartungszeitenkalender. Die folgenden Daten sind im Feed enthalten:

- DateTime1
- DateTime2
- DayOfWeek1
- DayOfWeek2
- DisplayText
- Id
- OrderNo
- RepeatOption
- Time1
- Time2

#### 3.5.3.3.15 Service Hours

Dieser Feed liefert alle in helpLine vorhandenen Wartungszeitenkalender. Die folgenden Daten sind im Feed enthalten:

- Id
- NameKey
- Time Zone
- Type

#### 3.5.3.3.16 MTBSI of active services

Dieser Feed liefert die MTBSI aller aktiven Services. Die folgenden Daten sind im Feed enthalten:

- Id
- Month
- Name
- ValidFrom
- Value
- Year

#### 3.5.3.3.17 MTTR of active services

Dieser Feed liefert die MTTR aller aktiven Services. Die folgenden Daten sind im Feed enthalten:

▪ Id

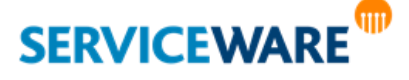

- Month
- **Name**
- ValidFrom
- Value
- Year

#### 3.5.3.3.18 OLAs

Dieser Feed liefert die folgenden Daten zu allen OLAs in helpLine:

- AgreementType
- BillingMode
- **CreationTime**
- Currency
- Description
- Id
- IsIncident
- **KPISettings**
- LastModified
- LifeCycleState
- NameKey
- PriorityMatrix

#### 3.5.3.3.19 Service portfolio

Dieser Feed liefert die folgenden Daten zu den Service-Portfolios in helpLine:

- ActualUsers ▪ BillingExtensionId ▪ BillingExtensionType ▪ BillingMode ▪ BusinessObjective ▪ CostsPerUser CostsPerUserPeriod ▪ CreatedById ▪ CreationTime ▪ Currency ▪ DeliveryDate ▪ Description ▪ FixedCosts ▪ LastModified ▪ MaxUsers ▪ NameKey
- CreatedBy
- **SERVICEWARE**

**TIID** 

helpLine Administrationshandbuch - Teil 13 - Business Intelligence

- PriorityMatrixKind
- ProcessConfigId
- ResponsibleId
- 
- ReactionTime
- ServiceCalendarId
- ServiceId
- SolutionTime
- SupportingOlas
- TimeToRepairSeconds
- TimeUnitLength

- 
- Id
- IsDefault
- MaintenanceTime
- ReviewFrequency
- 
- ServiceAssistant

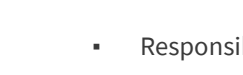

- ResponsibleType
- 
- 
- 
- 
- 
- 
- 

- FixedCostsPeriod
	-
- 
- ReviewReportId
- 

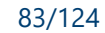

- ServiceAssistantId
- ServiceAssistantType
- ServiceId
- ServiceManager
- ServiceManagerId
- SymbolicName

▪ ServiceType

▪ ServiceOwner

▪ ServiceOwnerId

▪ ServiceOwnerType

▪ ServiceManagerType ▪ UsersIncluded

- ValidFrom
- ValidTo
- Version
- VersionIndependentId
- WorkingState

#### 3.5.3.3.20 SLAs

Dieser Feed liefert die folgenden Daten zu den Service Level Agreements in helpLine:

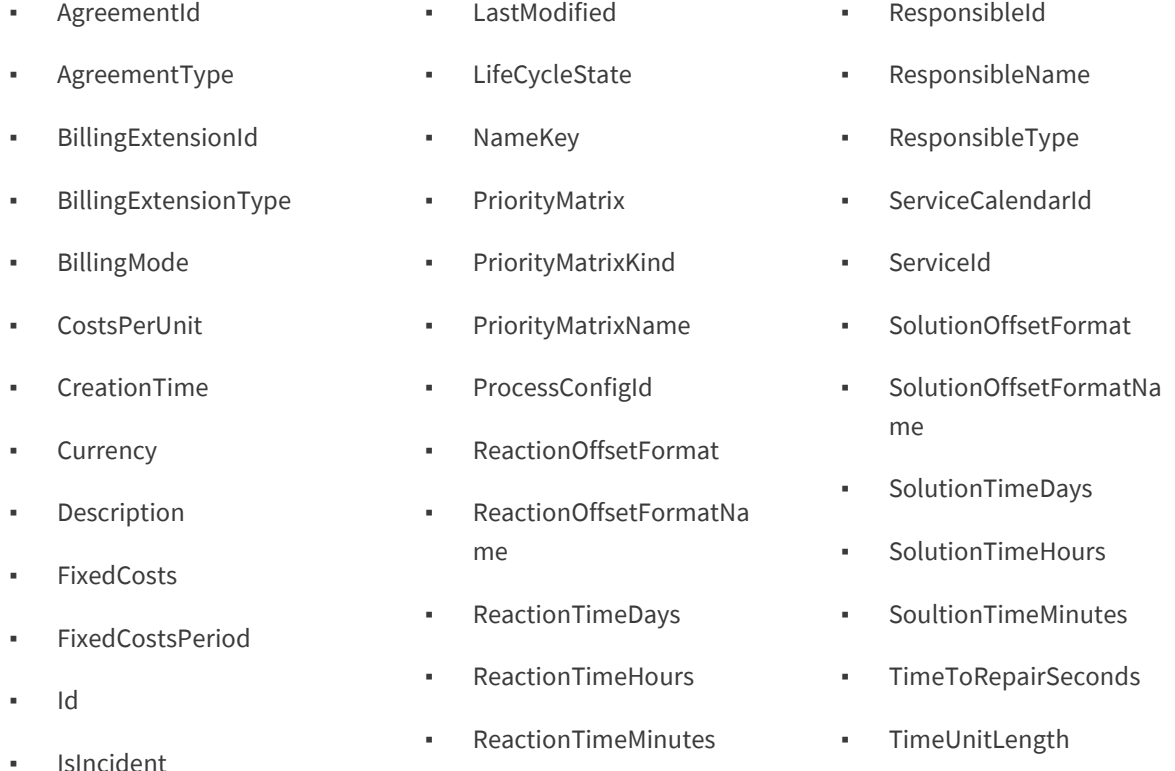

#### 3.5.3.3.21 Technical services

Dieser Feed liefert alle Technical Services aus helpLine unabhängig von ihren Status. Die folgenden Daten sind im Feed enthalten:

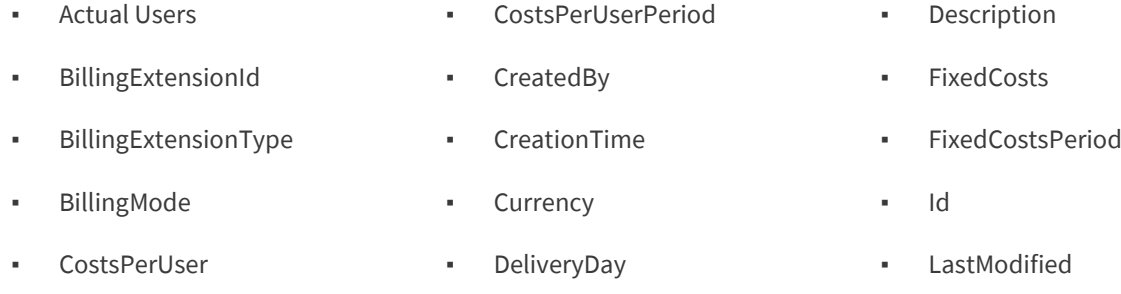

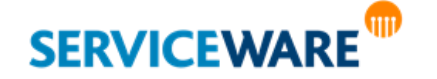

- LifeCycleState
- **MaintenanceTime**
- **MaxUsers**
- NameKey
- **ReviewFrequency**
- ReviewReportId
- ServiceId
- ServiceAssistant
- ServiceAssistantId
- ServiceAssistantType
- ServiceManager
- ServiceManagerId
- ServiceManagerType
- ServiceOwnerId

▪ ServiceOwner

▪ ServiceOwnerType

- ValidFrom
- ValidTo
- Version
- VersionIndependentId
- WorkingState
- ServiceType

#### 3.5.3.3.22 UCs

Dieser Feed liefert alle Underpinning Contracts aus helpLine. Die folgenden Daten sind im Feed enthalten:

- AgreementType
- BillingMode
- BusinessObjective
- Currency
- Description
- Id
- IsIncident
- AgreementId
- LastModified
- LifeCycleState
- **NameKey**
- PriorityMatrix
- PriorityMatrixKind
- ProcessConfigId
- ProcessId
- ProcessParameters
- ResponsibleId
- ResponsibleType
- ReactionTimeDay
- ReactionTimeHours
- ReactionTimeMinutes
- ServiceCalendarId
- ServiceID
- SolutionTimeDay
- SolutionTimeHours
- SolutionTimeMinutes

#### 3.5.3.4 Vorkonfigurierte Feeds zu Workforce

#### 3.5.3.4.1 Projects

Dieser Feed liefert alle Workorder-Projekte aus helpLine. Die folgenden Daten sind im Feed enthalten:

- ActualEffort
- ActualEndTime
- ActualStartDateTime
- AddressCity
- AddressCountry
- AddressHouseNo

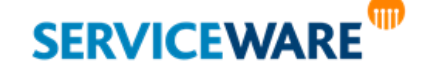

helpLine Administrationshandbuch - Teil 13 - Business Intelligence 85/124

- AddressName
- AddressStreet
- AddressZipCode
- AssignerDescription
- Description
- Fullfillment
- Id
- Name
- Notes
- OwnerDescription
- PerformerDescription
- PlannedEffort
- Priority
- Purpose
- ScheduledEndTime
- ScheduledStartDate
- SkillId
- SkillName
- Status

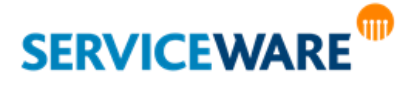

#### 3.5.3.4.2 Skills

Dieser Feed liefert alle Skills aus helpLine. Die folgenden Daten sind im Feed enthalten:

- Id
- IsFrozen
- Name
- ParentId
- StartOrder

#### 3.5.3.4.3 Tasks

Dieser Feed liefert alle Tasks aus helpLine. Die folgenden Daten sind im Feed enthalten:

- ActualEffort
- AddressCity
- AddressStreet
- AddressZipCode
- ActualEndTime
- ActualStartDateTime
- **AssignerDescription**
- Description
- Fullfillment
- Id
- Name
- Notes
- OwnerDescription
- PerformerDescription
- PlannedEffort
- Priority
- Purpose
- SkillId
- SkillName

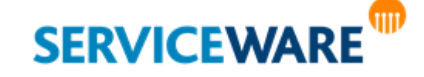

helpLine Administrationshandbuch - Teil 13 - Business Intelligence 87/124

- ScheduledStartDate
- ScheduledEndTime
- Status

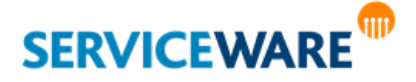

# 4 Microsoft SQL Server Reporting Services

Bei **Microsoft SQL Server Reporting Services (SSRS)** handelt es sich um ein Server-basiertes System zur Erstellung von Berichten.

Durch die **Integration von SSRS in helpLine** wird Ihnen das einfache Erstellen, Konfigurieren und Abrufen eigener Reports ermöglicht.

Die SQL Server Reporting Services greifen auf eine Datenquelle zu und stellen dem Benutzer gerenderte Berichte zur Verfügung.

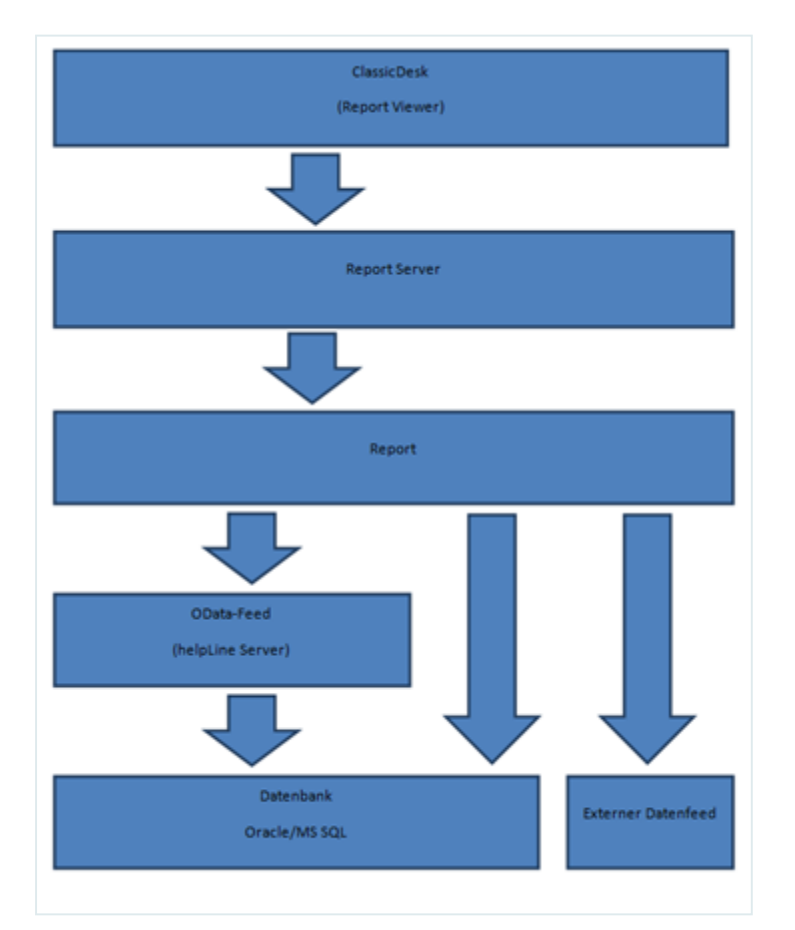

Der Zugriff auf die Datenquelle erfolgt dabei entweder über die Schnittstelle OData oder direkt durch SSRS. Der Vorteil am Zugriff über OData liegt darin, dass Sie genau bestimmen können, welche Daten aus der Datenbank Sie zu sehen bekommen.

Die Erstellung der Berichte erfolgt mit dem **MS SQL Server Report Builder**. Dieser wird mit SSRS kostenlos zur Verfügung gestellt und ist darüber hinaus auch im Microsoft Downloadportal erhältlich.

Mit der Komponente **BI Reports** wurde der **MS SQL Server Report Viewer**, der die Anzeige der Reports ermöglicht, in ClassicDesk integriert, so dass Sie Ihre Reports auch innerhalb des ClassicDesk sehen können.

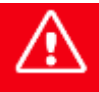

**Um SSRS nutzen zu können, muss MS SQL Server 2012 installiert und konfiguriert sein.**

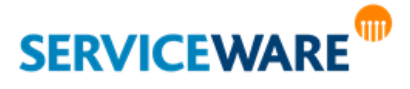

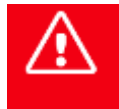

**Um SSRS in Verbindung mit helpLine nutzen zu können, müssen die URLs der Report Server über das Business Intelligence Konfigurationscenter im helpLine Designer am helpLine Server eingerichtet werden. Wenden Sie sich hierzu ggf. an Ihren Administrator.**

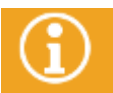

Genauere Informationen zu den Funktionalitäten von MS SSRS finden Sie in der zugehörigen Microsoft Produkt-Dokumentation.

Die für die BI Reports benötigten Zugriffsberechtigungen müssen auf jeder Ebene (Stamm >> ReportPack >> Details >> einzelne Berichte) ausreichend vergeben werden, um den Aufruf der Reports aus ClassicDesk zu ermöglichen. Genauere Informationen zur Rechtevergabe finden Sie bei Microsoft unter:

[https://docs.microsoft.com/de-de/sql/reporting-services/security/grant-user-access-to-a](https://docs.microsoft.com/de-de/sql/reporting-services/security/grant-user-access-to-a-report-server)[report-server](https://docs.microsoft.com/de-de/sql/reporting-services/security/grant-user-access-to-a-report-server)

Für die Verwendung von BI Reports in WebDesk müssen die folgenden Einstellungen vorgenommen werden:

- 1. Im Report Manager muss der WebDesk-Host im Format "Domäne\helpLineWebDeskServer\$" für die Reports in die Rolle "Browser" aufgenommen werden.
- 2. Im IIS muss für WebDesk die Authentifizierung auf "ASP.NET Identitätswechsel deaktiviert" gestellt werden.

### 4.1 Benötigte SQL Server-Funktionen

Damit Sie später SSRS Reports ausführen können, müssen beim Setup des MS SQL Servers folgende Funktionen installiert werden:

- Data Quality Tools
- **Reporting Services**

### 4.2 Verwenden der Servicezeitkalenderfunktionen in Reports

Um in bestimmten Reports eine genauere Auswertung zu bekommen, haben Sie die Möglichkeit, über eine Erweiterung in einem Report die Funktionalitäten der Servicezeitkalender aus helpLine zu verwenden. So können zum Beispiel in Auswertungen zu Bearbeitungszeiten die eingetragenen Arbeits- und Servicezeiten sowie etwaige Sonderregelungen berücksichtigt werden.

Zum Hinzufügen dieser Erweiterung gehen Sie vor wie folgt:

Kopieren Sie die Datei "HelpLine.BI.ReportExtensions.Calendar.dll" aus dem Verzeichnis "**ReportPackSSRS\ReportPack\ReportExtension**" in den Ordner "bin" Ihres SSRS Report Server-Verzeichnisses.

Damit die Datei "HelpLine.BI.ReportExtensions.Calendar.dll" auf die Funktionalitäten des helpLine Servers zugreifen kann, muss in der Konfigurationsdatei des SSRS Report Servers ein Eintrag gemacht werden, der festlegt, dass der DLL-Datei vertraut wird.

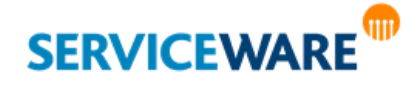

- Öffnen Sie dazu die Datei "web.config" im SSRS Report Server-Verzeichnis.
- Fügen Sie den folgenden Abschnitt hinzu:

#### **<trust level="Full" originUrl=" " />**

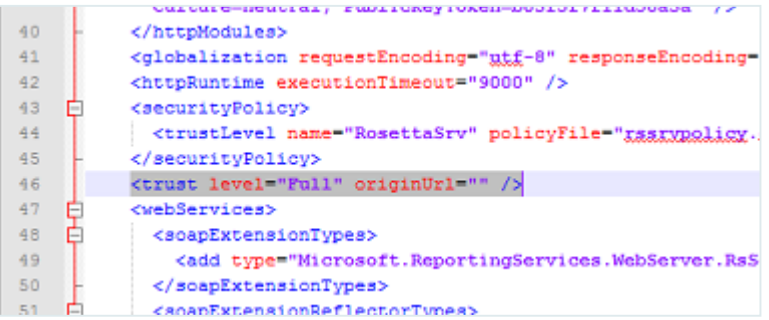

**Wenn Anwendungs- und Reportserver getrennt installiert sind** und somit der helpLine Server nicht der "localhost" ist, fügen Sie außerdem folgenden Abschnitt hinzu und tragen Sie dort in den Parameter "endpoint address" die genaue Adresse des zugehörigen helpLine Servers ein:

<system.serviceModel>

<bindings>

<basicHttpBinding>

<binding name="BasicHttpBinding\_IReportMetadataService" />

</basicHttpBinding>

</bindings>

<client>

#### **<endpoint address="http://***<servername>***/HelplineServer/ReportMetadataService.svc"**

binding="basicHttpBinding"

bindingConfiguration="BasicHttpBinding\_IReportMetadataService"

contract="ReportMetadataService.IReportMetadataService" name="BasicHttpBinding\_IReportMetadataService" />

</client>

</system.serviceModel>

Wird diese Anpassung nicht gemacht, so wird der helpLine Server lokal gesucht.

Nun können Sie in einem Report auf die Datei "HelpLine.BI.ReportExtensions.Calendar.dll" referenzieren.

- Öffnen Sie dazu den Report, aus dem Sie auf diese Datei referenzieren wollen, im Report Builder.
- Öffnen Sie durch Rechtsklick in einen leeren Bereich das Kontextmenü und klicken Sie auf den Eintrag "**Berichtseigenschaften**".

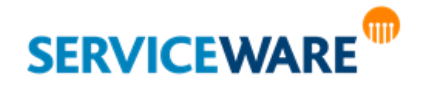

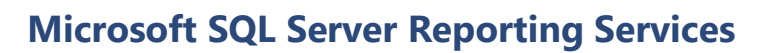

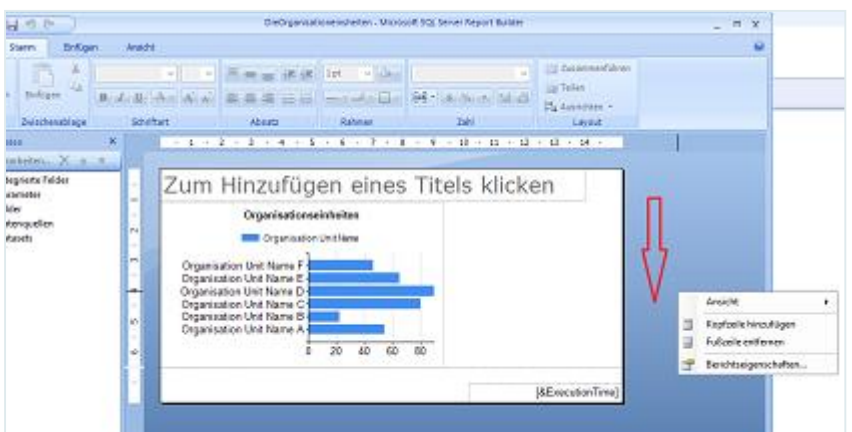

▪ Fügen Sie auf der Seite "**Verweise**" im oberen Abschnitt einen Verweis zur oben genannten DLL-Datei ein.

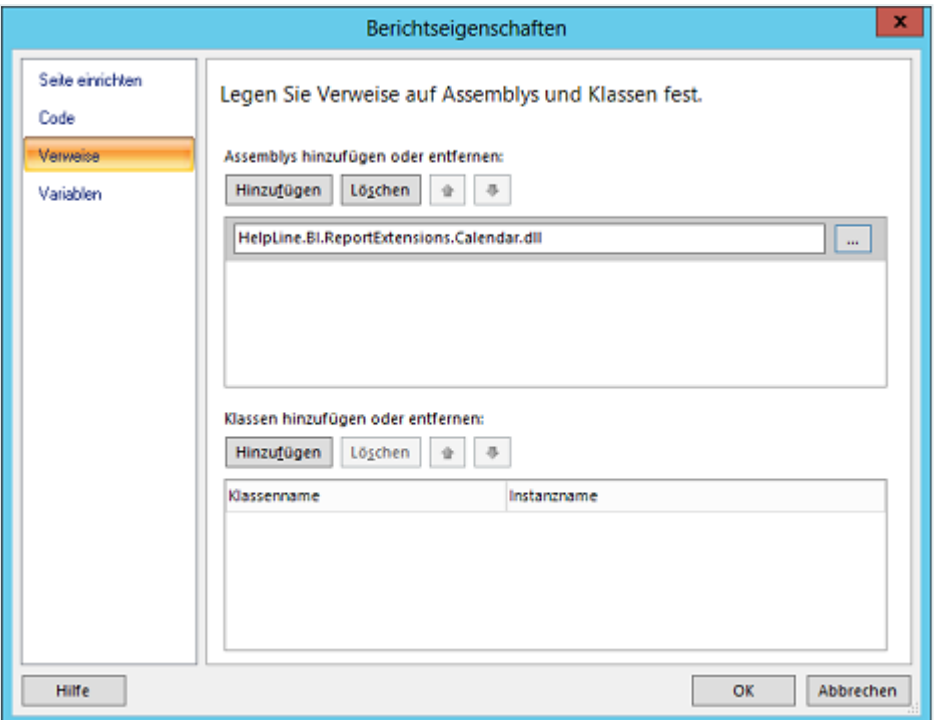

Beim Erstellen eines Berichts können Sie nun durch das Erstellen entsprechender Ausdrücke die gewünschten Funktionen verwenden.

▪ Öffnen Sie dazu in dem Feld, in dem Sie den Ausdruck einfügen wollen, das Kontextmenü und klicken Sie auf den Eintrag "Ausdruck...".

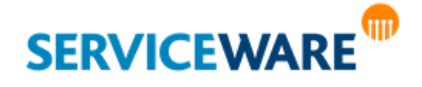

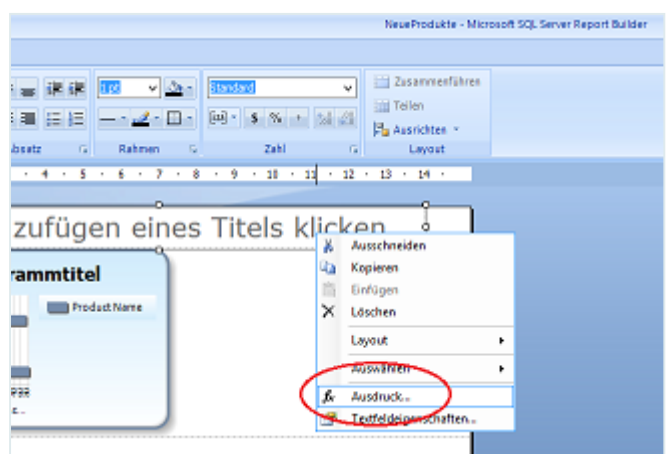

Im Dialog "**Ausdruck**" können Sie dann die gewünschte Methode eingeben.

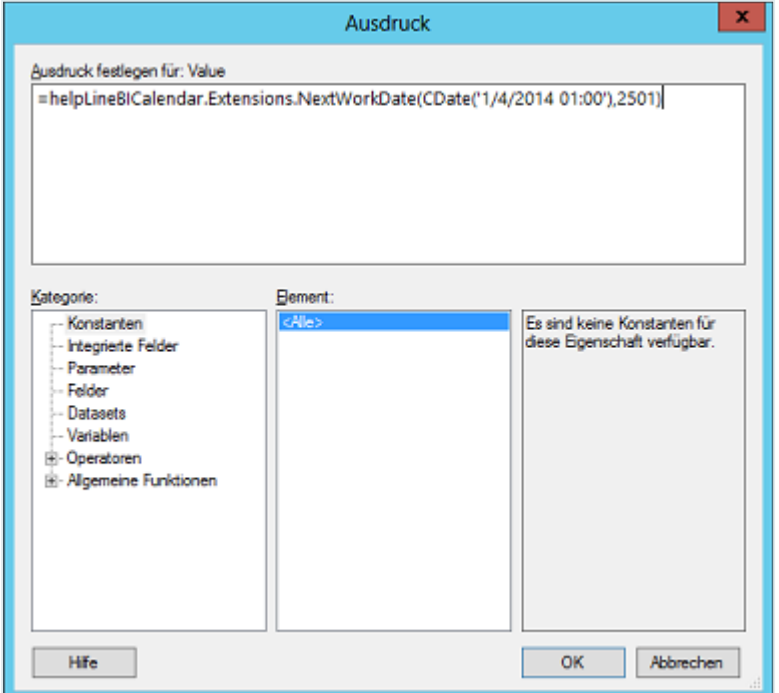

Eine Reihe von Beispielen für Methoden zum Verwenden der Servicezeitkalenderfunktionalitäten finden Sie im Kapitel "[Methoden zum Verwenden von Servicezeitkalenderfunktionalitäten](#page-93-0)".

Auf dem Domain-Controller muss die "Delegierung" für den WebDesk-Host erlaubt sein. Dazu gehen Sie vor wie folgt:

- Öffnen Sie unter Verwaltung >> Active Directory-Benutzer und Computer >> Computer.
- Wählen Sie den jeweiligen Host aus und rufen Sie die Einstellungen über das Kontextmenü auf.

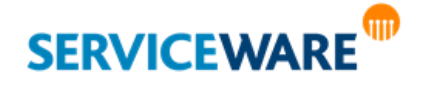

· Aktivieren Sie auf der Registerkarte "Delegierung" die Option "Computer bei Delegierungen aller Dienste vertrauen (nur Kerberos)"

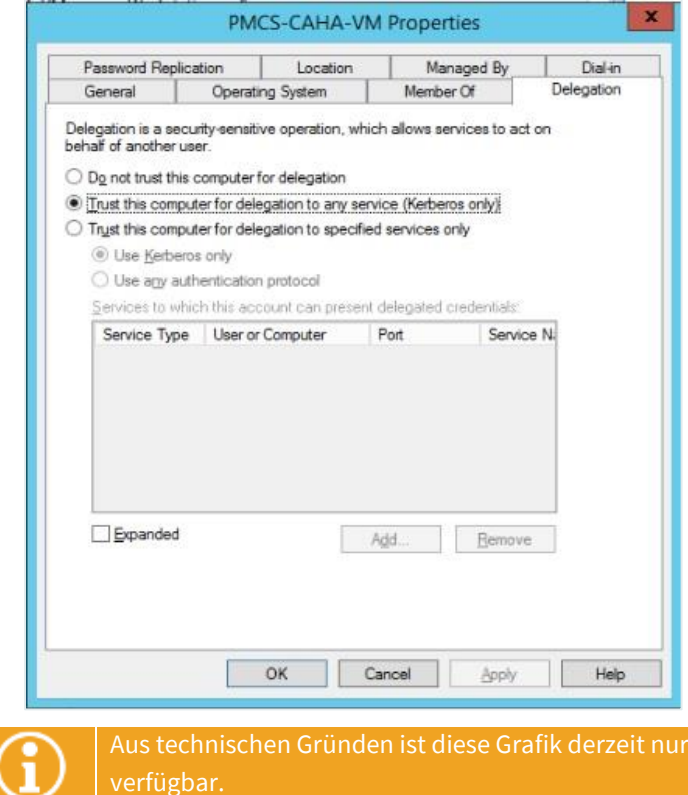

#### <span id="page-93-0"></span>4.2.1 Methoden zum Verwenden von Servicezeitkalenderfunktionalitäten und allgemeiner helpLine Funktionalitäten in Reports

Im Folgenden sehen Sie sowohl einige Beispiele für Methoden, über die Sie auf allgemeine helpLine Funktionalitäten zugreifen können, als auch für solche, die die Service- und Arbeitszeiten verwenden.

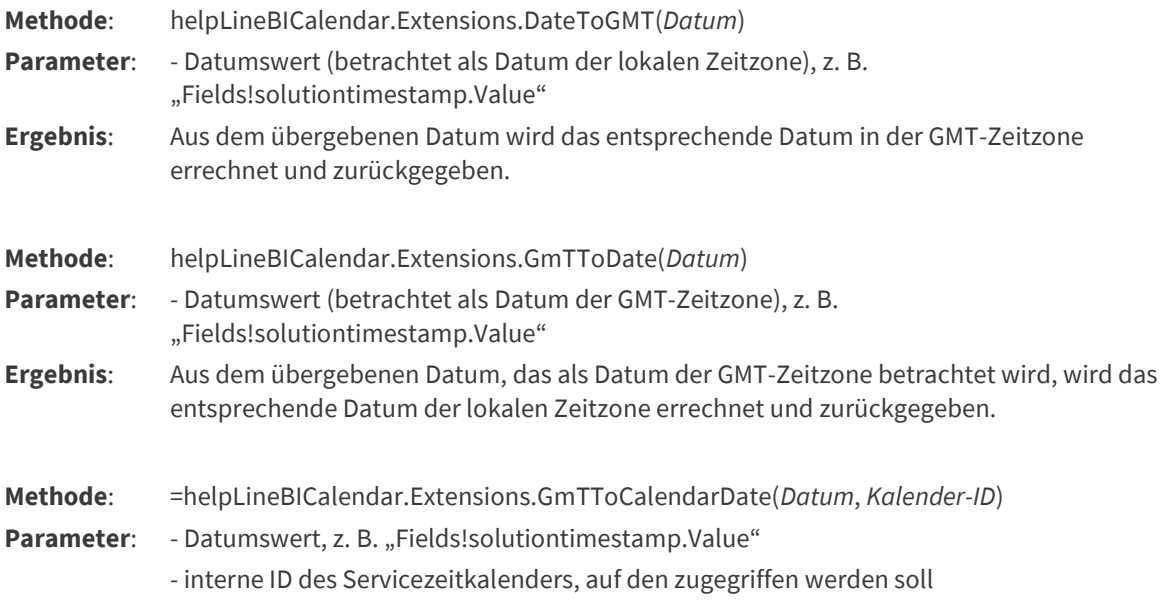

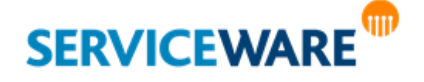

mit englischer Oberflächensprache

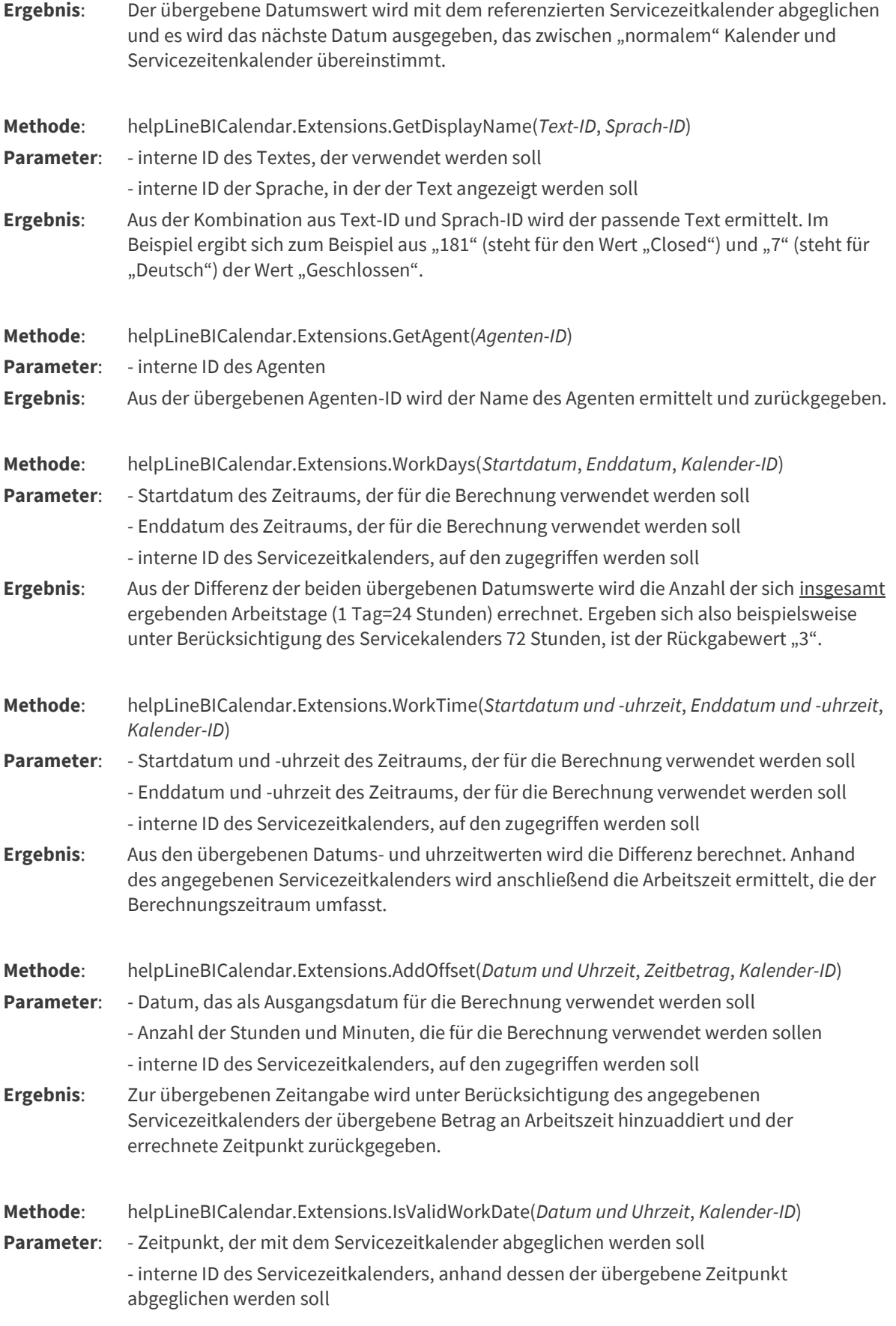

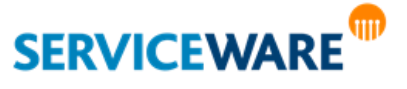

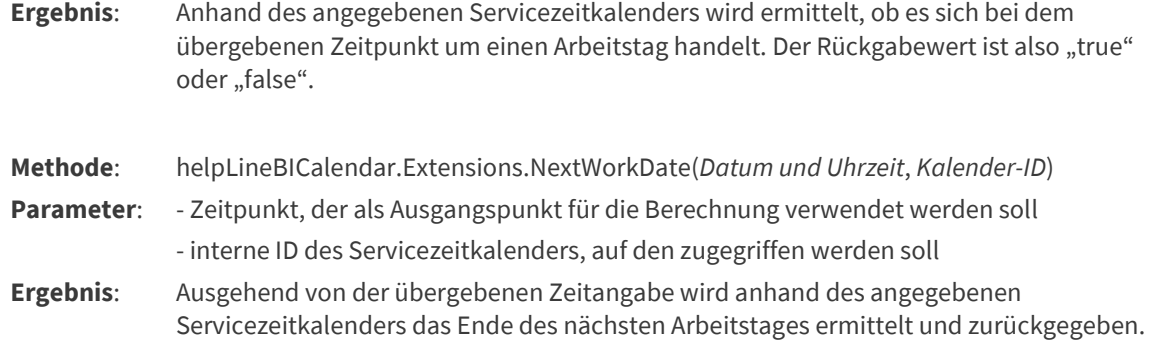

#### 4.3 Erstellen von Reports

Damit Sie sich Reports im ClassicDesk anzeigen lassen können, müssen diese zunächst im **Report Builder** erstellt und über den **Report Manager** zum **Report Server** hochgeladen werden.

Wenn Sie als Datenquelle für einen Bericht die Komponente **OData** verwenden möchten, so muss diese zuerst konfiguriert werden. Genauere Informationen zur Konfiguration von OData finden Sie im Kapitel "OData-Feed: **[standardisierte Daten als Stream](#page-57-0)**" in diesem Handbuch.

Zum **Erstellen eines neuen Reports** gehen Sie wie folgt vor:

- Öffnen Sie den Report Manager, indem Sie folgende URL in die Adresszeile Ihres Browsers eingeben:
	- **http://<SERVERNAME>/reports**

("<SERVERNAME>" ist der Name des Servers, auf dem die SQL Server Reporting Services laufen)

Sind mehrere Instanzen am SQL-Server konfiguriert, so lautet die Adresse:

#### **http://<SERVERNAME>/reports\_INSTANZNAME**

Die Startseite des Report Managers wird geöffnet.

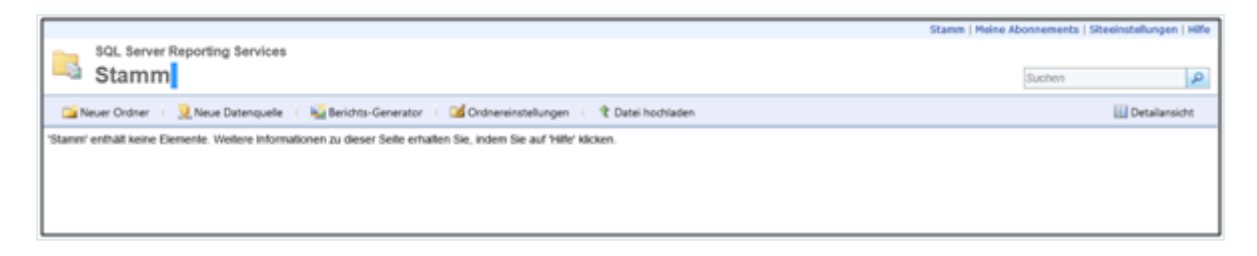

Hier können Sie Ihre Reports veröffentlichen, einsehen, verwalten und die entsprechenden Sicherheitseinstellungen konfigurieren.

#### 4.3.1 Datenquellen und Datasets

Die **zwei grundlegenden Bestandteile**, die ein Report benötigt, sind die **Datenquellen** und die **Datasets**.

▪ In den **Datenquellen** legen Sie fest, auf welche Daten der Report zugreift.

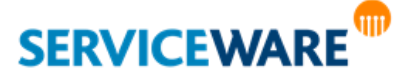

Bei **Datasets** handelt es sich um eine Sammlung von Daten in tabellarischer Form, mit deren Hilfe Sie Felder, Parameter, Optionen und Filter für den Report festlegen. So bestimmen Sie, welche konkreten Informationen Ihnen im Report angezeigt werden.

Datenquellen und Datasets können Sie entweder zentral ("freigegebene" Datenquelle bzw. "freigegebenes Dataset") anlegen und verwalten oder für jeden Report *einzeln* ("eingebettete" Datenquelle bzw. "eingebettetes Dataset").

Freigegebene Datasets können dabei nur mit freigegebenen Datenquellen verknüpft werden.

#### 4.3.2 Anlegen einer freigegebenen Datenquelle (optional)

Zum **Anlegen einer freigegebenen Datenquelle** gehen Sie wie folgt vor:

- Navigieren Sie ggf. in den Ordner, in dem die Datenquelle gespeichert werden soll.
- Klicken Sie auf die Schaltfläche "Neue Datenquelle" in der Navigationsleiste des Report Managers.

Eine neue Seite zur Konfiguration der Datenquelle wird geöffnet.

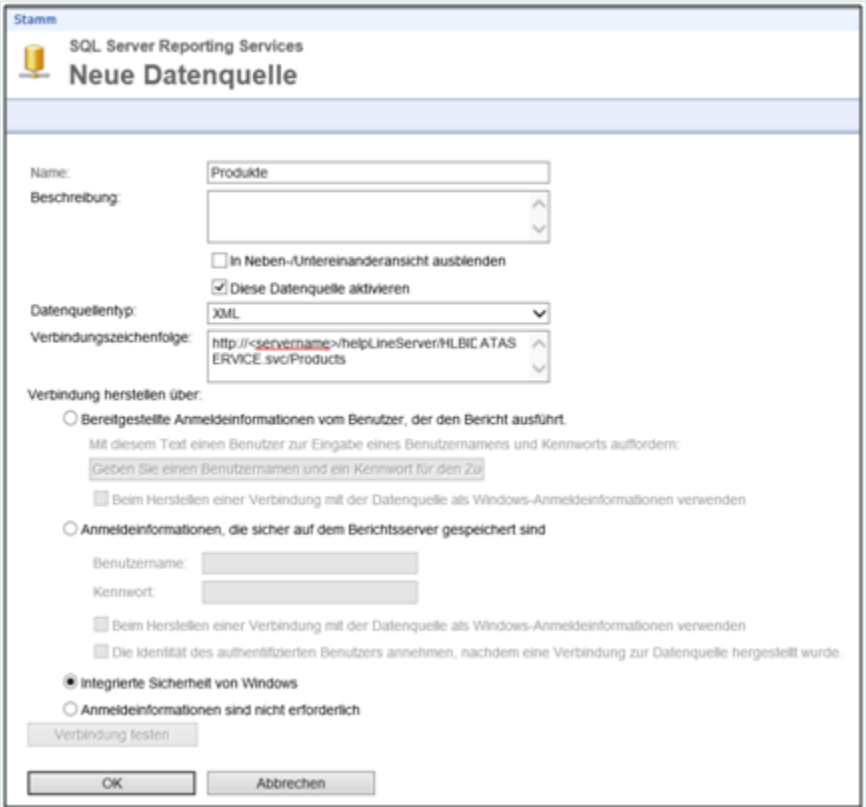

- Geben Sie im Feld "Name" einen Namen für die Datenquelle ein.
- Wählen Sie in der Auswahlliste "Datenquellentyp"
	- den Eintrag "**XML**" aus, wenn Sie beispielsweise **über OData** auf die helpLine Datenbank zugreifen wollen.
	- den Eintrag "Microsoft SQL Server" aus, wenn Sie direkt auf Ihre helpLine Datenbank zugreifen wollen.

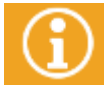

Sie können den Report auch an beliebige andere Datenquellen anbinden. Bitte informieren Sie sich hierzu in der entsprechenden Drittanbieter-Dokumentation.

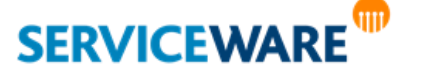

- Geben Sie im Feld "Verbindungszeichenfolge" Folgendes ein:
	- Wenn Sie über OData auf die helpLine Datenbank zugreifen wollen:

die genaue URL des Datenfeeds, den Sie angezeigt bekommen wollen, z. B. **http://<SERVERNAME>/helpLineServer/HLBIDATASERVICE.svc/Products**

Diese URL setzt sich zusammen aus der **OData-Datenfeed-URL** und der **Entität des gewünschten Datenfeeds**, z. B. "Products" für Produkte.

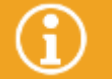

Genauere Informationen zu den verfügbaren Datenfeeds und ihren Namen finden Sie im Kapitel "[Übernehmen von helpLine Daten in PowerPivot](#page-62-0)" in diesem Handbuch.

Wenn Sie direkt auf die helpLine Datenbank zugreifen wollen:

Die entsprechende Verbindungszeichenfolge (auch: "Connection String") zu Ihrer helpLine Datenbank.

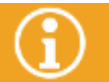

Der Aufbau dieser Zeichenfolge hängt vom verwendeten Datenbanksystem ab. Bitte wenden Sie sich für weitere Informationen an Ihren Datenbank-Administrator.

- Wählen Sie unter "Verbindung herstellen über" die Option
	- "**Integrierte Sicherheit von Windows**", wenn Sie zur Ausführung des Berichts die aktuellen Windows-Authentifizierungsdaten ohne manuelle Benutzereingabe verwenden möchten (**empfohlen**).
	- "**Bereitgestellte Anmeldeinformation vom Benutzer […]**", wenn Sie zur Ausführung des Berichts spezielle Authentifizierungsdaten verwenden möchten, die durch eine Benutzereingabe beim Aufruf des Berichts bereitgestellt werden.
	- Sie haben hier die Möglichkeit, einen **speziellen Aufforderungstext** einzugeben. Außerdem können Sie die eingegebenen Daten als Windows-Anmeldeinformationen nutzen.
	- "**Anmeldeinformationen, die sicher auf dem Berichtsserver gespeichert sind**", wenn Sie zur Ausführung des Berichts feste Authentifizierungsdaten verwenden möchten.
	- Sie haben hier die Möglichkeit, den Bericht unter dem zugehörigen Benutzerkonto auszuführen. Außerdem können Sie die eingegebenen Daten als Windows-Anmeldeinformationen nutzen.
	- "Anmeldeinformationen, sind nicht erforderlich", wenn Sie zur Ausführung des Berichts keine Anmeldeinformationen benötigen.
- Optional: Testen Sie die Verbindungseinstellungen durch Klicken auf "**Verbindung testen**".
- Speichern Sie Ihre Eingaben durch Klicken auf die Schaltfläche "**OK**".

Die Datenquelle ist nun auf der Startseite des Report Managers zu sehen.

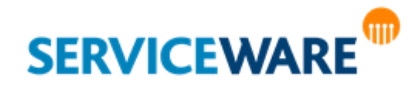

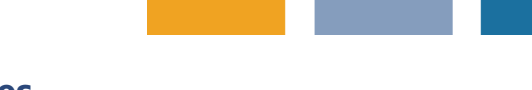

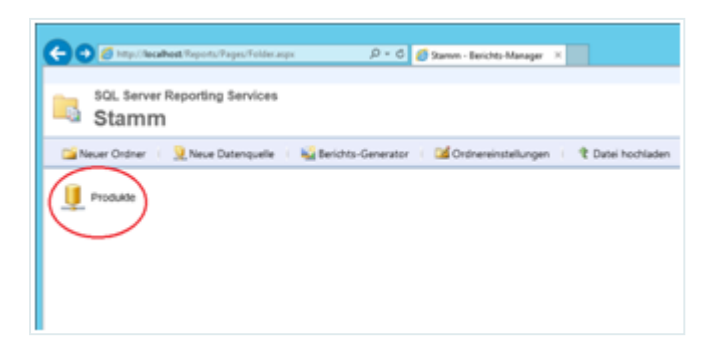

**EXECUM Fortfahren in der Erstellung eines Reports klicken Sie auf die Schaltfläche "Berichtsgenerator".** Der **MS SQL Server Report Builder** wird gestartet.

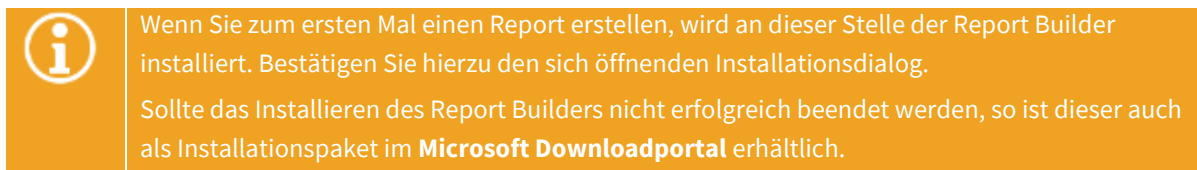

Ein leerer Report wird geöffnet.

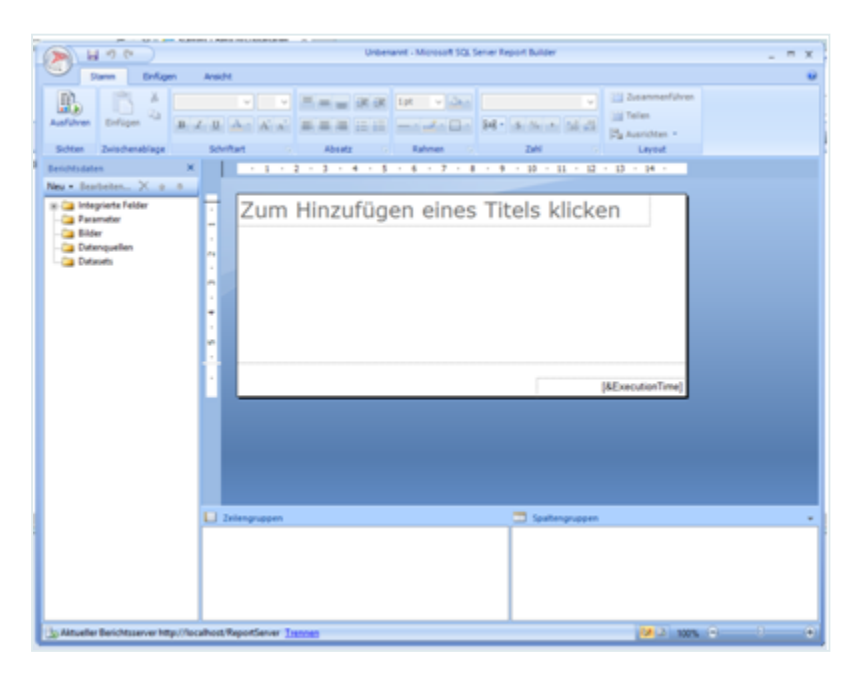

#### 4.3.3 Anlegen einer Datenquelle für einen Report

Legen Sie nun eine Datenquelle für den Report an. Klicken Sie dazu mit der rechten Maustaste auf den Ordner "Datenquellen" und wählen Sie den Befehl "Datenquelle hinzufügen".

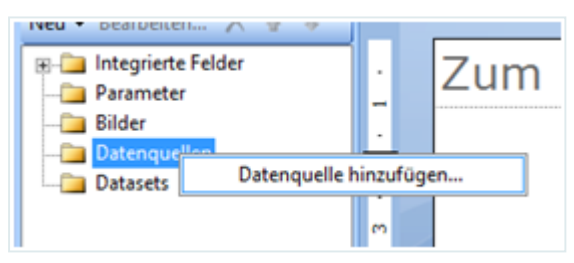

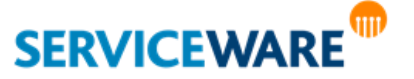

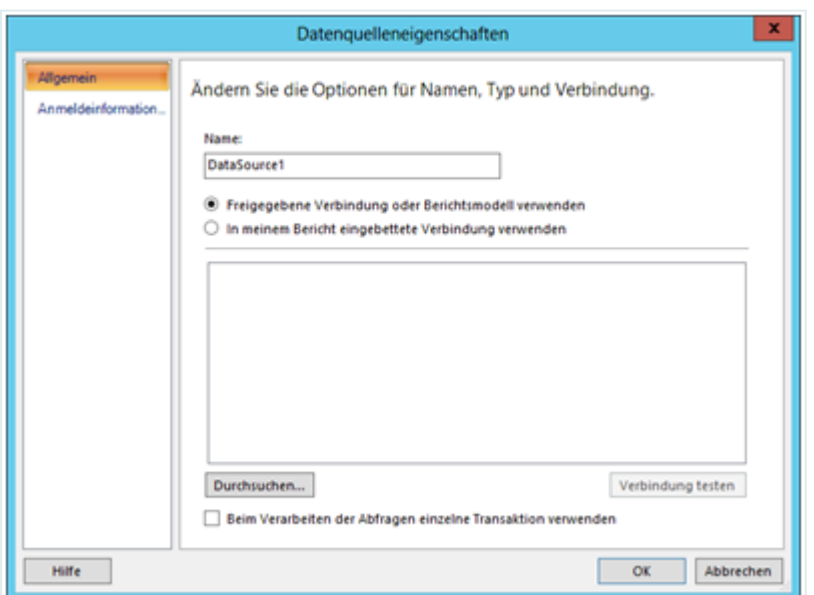

Das Fenster "Datenquelleneigenschaften" wird geöffnet.

#### Sie befinden sich auf der Registerkarte "Allgemein".

Falls Sie zuvor bereits eine oder mehrere freigegebene Datenquellen angelegt haben und diese für den Bericht nutzen möchten:

- Wählen Sie die Option "Freigegebene Verbindung oder Berichtsmodell verwenden".
- Klicken Sie auf "Durchsuchen".
- Wählen Sie im sich öffnenden Fenster die gewünschte Datenbank aus und bestätigen Sie den Dialog mit "Öffnen".

Falls Sie für den Report eine **eingebettete Datenquelle** erstellen wollen:

- Wählen Sie die Option "In meinem Bericht eingebettete Verbindung verwenden".
- Wählen Sie anschließend in der Dropdownliste "Verbindungstyp auswählen"
	- den Eintrag "**XML**" aus, wenn Sie beispielsweise **über OData** auf die helpLine Datenbank zugreifen wollen.
	- den Eintrag "**Microsoft SQL Server**" aus, wenn Sie **direkt** auf Ihre helpLine Datenbank zugreifen wollen.

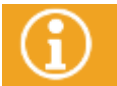

Sie können den Report auch an beliebige andere Datenquellen anbinden. Bitte informieren Sie sich hierzu in der entsprechenden Drittanbieter-Dokumentation.

- Geben Sie im Feld "Verbindungszeichenfolge" Folgendes ein:
	- Wenn Sie **über OData** auf die helpLine Datenbank zugreifen wollen:

die genaue URL des Datenfeeds, den Sie angezeigt bekommen wollen, z. B.

#### **http://<SERVERNAME>/helpLineServer/HLBIDATASERVICE.svc/Products**

Diese URL setzt sich zusammen aus der **OData-Datenfeed-URL** und der **Entität des gewünschten Datenfeeds**, z. B. "Products" für Produkte.

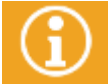

Genauere Informationen zu den verfügbaren Datenfeeds und ihren Namen finden Sie im Kapitel "[Übernehmen von helpLine Daten in PowerPivot](#page-62-0)" in diesem Handbuch.

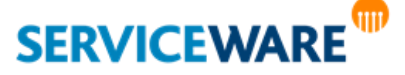

Wenn Sie direkt auf die helpLine Datenbank zugreifen wollen:

Die entsprechende Verbindungszeichenfolge (auch: "Connection String") zu Ihrer helpLine Datenbank.

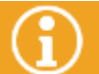

Der Aufbau dieser Zeichenfolge hängt vom verwendeten Datenbanksystem ab. Bitte wenden

Wechseln Sie in der Randleiste in den Bereich "Anmeldeinformationen".

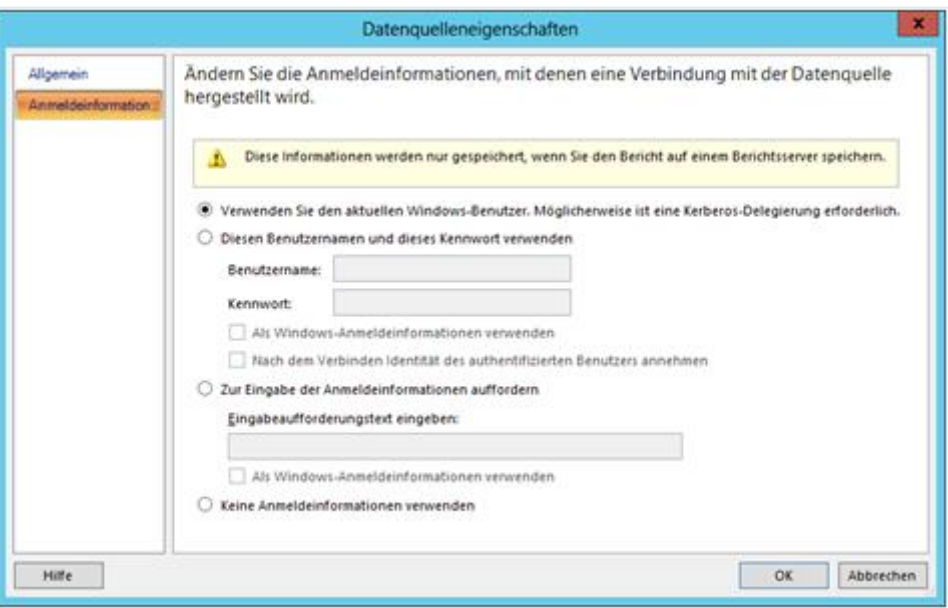

- Wählen Sie die Option
	- "**Verwenden Sie den aktuellen Windows-Benutzer.** …", wenn Sie zur Ausführung des Reports die aktuellen Windows-Authentifizierungsdaten ohne manuelle Benutzereingabe verwenden möchten (**empfohlen**).
	- "**Diesen Benutzernamen und dieses Kennwort verwenden**", wenn Sie zur Ausführung des Berichts feste Authentifizierungsdaten verwenden möchten.

Sie haben hier die Möglichkeit, den Bericht unter dem zugehörigen Benutzerkonto auszuführen. Außerdem können Sie die eingegebenen Daten als Windows-Anmeldeinformationen nutzen.

"Zur Eingabe der Anmeldeinformationen auffordern", wenn Sie zur Ausführung des Berichts spezielle Authentifizierungsdaten verwenden möchten, die durch eine Benutzereingabe beim Aufruf des Berichts bereitgestellt werden.

Sie haben hier die Möglichkeit, einen **speziellen Aufforderungstext** einzugeben. Außerdem können Sie die eingegebenen Daten als Windows-Anmeldeinformationen nutzen.

- "Keine Anmeldeinformationen verwenden", wenn Sie zur Ausführung des Berichts keine Anmeldeinformationen benötigen.
- Bestätigen Sie den Dialog durch Klicken auf die Schaltfläche "OK".

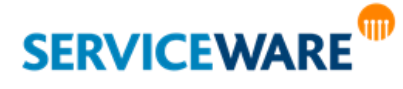

#### 4.3.4 Anlegen eines Datasets

Nachdem Sie die Datenquelle angelegt haben, fehlt Ihnen nun noch ein **Dataset**. Datasets sind Ansammlungen von Daten in tabellarischer Form, die zusätzlich im Report gefiltert und parametrisiert werden können. Auch Datasets können Sie entweder zentral ("freigegeben") oder für jeden Report einzeln ("eingebettet") anlegen.

Freigegebene Datasets können dabei nur mit freigegebenen Datenquellen verknüpft werden.

#### 4.3.4.1 Anlegen eines freigegebenen Datasets

Zum **Anlegen eines freigegebenen Datasets** gehen Sie wie folgt vor:

Öffnen Sie das Menü in der linken oberen Ecke des Report Builders.

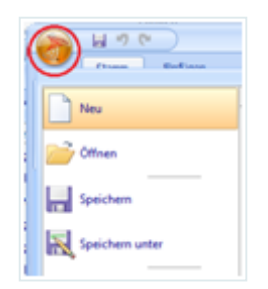

- Wählen Sie den Befehl "Neu".
- Klicken Sie auf die Registerkarte "Neues Dataset".

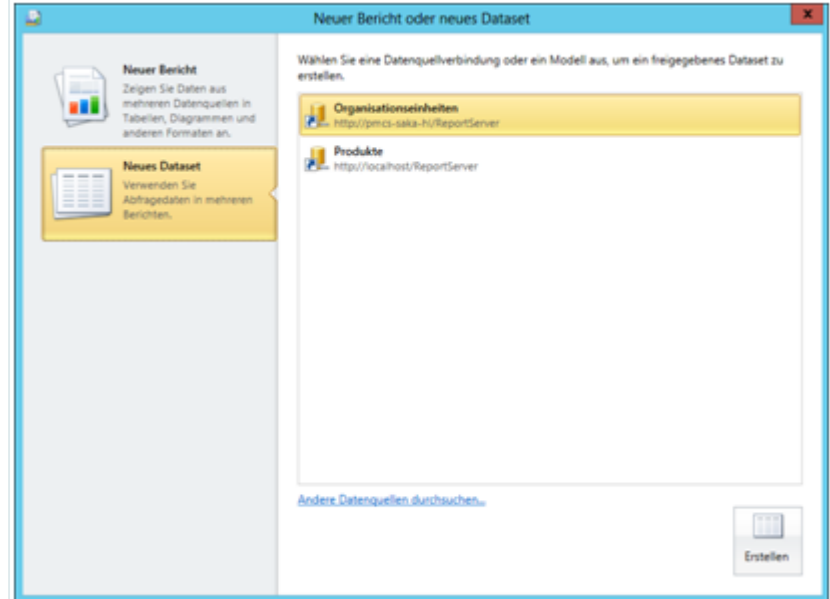

- Wählen Sie auf der rechten Seite eine Datenquellverbindung oder ein Modell für die Erstellung des Datasets aus.
- Klicken Sie auf die Schaltfläche "**Erstellen**".

Ein Fenster zur Konfiguration des Datasets wird geöffnet.

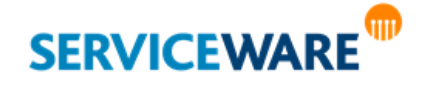

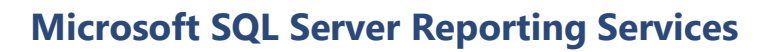

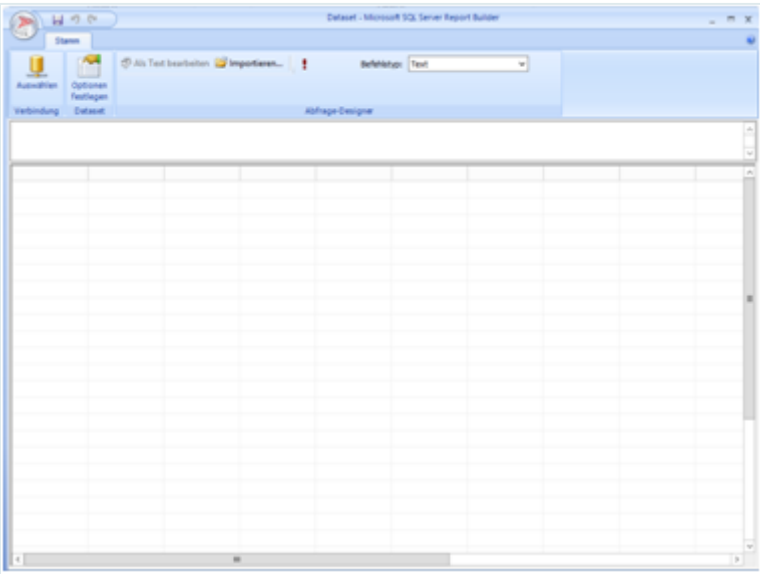

Klicken Sie auf die Schaltfläche "Optionen festlegen".

Das Fenster "**Eigenschaften des freigegebenen Datasets**" wird geöffnet. Hier können Sie die Felder festlegen, die Ihnen für die Erstellung des Reports zur Verfügung stehen sollen. Darüber hinaus können Sie Optionen, Filter und Parameter eingeben.

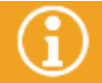

Genauere Informationen zu der Konfiguration der Datensets finden Sie in der zugehörigen

**ERENEER SIE IHRE Eingaben durch Klicken auf die Schaltfläche "OK".** 

Das Fenster schließt sich und sie befinden sich wieder im Konfigurationsfenster für das Dataset.

Geben Sie im oberen Bereich des Konfigurationsfensters die Abfrage ein, für die Sie Auswertungsdaten erhalten möchten. Der Aufbau der Abfrage hängt vom verwendeten Datenbanksystem ab.

#### **Für die Verwendung eines helpLine OData-Feeds geben Sie folgende Abfrage ein:**

- <Query>
- <ElementPath IgnoreNamespaces="true">
- feed{}/entry{}/content{}/properties
- </ElementPath>
- </Query>

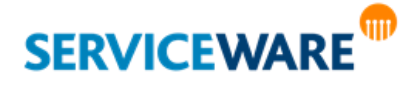

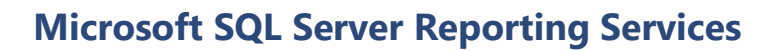

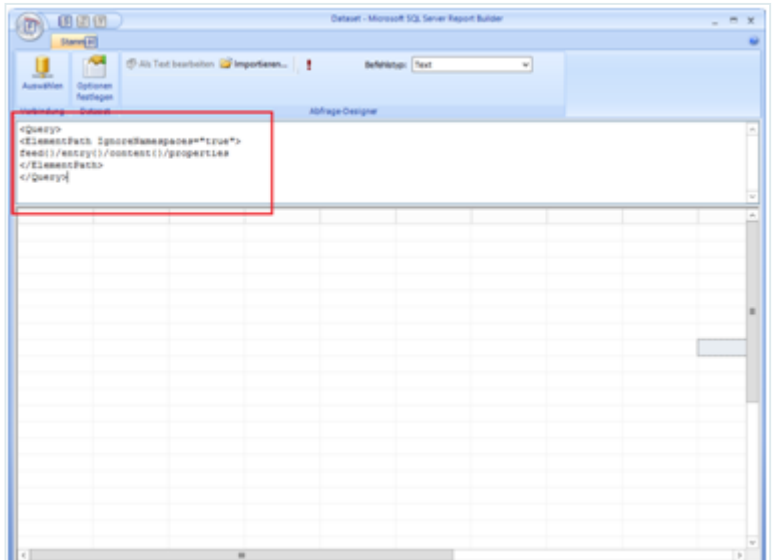

- Zum Ausführen der Abfrage klicken Sie auf das **rote Ausrufezeichen** in der RibbonBar.
- Die abgefragten Daten werden nun in der Tabelle angezeigt.
- Öffnen Sie das Menü in der linken oberen Ecke des Report Builders und speichern Sie das Dataset durch Klicken auf die Schaltfläche "Speichern unter".

Das Dataset steht Ihnen nun sowohl auf der Startseite des Report Managers als auch für die Auswahl beim Erstellen eines neuen Datasets zur Verfügung.

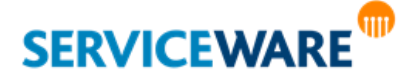

#### 4.3.4.2 Anlegen eines eingebetteten Datasets

Zum **Anlegen eines eingebetteten Datasets** gehen Sie wie folgt vor:

▪ Klicken Sie mit der rechten Maustaste auf die Datenquelle oder auf "**Datasets**" und wählen Sie den Befehl "Dataset hinzufügen".

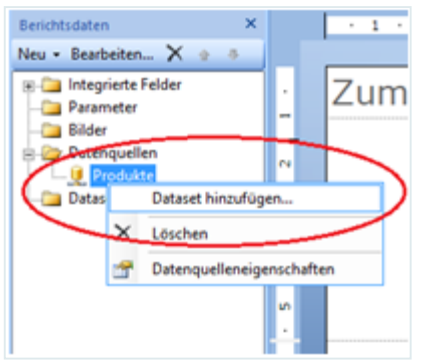

Der Dialog "Dataseteigenschaften" wird geöffnet.

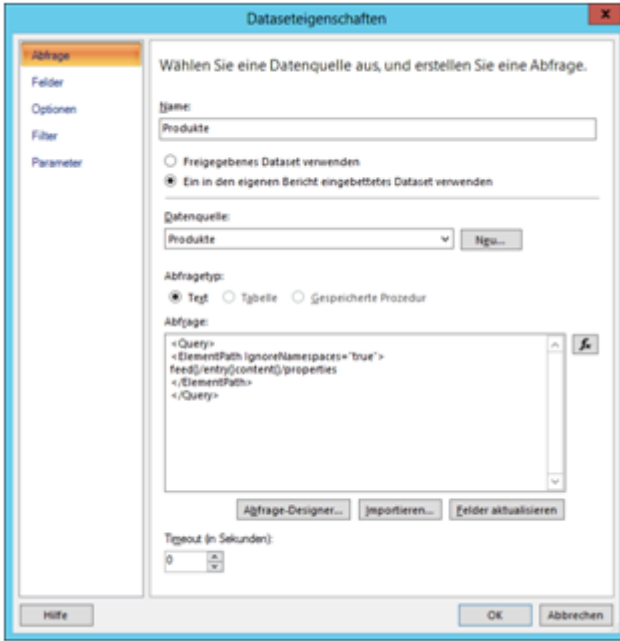

- Wählen Sie die Option "Ein in den eigenen Bericht eingebettetes Dataset verwenden".
- Wählen Sie in der Auswahlliste "Datenquelle" eine Datenquelle aus oder klicken Sie auf "Neu", um wie zuvor beschrieben eine neue Datenquelle anzulegen.
- · Wählen Sie unter "Abfragetyp" die Option "Text" aus.
- Geben Sie im Feld "Abfrage" die Abfrage ein, für die Sie Auswertungsdaten erhalten möchten. Der Aufbau der Abfrage hängt vom verwendeten Datenbanksystem ab.

#### **Für die Verwendung eines helpLine OData-Feeds geben Sie folgende Abfrage ein:**

<Query>

<ElementPath IgnoreNamespaces="true">

- feed{}/entry{}/content{}/properties
- </ElementPath>
- </Query>

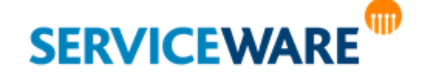

- Klicken Sie auf die Schaltfläche "**Felder aktualisieren**" werden in der Registerkarte "**Felder**" alle für diesen Service verfügbaren Felder geladen. Sie können über die Registerkarten in der Randleiste nun die gewünschten Einstellungen für Ihren Report setzen.
- Speichern Sie Ihre Einstellungen durch Klicken auf die Schaltfläche "**OK**".

Der Dialog "**Dataseteigenschaften**" schließt sich.

Öffnen Sie im Report-Konfigurationsdialog das Menü in der linken oberen Ecke und speichern Sie den Report durch Klicken auf "**Speichern unter**". Sie können den Dialog nun schließen.

#### 4.3.4.3 Anlegen eines Datasets für die Auswertung von Daten aus dem Task Management

Sie haben mit den SSRS Report auch die Möglichkeit, die Daten der User Tasks aus dem helpLine Task Management auszuwerten. Die Vorgehensweise zum Erstellen eines Datasets für diese Daten entspricht der in den beiden vorangegangenen Kapiteln beschriebenen. Wie die Task-Management-Daten aufbereitet werden und anschießend abgefragt werden können, wird im Folgenden beschrieben.

Für jeden User Task wird zum einen immer der aktuelle Stand der festen Attribute protokolliert. Dabei handelt es sich um die folgenden:

- TaskId
- **Referencenumber**
- **Subject**
- State
- **Priority**
- CreatedOn
- CompletedOn
- LastModifiedOn
- **PlannedStart**
- **PlannedEnd**
- **PlannedEffortInMinutes**
- **ActualStart**
- ActualEnd
- **ActualEffortInMinutes**
- **Progress**
- ProcessType (TaskProcess (=Taskpaket), SubProcess, ProjectManagement)
- ParentprocessId (referenziert "Controller" in Tabelle "increqsystem")
- **•** LastEditor (entspricht dem letzten "Reservierer")
- AssignedTo (Rollenname, Agentenname oder Dynamic Lane)

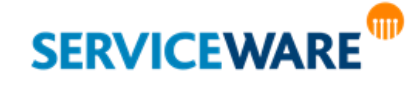

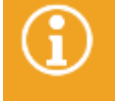

Durch das Freigeben oder Reservieren eines Tasks wird der Wert für "LastModifiedOn" nicht geändert.

Durch das Weiterleiten eines Tasks aus der Warteschlange wird der Wert für "LastEditor" nicht geändert.

Außerdem werden alle freien – also die im BPMN Modeler erstellten – Attribute eines User Tasks, die nicht vom Typ "Zeichenkette" sind, im JSON-Format in der Spalte "extensions" der Tabelle "hltmtaskreport" der helpLine Datenbank abgelegt. Der Inhalt dieser Spalte sieht dann beispielsweise so aus: **{"Count":"999","Approval":"true"}**.

Um die Daten der freien Attribute auswerten zu können, werden mit den helpLine Datenbank-Skripten die

folgenden sogenannten "scalar-valued functions" zur Verwendung im SQL Server implementiert:

- dbo.hltm\_getbitfromjson
- dbo.hltm\_getdatetimefromjson
- dbo.hltm\_getdecimalfromjson
- dbo.hltm\_getintfromjson

Jede dieser Funktionen liefert ein freies Attribut im jeweiligen Datenformat zurück. Bei der Verwendung in einer SQL-Abfrage müssen als Parameter der Name der Spalte (also "extensions"), in der der JSON-String (also z. B. **{"Count":"999","Approval":"true"}**) zu finden ist, und der Name des Attributs, das ermittelt werden soll (z. B. "Count"), angegeben werden.

**Beispiel:** SELECT TOP ,[taskid] ,[referencenumber] ,[processtype] ,[parentprocessid] ,[subject] ,[state] ,[priority] ,[createdon] ,[completedon] ,[lastmodifiedon] ,[plannedstart] ,[plannedend] ,[plannedeffortinminutes] ,[actualstart] ,[actualend] ,[actualeffortinminutes] ,[progress] ,[lasteditor] ,[assignedto] [HLData].[dbo].hltm\_getintfromjson(**extensions**, *N'Count'*) AS Count, [HLData].[dbo].hltm\_getbitfromjson(**extensions**, *N'Approval'*) AS Approval

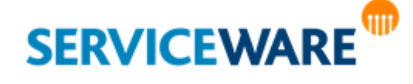

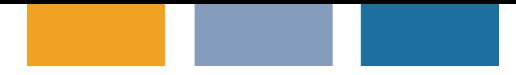

FROM [HLData].[dbo].[*hltmtaskreport*]

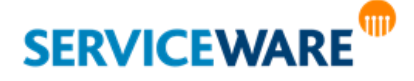

helpLine Administrationshandbuch - Teil 13 - Business Intelligence 108/124
## 4.4 Veröffentlichen und Aktualisieren von Reports und Datasets

Damit Ihnen die aktuelle Version des Datasets oder Reports in Report Manager und ClassicDesk zur Verfügung steht, müssen Sie das Element nun noch zum Report Server **hochladen**.

- Navigieren Sie ggf. zu dem Ordner, in dem das Element gespeichert werden soll.
- Klicken Sie auf der Startseite des Report Managers auf die Schaltfläche "**Datei hochladen**" und wählen Sie die gewünschte Datei aus.

Falls Sie ein **bereits vorhandenes Element aktualisieren** möchten, aktivieren Sie das Kontrollkästchen "**Vorhandenes Element überschreiben**". In diesem Fall muss der neue Report denselben Namen wie der bereits bestehende haben.

## 4.5 Ausführen von Reports

Haben Sie bereits Reports im Report Manager erstellt, haben Sie zwei Möglichkeiten, diese abzurufen. Zum einen können Sie sie **direkt im Report Manager** ausführen, zum anderen können Sie sie **im ClassicDesk** oder **WebDesk** ausführen und sich anzeigen lassen.

Außerdem können Sie Ihre Reports bereits während der Erstellung im Report Builder ausführen. So können Sie schon bei der Gestaltung der Reports das Ergebnis sehen und ggf. notwendige Layout-Anpassungen direkt vornehmen.

#### 4.5.1 Ausführen von Reports im Report Manager

Sie haben zwei Möglichkeiten, Ihre Reports im Report Manager auszuführen:

- **1. Ausführen auf der Startseite**
- Klicken Sie auf der Startseite des Report Managers auf den Report, den Sie ausführen wollen.

Der Report wird Ihnen im Browser angezeigt.

#### **2. Ausführen im Report Builder**

- Halten Sie die Maus auf den Report, den Sie ausführen wollen und klicken Sie auf die eingeblendete Dropdownliste.
- Wählen Sie die Option "Im Berichts-Generator bearbeiten".

Der Report wird daraufhin im Report Builder geöffnet.

▪ Klicken Sie auf die Schaltfläche "**Ausführen**" in der RibbonBar.

Der Report wird Ihnen daraufhin im Report Builder angezeigt.

#### 4.5.2 Ausführen von Reports im ClassicDesk

Mit der Komponente BI Reports wurde der MS SQL Server Report Viewer in ClassicDesk integriert. So können die SSRS Reports aus dem Report Manager abgerufen und im ClassicDesk dargestellt werden.

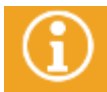

Informationen zur Ausführung der SSRS Reports im ClassicDesk finden Sie im **Anwenderhandbuch ClassicDesk**.

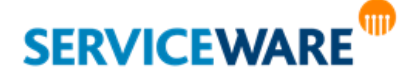

# **Microsoft SQL Server Reporting Services**

#### 4.5.2.1 Zusätzliche empfohlene Einstellungen für das ClassicDesk

Bei den SSRS Reports gibt es jeweils eine Berechtigung für das Sehen und für das Ausführen der Reports.

Wie sich diese Berechtigungen im ClassicDesk auswirken, soll das folgende Beispiel verdeutlichen:

In den Reports, die in der helpLine Standardauslieferung enthalten sind, gibt es neben den Reports in den einzelnen Sprachen noch einen Unterordner "Details".

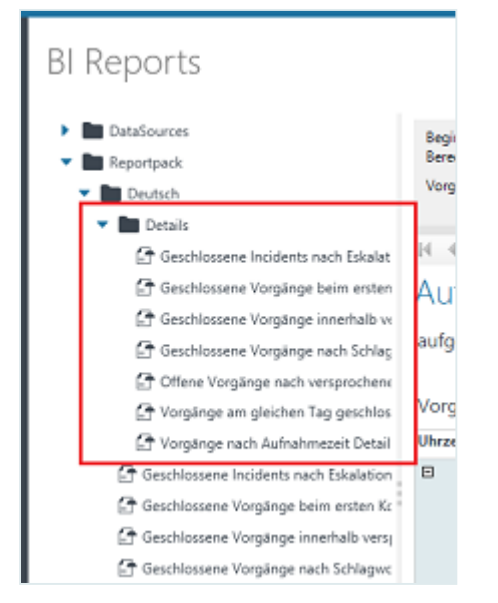

Dieser Ordner enthält Detail-Reports, die neben der "normalen" Ausführung aus der Übersicht heraus auch aus einem übergeordneten Report heraus ausgeführt werden können. Im unten stehenden Beispiel kann der Anwender dann innerhalb eines bereits ausgeführten Reports beispielsweise auf die Referenznummer klicken und einen Detail-Report zu dieser Referenznummer ausführen.

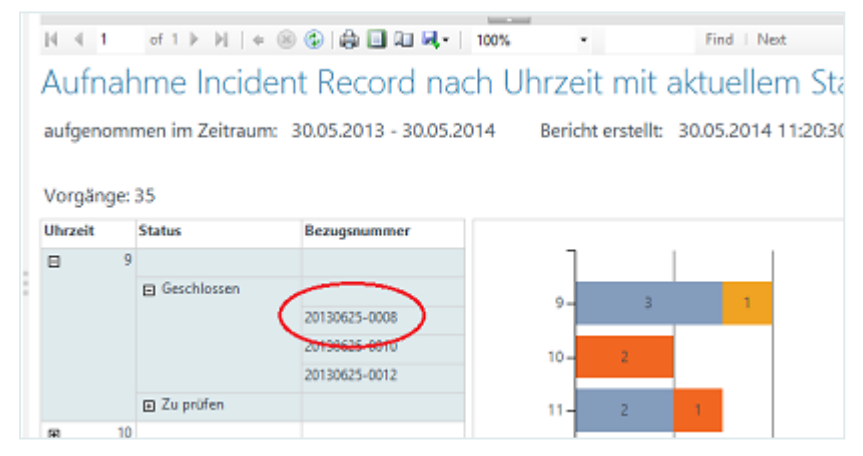

Für die Ausführung aus der Übersicht benötigt der Anwender die Berechtigung "Sehen", für die Ausführung aus dem übergeordneten Reports heraus die Berechtigung "Ausführen".

Da bei der "normalen" Ausführung eines Detail-Reports noch eine Referenznummer als Parameter angegeben werden muss, über die die Anwender im Normalfall nicht verfügen, sollten die Berechtigungen so gesetzt werden, dass die Anwender die Reports zwar aus einem Report heraus ausführen können, nicht aber aus der Übersicht. Sie sollten auf diesen Ordner also für den Ordner "Details" die Berechtigung "Ausführen" erhalten, aber nicht die Berechtigung "Sehen".

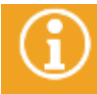

Informationen zur Vergabe von Berechtigungen für SSRS Reports finden Sie in der SSRS Produktdokumentation.

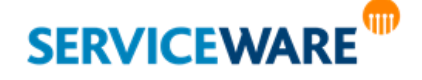

# **Microsoft SQL Server Reporting Services**

#### 4.5.3 Ausführen von Reports im WebDesk

Auch im WebDesk können Sie auf den MS SQL Server Report Viewer zugreifen, so dass Sie Ihre SSRS Reports auch dort ausführen können.

Folgende Voraussetzungen müssen erfüllt sein, damit Sie diese Komponente im WebDesk sehen und nutzen können:

- Im Business Intelligence Konfigurationscenter (im helpLine Designer) müssen die URLs der Report Server eingetragen sein.
- Der angemeldete helpLine Agent muss über die Rechte der Sicherheitsrichtlinie "BI Datenservice" verfügen, um aus dem WebDesk heraus auf die SSRS Reports zugreifen zu können.
- Sie müssen über die Windows-Authentifizierung im WebDesk angemeldet sein, um auf die Reports im WebDesk zugreifen zu können. Aktivieren Sie dazu im helpLine Konfigurationsassistenten das Kontrollkästchen "**Anmeldung über NT-Authentifizierung**" im Dialog zur Eingabe der WebDesk-Anmeldeinformationen.

Wenn all diese Voraussetzungen erfüllt sind, ist diese Funktion im WebDesk im Bereich "**Reports**" auf der Registerkarte "BI Reports" verfügbar.

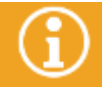

Informationen zur Ausführung der SSRS Reports im WebDesk finden Sie im **Anwenderhandbuch WebDesk**.

#### 4.5.4 Ausführen von Reports im MS SQL Service Report Builder

▪ Zum Ausführen eines Reports im MS SQL Service Report Builder klicken Sie auf das Icon "**Ausführen**" in der Symbolleiste des Report Builders.

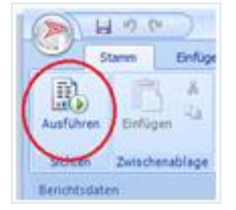

Der Report wird ausgeführt und in einer neuen Registerkarte "Ausführen" angezeigt.

Über das Icon "**Entwurf**" in der Symbolleiste gelangen Sie wieder zurück in die ursprüngliche Ansicht zur Erstellung des Reports.

#### 4.6 Abonnieren von Reports

Wenn Sie regelmäßig über das Ergebnis einzelner Auswertungen informiert werden möchten, haben Sie die Möglichkeit, Reports zu abonnieren und sich in definierten Zeitabständen per E-Mail oder per Windows File Share übermitteln zu lassen.

Die Konfiguration der Abonnements können Sie im Report Manager vornehmen.

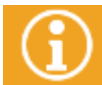

Beim Abonnieren von Reports handelt es sich um eine eigene Funktionalität von MS SSRS. Genaue Informationen dazu finden Sie daher in der zugehörigen Produktdokumentation.

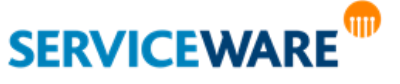

Bei **Microsoft Power BI** handelt es sich um ein Cloud-System zur Visualisierung eigener Dashboards, die auf definierten Datenquellen basieren. Hierdurch wird die Ansicht von individuell zusammengestellten Dashboards auch auf mobilen Geräten möglich. Durch Nutzung der Power BI Gateways ist der Zugriff auf tabellarische Modelle aus Analysis Services möglich. Über die helpLine Power BI Lizenz wird das helpLine Tabular Model in Power BI nutzbar.

Der Zugriff auf Power BI kann über eine Desktopanwendung oder direkt in der Cloud erfolgen. Über eine Direktabfrage werden die entsprechenden Daten für Power BI in Echtzeit abgerufen. Für den Datenzugriff wird ein Gateway auf dem Datenbankserver benötigt, der die Informationen an Power BI sendet. Dieses Gateway muss in der Cloud eingerichtet sein, um mobilen Zugriff zu ermöglichen.

## 5.1 Technische Voraussetzungen für Power BI in Verbindung mit helpLine

- helpLine Power BI Lizenz
- SQL Server 2016 Standard-Instanz mit Analysis Services im tabellarischen Modus
- Installiertes Power BI On-Premise-Gateway
- Office 365 / Power BI Pro Tenant
- Office 365-Konto (wird bei Bestellung der helpLine Power BI Lizenz erstellt, sofern nicht schon vorhanden)
- Power BI Pro-Abonnement mit Benutzerkonten und -zuordnungen

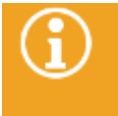

Empfehlung: Legen Sie für das Gateway einen Benutzer mit dem Namen "ReportDesigner" o.ä. an, der von Administratoren für die Anmeldung an Power BI verwendet werden soll. Das Gateway wird in Power BI App registriert, wo dieselben Anmeldedaten verwendet werden.

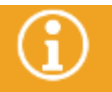

Bitte beachten Sie, dass für Tabular Models, die eine Größe von 16 GB überschreiten, SQL Server 2016 Enterprise benötigt wird.

Genaue Erklärungen zu den tabellarischen Modellen finden Sie im Kapitel **"[Tabular KPIs](#page-28-0)"**

## 5.2 Installation von Power BI

Zum Einrichten von Power BI gehen Sie vor wie folgt:

- Laden Sie das On-Premise Gateway herunter und installieren Sie es auf dem SQL Server: <https://powerbi.microsoft.com/en-us/gateway/> Das Personal Gateway ist für die erfolgreiche Verwendung von Power BI nicht ausreichend.
- Führen Sie die heruntergeladene msi-Datei aus. Daraufhin öffnet sich der Setup-Dialog.
- **Bestätigen Sie die Installation mit "Weiter".**

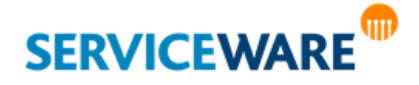

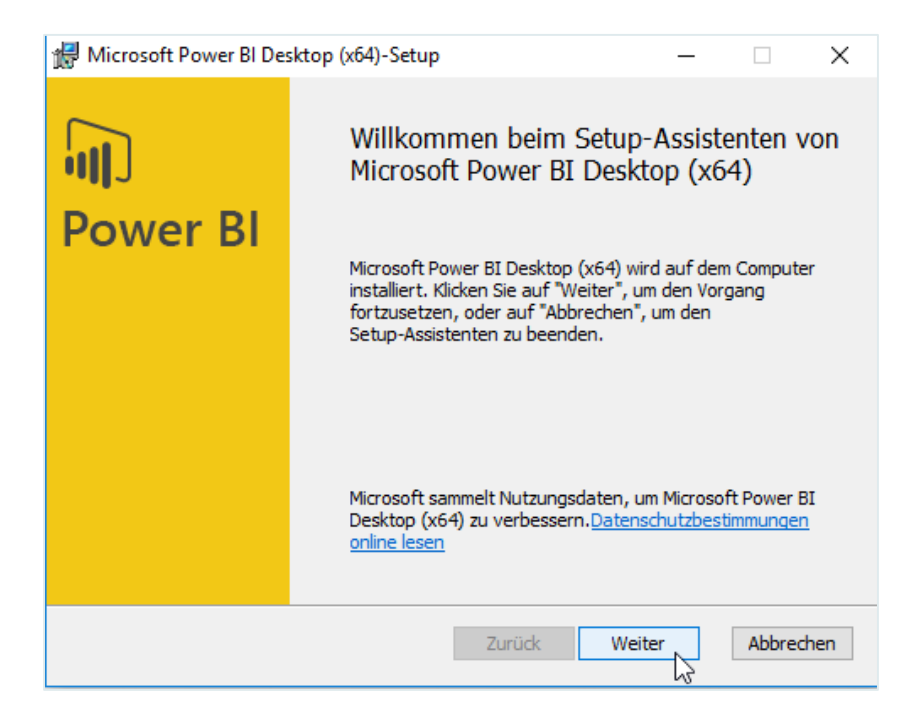

**•** Stimmen Sie den Lizenzbestimmungen im folgenden Dialog zu und fahren Sie fort mit "Weiter".

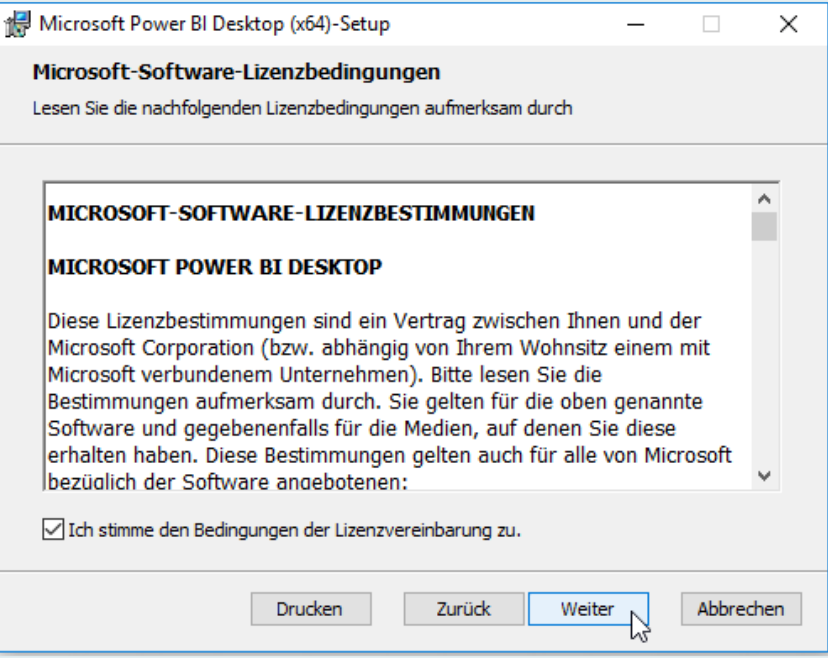

 $\ddot{a}$  Andern Sie den Installationspfad nach Bedarf und fahren Sie fort mit "Weiter".

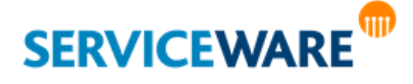

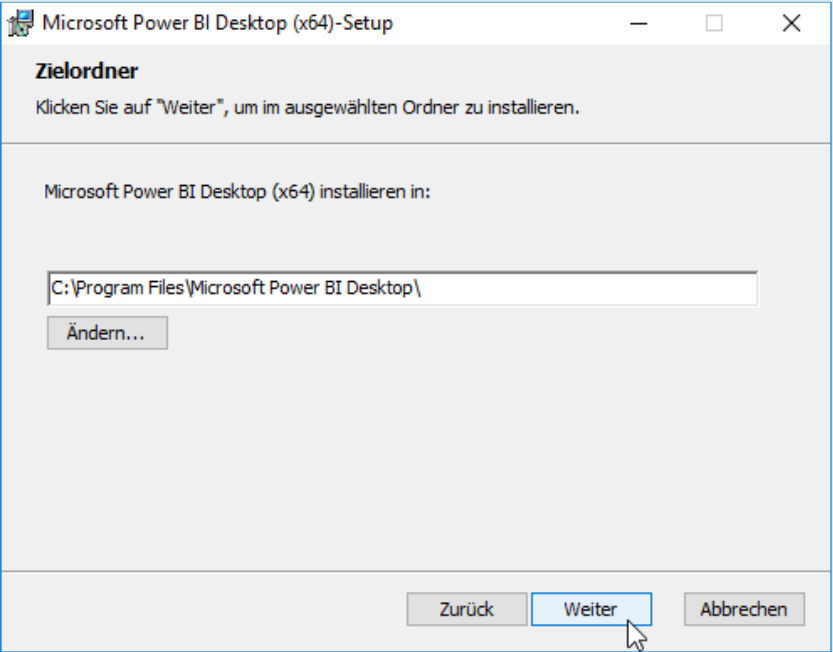

▪ Geben Sie an, ob Sie eine Desktopverknüpfung wünschen. Bestätigen Sie die finale Installation durch Auwahl der Schaltfläche **"Installieren"**.

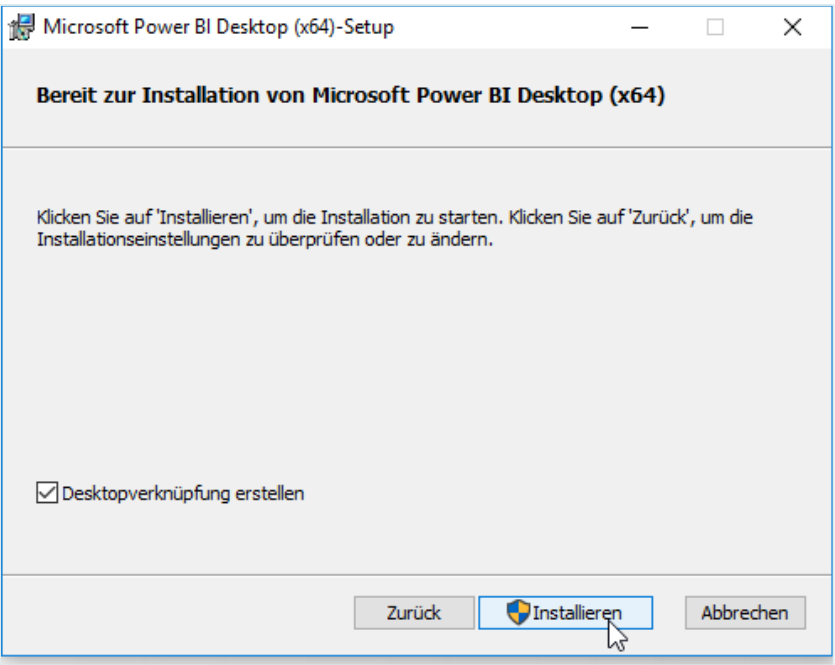

▪ Beenden Sie den Setup-Dialog über die Schaltfläche **"Fertig stellen"**.

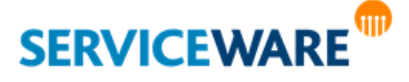

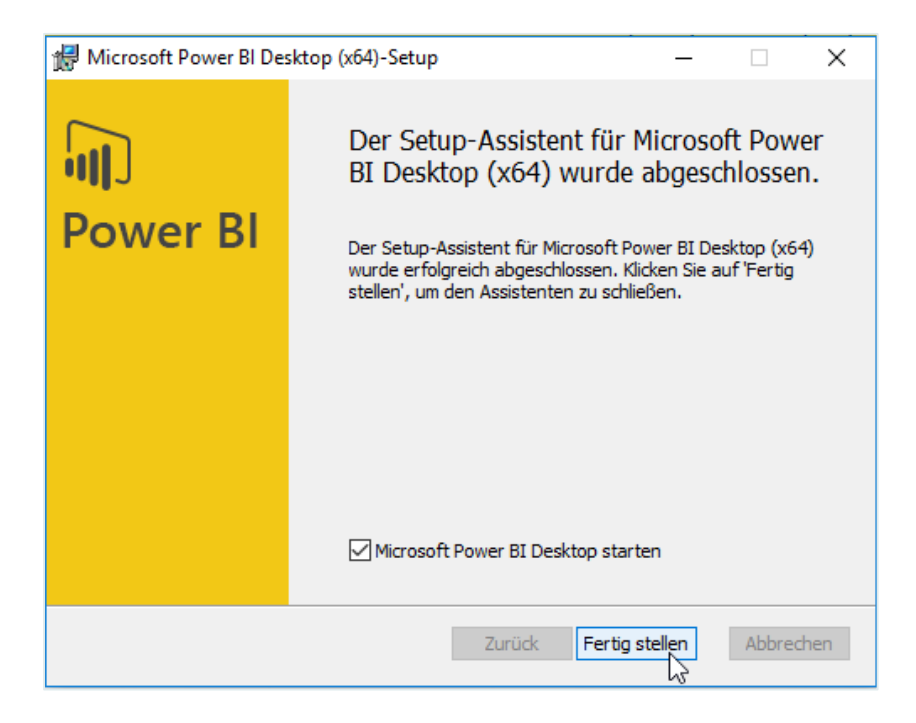

- Melden Sie sich mit dem angelegten Benutzer "ReportDesigner" an Power BI an, der zuvor angelegt wurde.
- Richten Sie das Gateway ein. Nähere Informationen zur Gateway-Einrichtung und zur Verwaltung von Benutzern finden Sie bei Microsoft unter <https://powerbi.microsoft.com/de-de/documentation/powerbi-gateway-enterprise-manage-ssas/>

## 5.3 Hinzufügen einer Datenquelle

Um die gewünschten Dashboards erstellen und mit andern Nutzern teilen zu können, muss zunächst eine Datenquelle hinzugefügt werden.

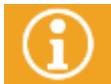

Die folgende Anleitung und Abbildungen stammen aus der Cloud-Umgebung und wurden über [https://app.powerbi.com](https://app.powerbi.com/) erzeugt.

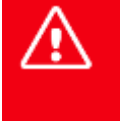

**Um ein tabellarisches Modell erfolgreich in Power BI zu verwenden, muss es vor der Verwendung über SQL Server Analysis Services auf den Kompatibilitätsmodus SQL Server 2016 umgestellt werden.**

Um eine Datenquelle (tabellarisches Modell) hinzuzufügen gehen Sie vor wie folgt:

▪ Klicken Sie auf das **+**-Zeichen im Menübereich **"Datasets"**, um den Datenabruf zu starten. Wählen Sie danach die Option **"Datenbanken abrufen"** aus.

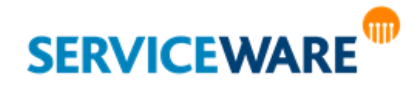

## Daten importieren oder mit Daten verbinden

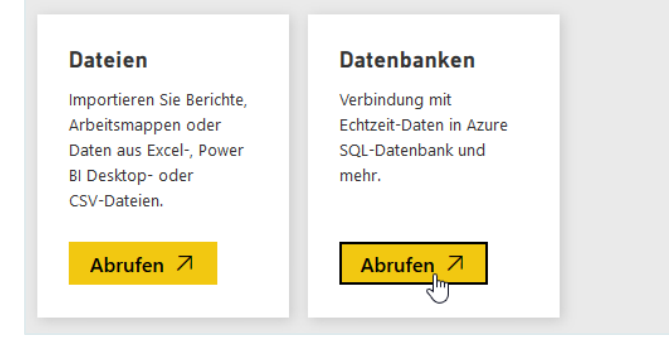

Wählen Sie SQL Server Analysis Services.

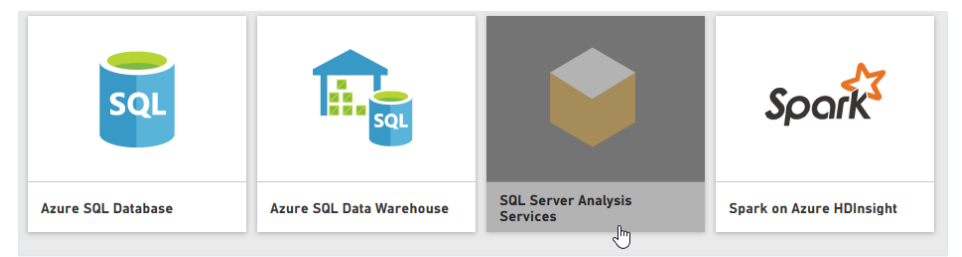

- Klicken Sie im folgenden Dialog auf die Schaltfläche **"Verbinden"**.
- Wählen Sie in der angezeigten Liste das Gateway aus, das sie zuvor eingerichtet haben. Stellen Sie anschließend die Verbindung mit der Datenbank her, indem Sie die Datenbank auswählen und mit **"Verbinden"** bestätigen. Anschließend wird die Datenbank unter Datasets angezeigt.

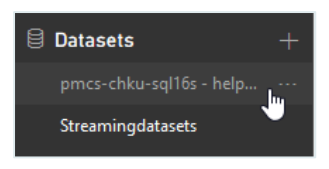

Auf der rechten Seite des Fensters werden nun alle in der Datenbank enthaltenen Felder angezeigt, die für die Dashboards genutzt werden können. Nähere Informationen zum Einrichten oder Entfernen einer Datenquelle finden Sie bei Microsoft unter

<https://powerbi.microsoft.com/de-de/documentation/powerbi-gateway-enterprise-manage-ssas/>

## 5.4 Tabellarisches Modell erweitern

Die im Power BI angezeigten Felder, die für Berichte und Dashboards genutzt werden können, können über den helpLine Designer erweitert werden. Öffnen Sie hierzu den helpLine Designer und gehen Sie vor wie folgt.

▪ Öffnen Sie die Registerkarte **"Extras"** in der RibbonBar und wählen Sie unter **"Business Intelligence"** die Option "Tabellarisches Modell erweitern".

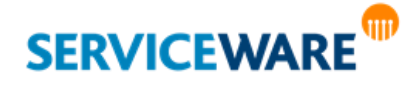

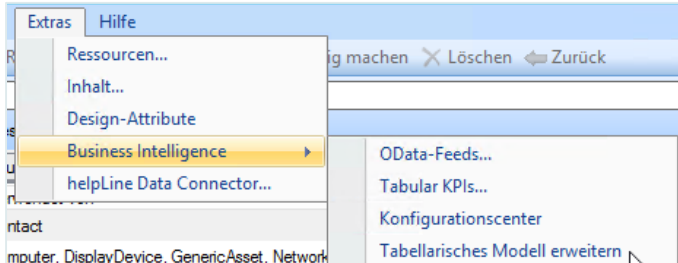

Wählen Sie die Attribute aus, die für die Analyse verwendet werden sollen. Beenden Sie die Auswahl über die Schaltfläche "OK".

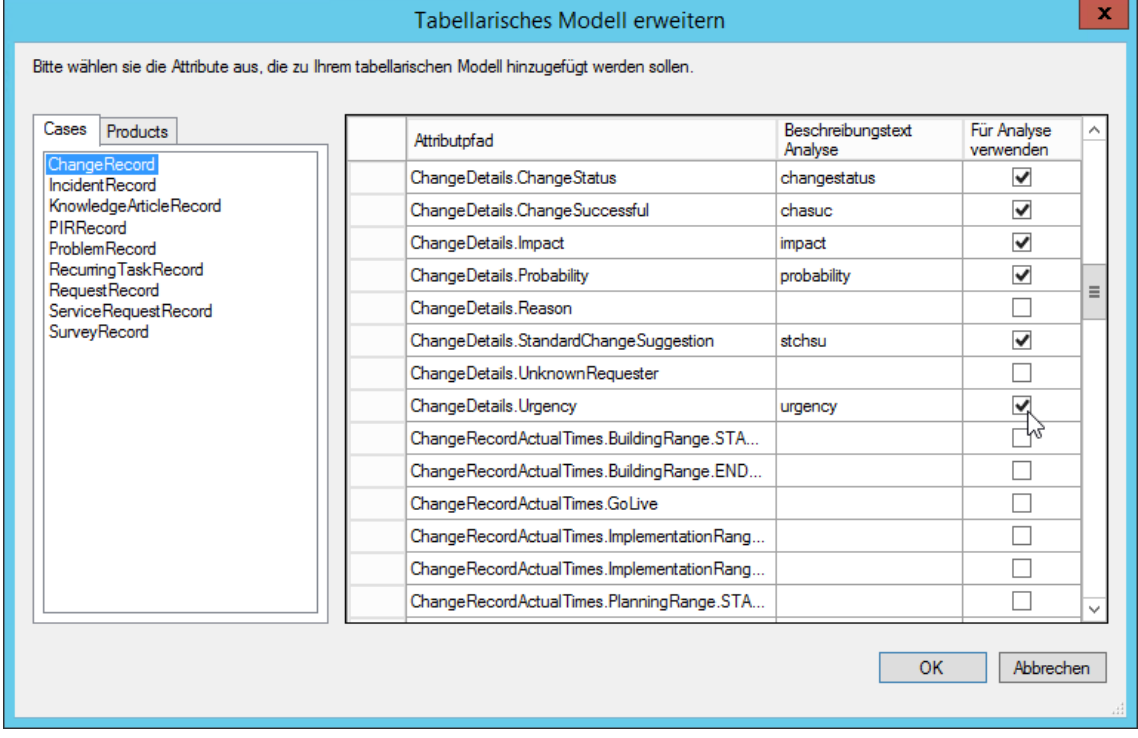

Die ausgewählten Attribute werden daraufhin im Tabular Model und damit in Power BI hinzugefügt und können für Berichte verwendet werden. Sie können Ihre Berichte anschließend für die Gestaltung von Dashboards zusammenstellen.

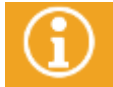

Es kann bis zu zwei Stunden dauern, bis neu hinzugefügte Attribute im Tabular Model aktualisiert sind und in Power BI angezeigt werden.

Nähere Informationen zum Erstellen eines neuen Power BI-Berichts und zur Gestaltung von Dashboards finden Sie bei Microsoft unter

<https://powerbi.microsoft.com/de-de/documentation/powerbi-service-create-a-new-report/>

und

<https://powerbi.microsoft.com/de-de/documentation/powerbi-service-dashboards/>

Sie können erstellte Dashboards mit anderen Nutzern teilen. Klicken Sie hierzu am oberen rechten Fensterrand auf "Freigeben". Geben Sie im darauf folgenden Dialog die Kontaktdaten der Personen an, denen Sie Zugriff auf das Dashboard gewähren wollen.

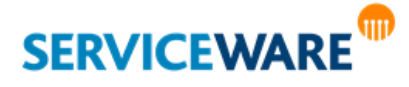

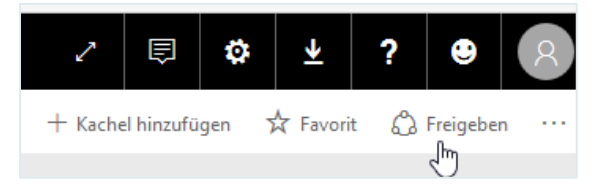

Nähere Informationen zur Freigabe von Dashboards finden Sie bei Microsoft unter <https://powerbi.microsoft.com/de-de/documentation/powerbi-service-share-unshare-dashboard/>

Um freigegebene Berichte sehen zu können müssen die Benutzer entsprechende Berechtigung auf das tabellarische Modell haben.

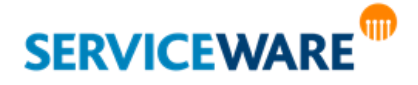

Zum Verwenden des BI Konfigurationscenters benötigen Sie die Berechtigungen der Sicherheitsrichtlinie "helpLine Designer".

Das Business Intelligence Konfigurationscenter (kurz: "BI Konfigurationscenter") stellt die zentrale Stelle zum Vornehmen von Konfigurationen für die BI-Komponenten. Hier können Sie z. B. die Anmeldedaten für die SQL Server Reporting Services konfigurieren oder den Zeitraum einstellen, aus dem die Daten für die OData-Feeds verarbeitet werden sollen.

Gestartet wird das BI Konfigurationscenter aus dem helpLine Designer heraus.

▪ Öffnen Sie dazu das Menü "**Extras**" und klicken Sie auf den Eintrag "**Business Intelligence**" >> "**Konfigurationscenter**".

Das Konfigurationscenter wird in einem neuen Dialog geöffnet.

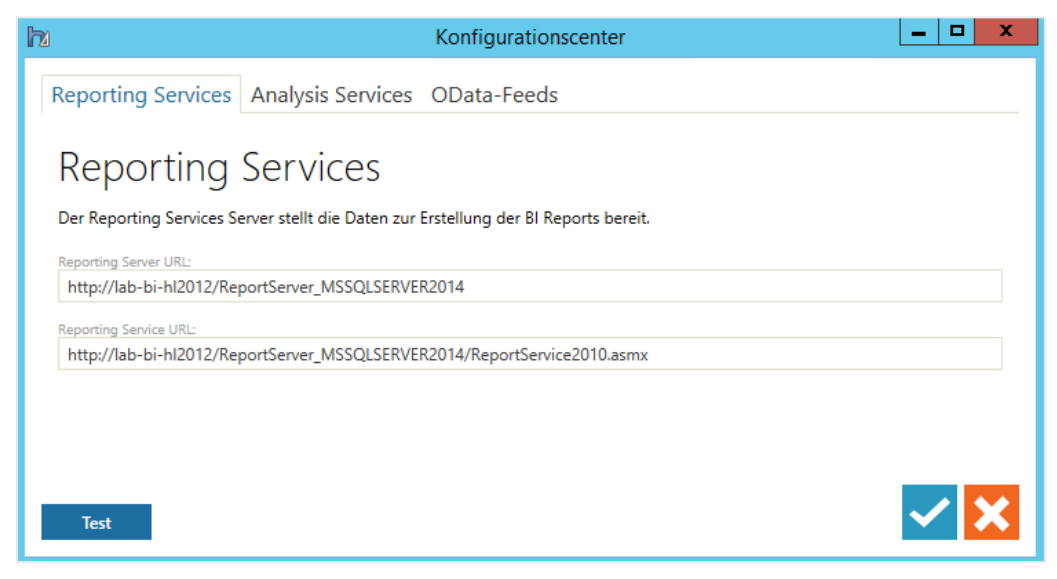

Am oberen Fensterrand sehen Sie eine Navigationsleiste, über die Sie in die einzelnen Bereiche des Konfigurationscenter gelangen. Folgende Schaltflächen finden Sie in allen Bereichen des Konfigurationscenters:

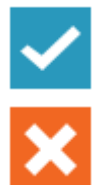

Durch Auswählen der "**Bestätigen**" Schaltfläche können Sie vorgenommene Änderungen speichern.

Durch Auswählen dieser Schaltfläche schließen Sie das Konfigurationscenter und verwerfen Änderungen, die gegebenenfalls vorgenommen wurden.

#### 6.1 Servereinstellungen

Auf der Registerkarte "**Reporting Services**" können Sie Server- und Anmeldeinformationen zu den Analysis Services und den SQL Server Reporting Services eintragen.

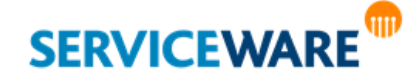

#### 6.1.1 Reporting Services

Im Abschnitt "Reporting Services" können Sie die URLs für die SQL Server Reporting Services eintragen. Diese benötigen Sie, damit Sie im BI Center die Komponente BI Services nutzen können.

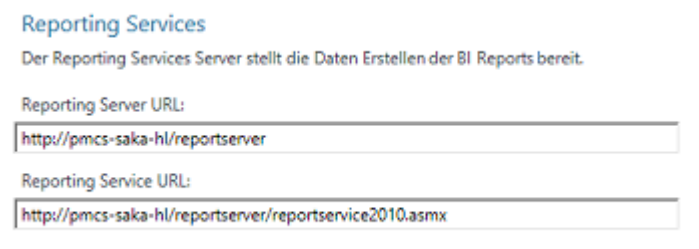

T

**Bitte beachten Sie, dass der Microsoft SQL Server Reporting Service zu diesem Zeitpunkt bereits installiert, konfiguriert und erreichbar sein muss.**

▪ Tragen Sie in den beiden Feldern "**Reporting Server URL**" und "**Reporting Service URL**" jeweils die erforderlichen Adressen ein.

Diese Adressen sind folgendermaßen aufgebaut:

Bei einer **Standard-SQL-Instanz**:

- Reporting Server URL: http://sqlserver/ReportServer
- Reporting Service URL: http://sqlserver/ReportServer/ReportService2010.asmx

Bei einer **weiteren/umbenannten SQL-Instanz** auf dem SQL-Server:

- Reporting Server URL: http://sqlserver/ReportServer\_[Instanzname]/ReportServer
- Reporting Service URL:

[http://sqlserver/ReportServer\\_\[Instanzname\]/ReportServer/ReportService2010.asmx](http://sqlserver/ReportServer_%5bInstanzname%5d/ReportServer/ReportService2010.asmx)

Durch Klicken auf die Schaltfläche "Test" können Sie prüfen, ob Ihre Eingaben korrekt sind.

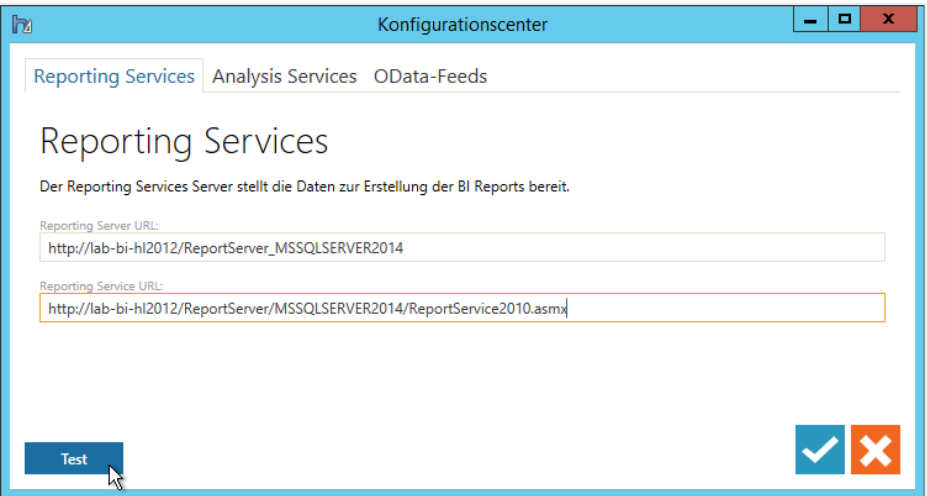

▪ Klicken Sie anschließend auf die Schaltfläche "**Bestätigen**", um Ihre Angaben zu speichern.

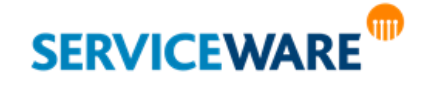

#### 6.1.1.1 Notwendige Anpassungen bei getrennter Installation von helpLine Server und Reporting Server

Wenn der helpLine Server und der Reporting Server auf zwei verschiedenen Rechnern installiert wurden, erscheint beim Zugriff auf die BI Reports über WebDesk von einem beliebigen anderen Rechner aus die Meldung, dass man nicht autorisiert ist. Dieser Fehler tritt auf, weil beim Weiterleiten der Benutzerdaten die Berechtigung verloren geht.

Auf dem Domain-Controller muss die "Delegierung" für den WebDesk-Host erlaubt sein. Dazu gehen Sie vor wie folgt:

- Öffnen Sie unter Verwaltung >> Active Directory-Benutzer und Computer >> Computer.
- Wählen Sie den jeweiligen Host aus und rufen Sie die Einstellungen über das Kontextmenü auf.
- Aktivieren Sie auf der Registerkarte "Delegierung" die Option "Computer bei Delegierungen aller Dienste vertrauen (nur Kerberos)"

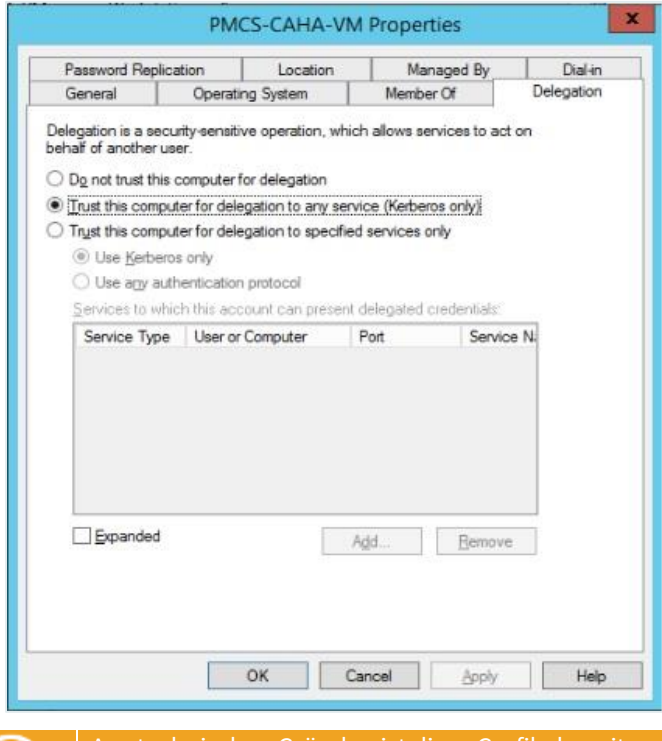

Aus technischen Gründen ist diese Grafik derzeit nur mit englischer Oberflächensprache verfügbar.

Die Konfiguration des Reporting Servers muss wie folgt angepasst werden. Dort muss in der Konfigurationsdatei "RsReportServer.config" unter dem Knoten "<AuthenticationTypes>" der Eintrag für "RSWindowsNegotiate" hinzugefügt werden. Außerdem muss "RSWindowsKerberos" aktiviert sein.

Der korrekt konfigurierte Abschnitt in dieser XML-Datei sähe also aus wie folgt:

<Authentication>

<AuthenticationTypes> <RSWindowsKerberos/> <RSWindowsNTLM/> <RSWindowsNegotiate/> </AuthenticationTypes>

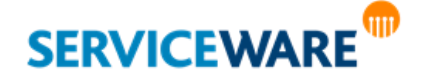

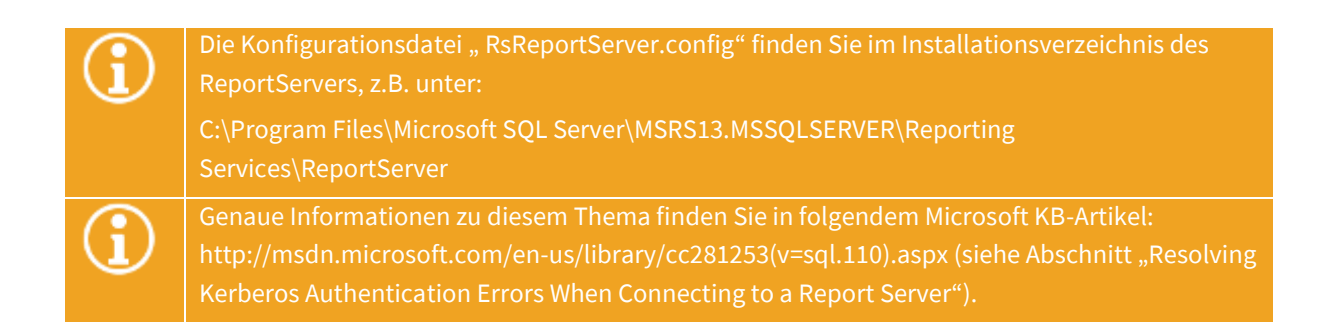

#### 6.1.2 Analysis Services

Im Abschnitt "**Analysis Services**" können Sie die Informationen für die Anmeldung an der Analysis Services-Instanz eintragen, auf der das tabellarische Modell angelegt ist, das die Daten für die Berechnung der Tabular KPIs im BI Center liefert. Diese Informationen müssen hier eingetragen werden, damit Sie im helpLine Designer überhaupt einen Tabular KPI erstellen können.

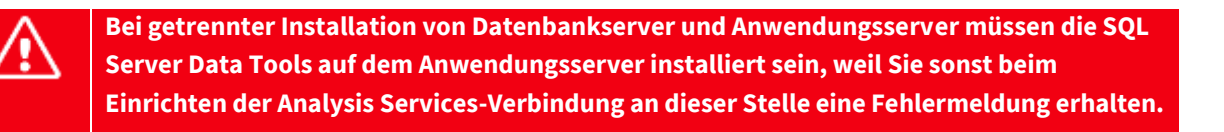

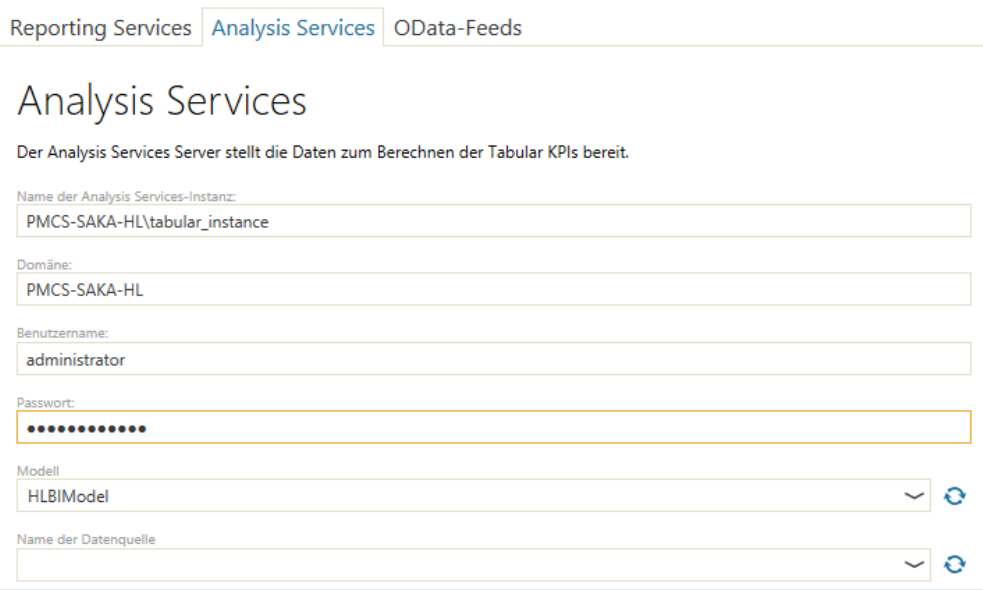

In den folgenden Feldern können Sie folgende Angaben machen:

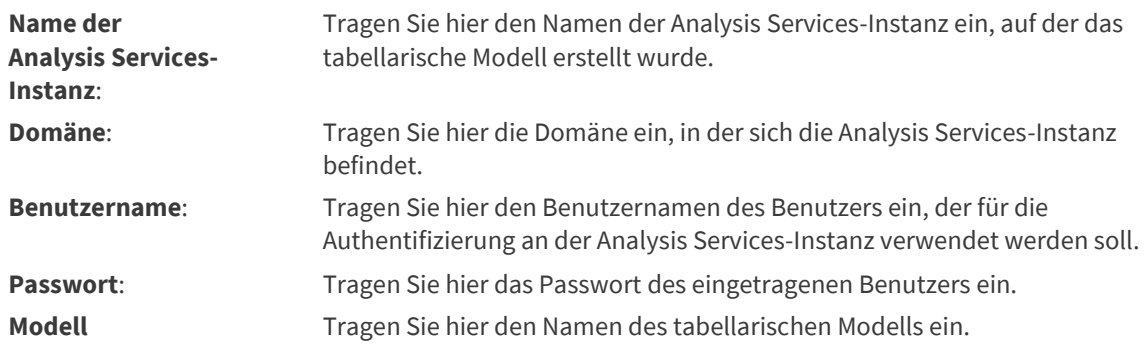

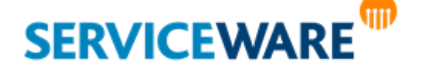

**Name der Datenquelle** Tragen Sie hier den Namen der Datenquelle aus dem tabellarischen Modell ein.

Durch Klicken auf die Schaltfläche "**Test**" links unten im Dialog können Sie prüfen, ob Ihre Eingaben gültig sind.

▪ Klicken Sie anschließend auf die Schaltfläche "**Bestätigen**", um Ihre Angaben zu speichern.

## 6.2 OData-Feeds

Auf der Registerkarte "Odata-Feeds" können Sie verschiedene Einstellungen zu den BI-Komponenten in helpLine vornehmen.

Damit die später in den **OData-Feeds** geladene Datenmenge nicht zu groß wird, können Sie hier definieren, aus welchem Zeitraum die Daten für die Datenfeeds geladen werden sollen.

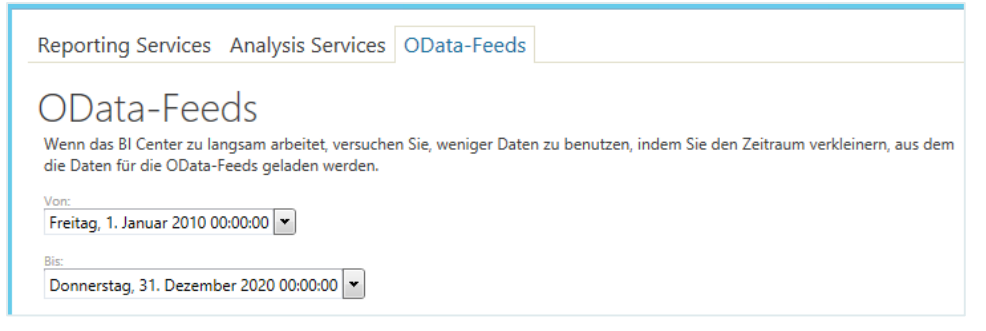

So können Sie die Serverlast entsprechend der Leistungsfähigkeit Ihres helpLine Servers selber bestimmen.

▪ Tragen Sie dazu in den Feldern "**Von:**" und "**Bis:**" das Anfangs- und Enddatum des gewünschten Zeitraums ein.

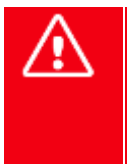

**Der Bereich, aus dem die Daten für die OData-Feeds geladen werden sollen, ist auf einen Zeitraum von 20 Jahren voreingestellt. Bitte beachten Sie, dass es beim Laden des OData-**Feeds "Timeline" zu einer Zeitüberschreitung kommen kann, wenn dieser Zeitraum **vergrößert wird, da die zu ladende Datenmenge dann zu groß wird.**

▪ Klicken Sie anschließend auf die Schaltfläche "**Bestätigen**", um Ihre Angaben zu speichern.

#### 6.2.1 KPI-Benachrichtigungen

Im Abschnitt "**KPI-Benachrichtigungen**" können Sie das **Intervall** festlegen, in dem die **KPIs auf Verletzung von Grenzwerten überprüft** werden sollen, damit – falls konfiguriert – E-Mail-Benachrichtigungen verschickt werden können.

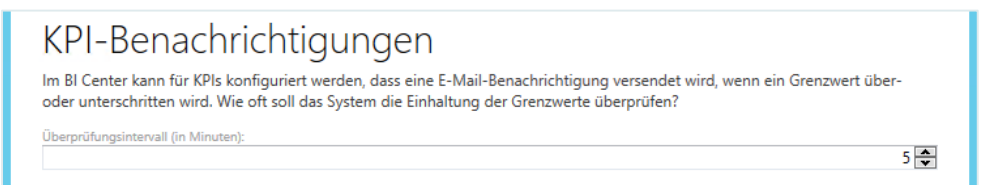

So können Sie die Serverlast entsprechend der Leistungsfähigkeit Ihres helpLine Servers selber bestimmen.

- Tragen Sie dazu im Feld "**Überprüfungsintervall (in Minuten)**" das gewünschte Intervall ein.
- Klicken Sie anschließend auf die Schaltfläche "**Bestätigen**", um Ihre Angaben zu speichern.

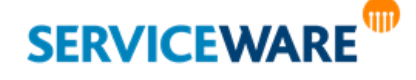

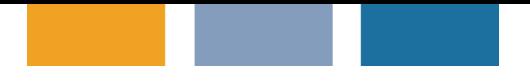

So können Sie die Serverlast entsprechend der Leistungsfähigkeit Ihres helpLine Servers selber bestimmen.

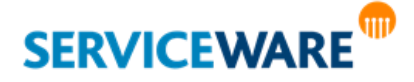

helpLine Administrationshandbuch - Teil 13 - Business Intelligence 124/124